## **GT-541**

取扱説明書

この説明書を読んでから、製品をご使用ください。 この説明書は、必要なときにすぐに取り出せる場所に、保管してください。

ガーメントプリンタ

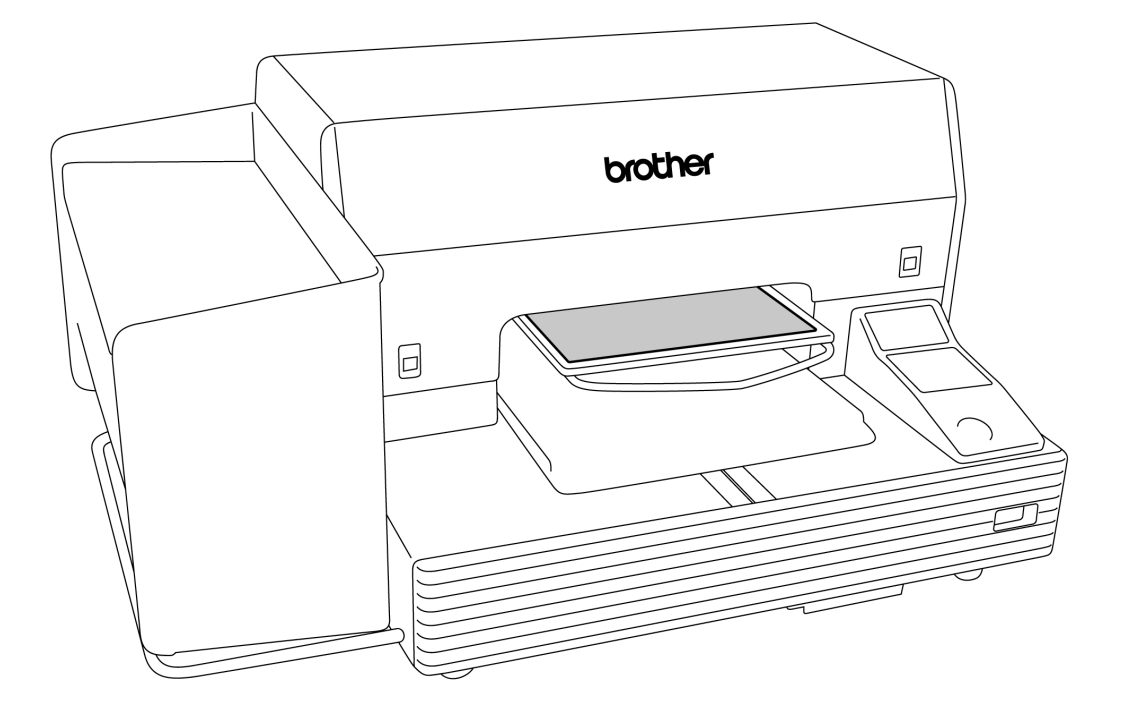

# brother

より豊かな環境をめざして

### ご協力のお願い

ブラザー製品をご愛用いただきまして、まことにありがとうございます。

 ブラザー工業は、この地球がいつまでも緑豊かな地であるよう、「製品の開発 から廃棄まで、環境に配慮した物づくり」を基本とした環境方針を定め、地域社 会、環境と共生できる良き企業市民として、環境保全活動に微力ながら貢献し ていきたいと思っています。

 そこで、みなさま方にもこの考え方にご賛同いただき、環境保全活動の一環 として廃棄物の処理に特別のご配慮をいただきますようお願いいたします。

- 不用になった梱包材は、可能な限り再資源化するため、回収業者に処理 を依頼してください。 *1. 1.*
- 使用済みのインクの処理方法は法令で義務付けられています。 法令に従 2. 使用済みのインクの処理方法は法令で義務付けられています。 法令に従<br>2. い適正に処理してください。 不明な場合は購入先にご相談のうえ処理し てください。
- メンテナンスの際、発生した不用な電子基板や電子部品は、産業廃棄物 **3.** メンテナンスの際、発生し<br>3. として処理してください。

### 安全にお使いいただくために

### [1] 安全についての表示とその意味

この取扱説明書および製品に使われている表示と図記号は、製品を安全に正しくお使いいただき、あなたや他の 人々への危害や損害を未然に防止するためのものです。 その表示と意味は次のとおりです。

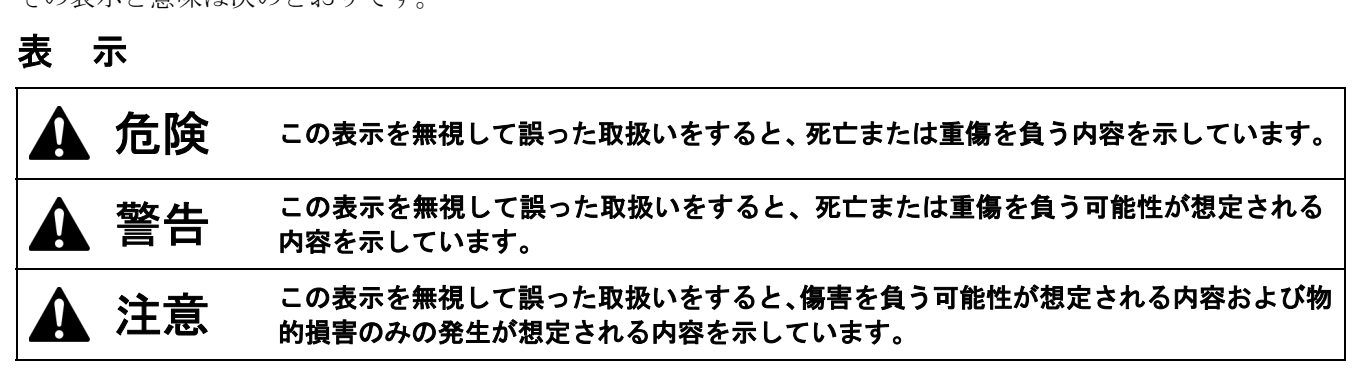

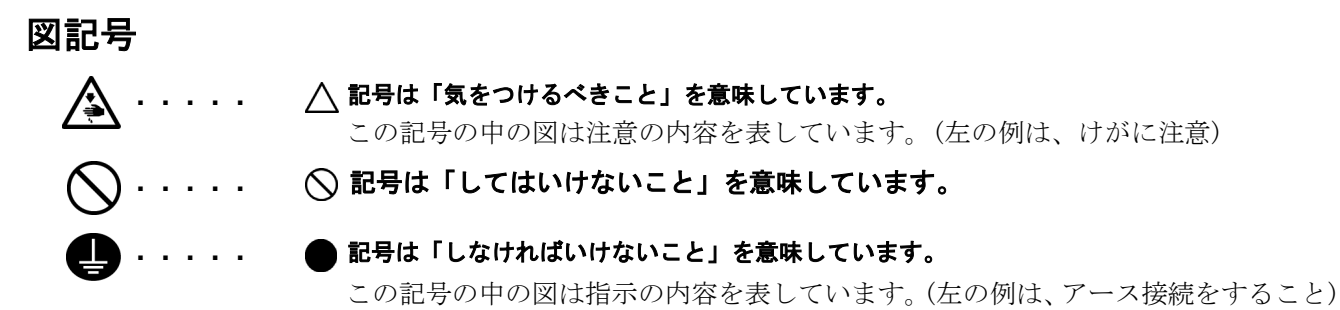

### [2] 安全上のご注意

危険

電源ボックスのカバーを開ける時は必ず電源スイッチを切り、電源プラグを抜いて、その後 5 分間待っ てからカバーを開けてください。高電圧部分にふれると、大けがをすることがあります。

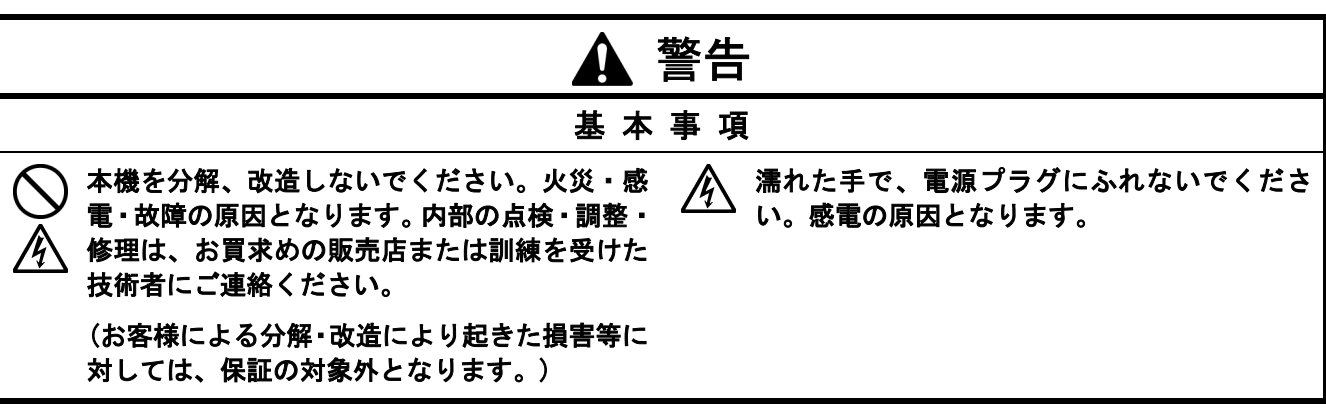

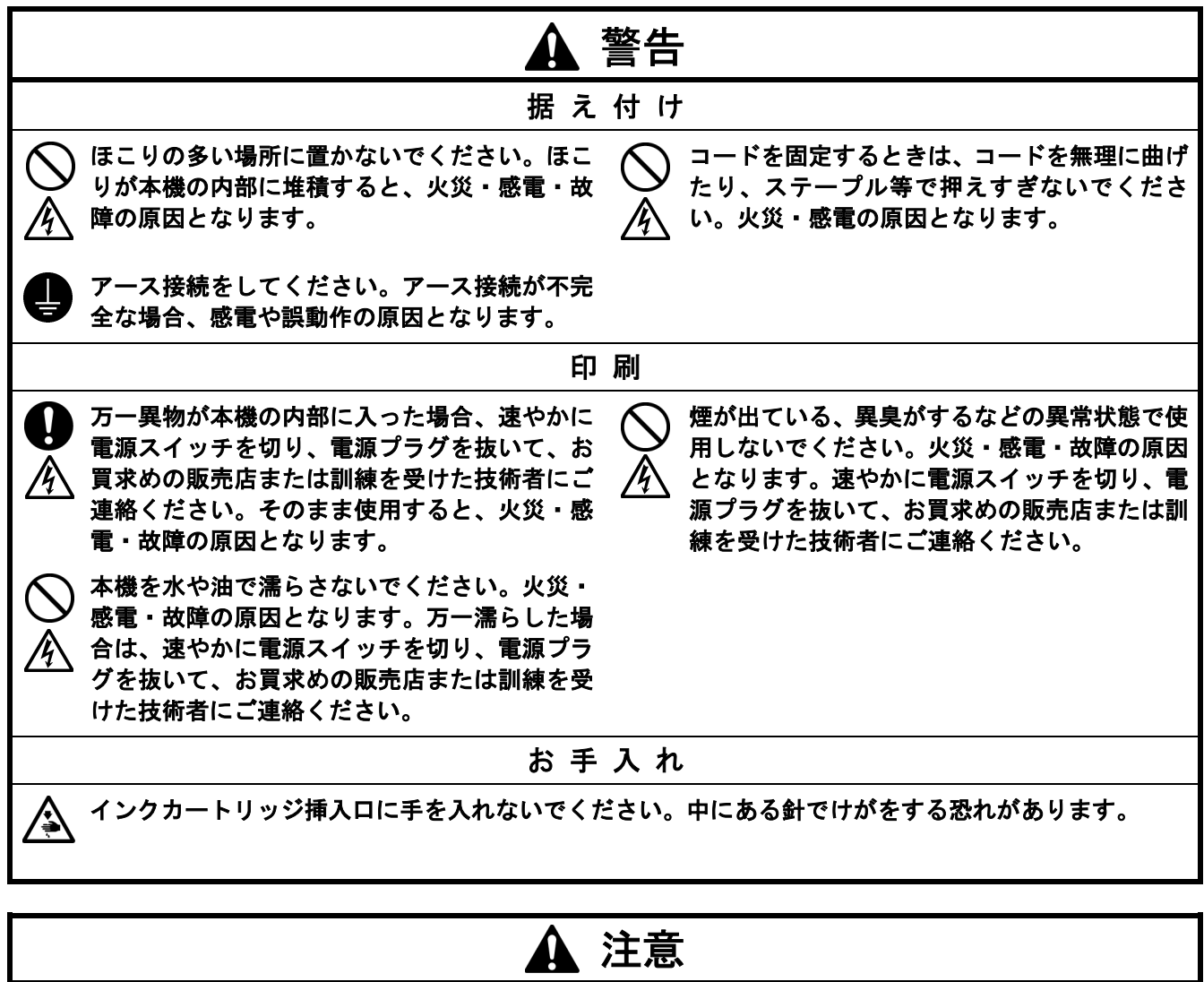

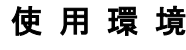

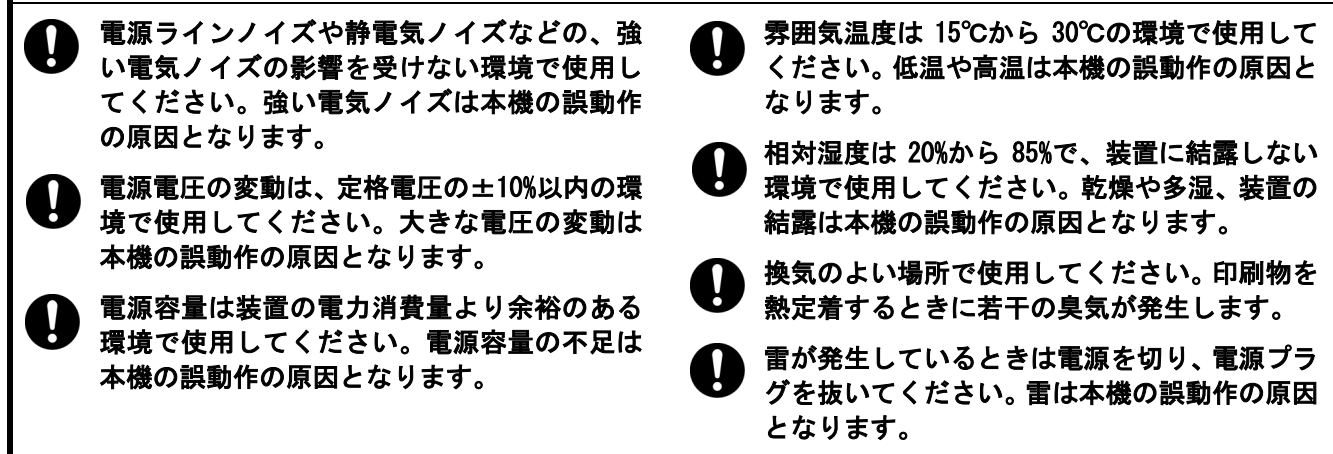

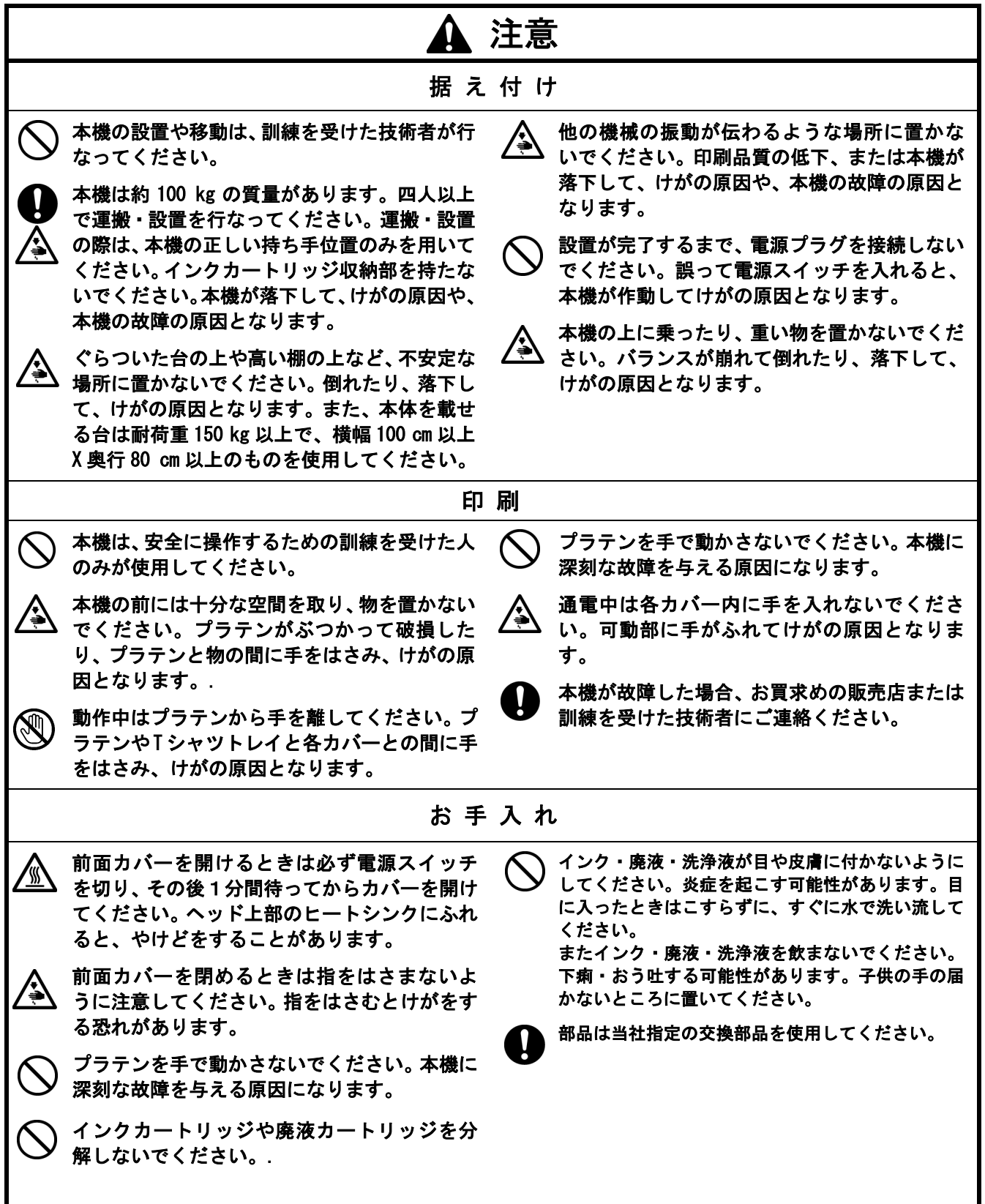

### [3] 警告ラベルについて

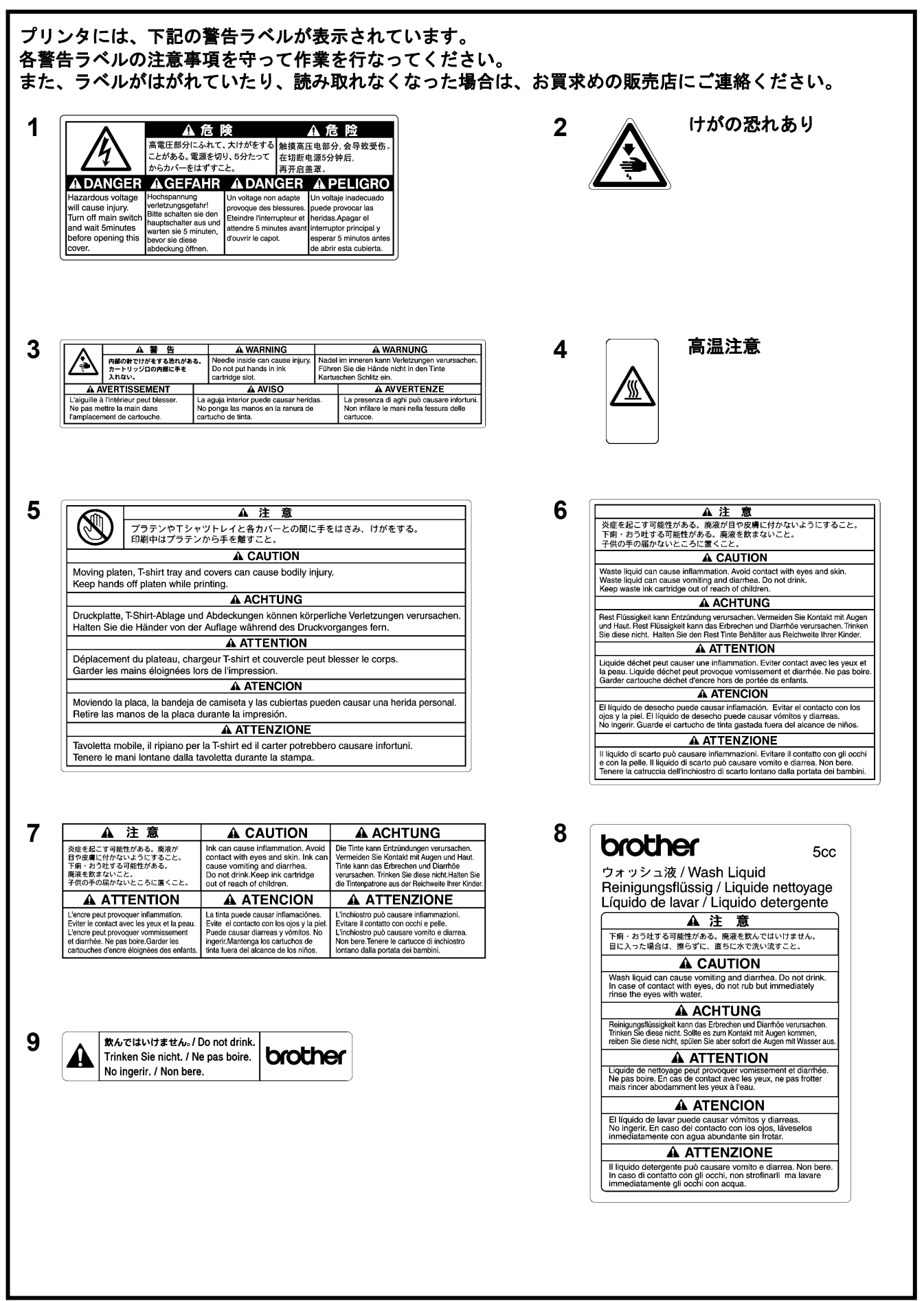

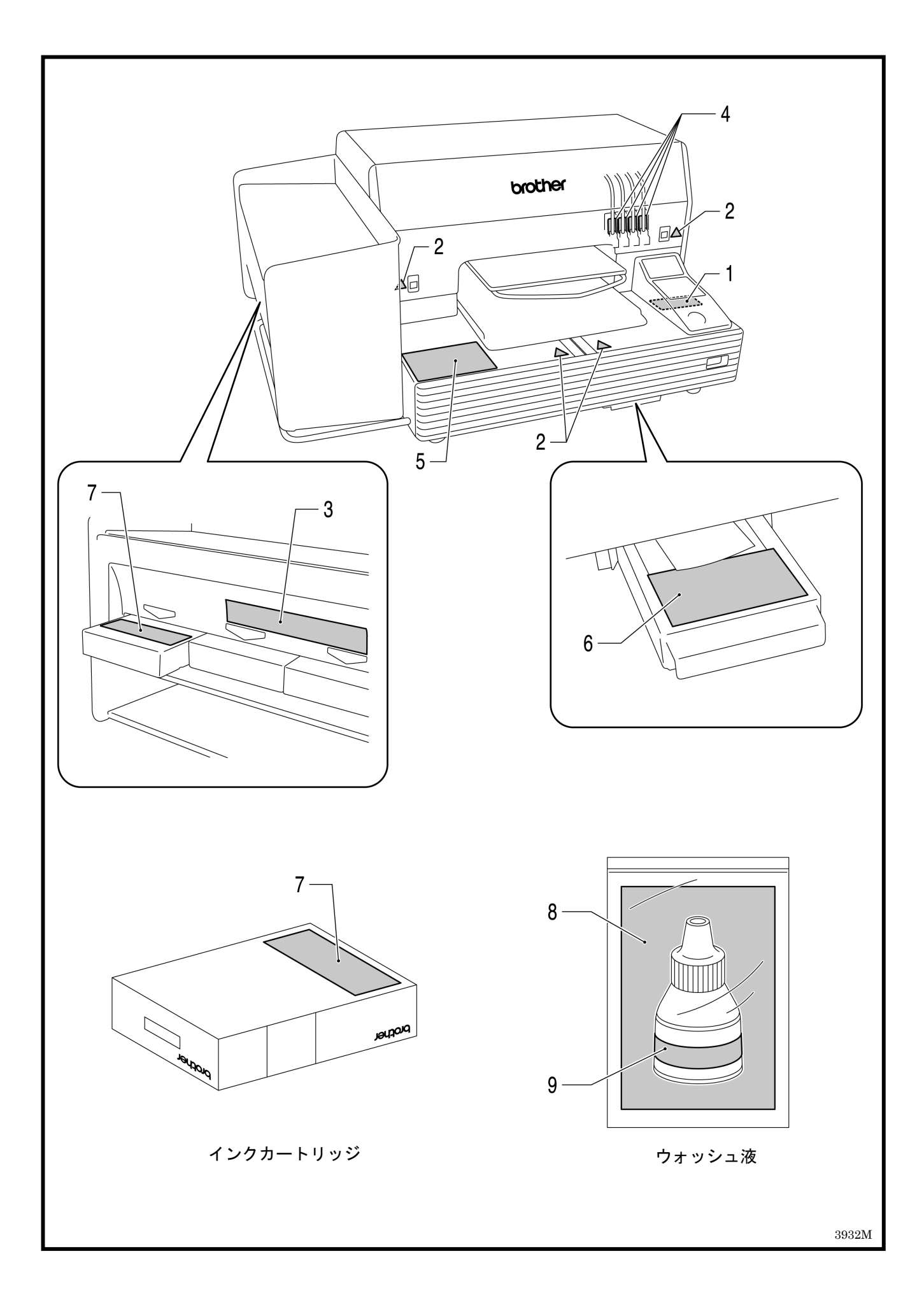

### 目次

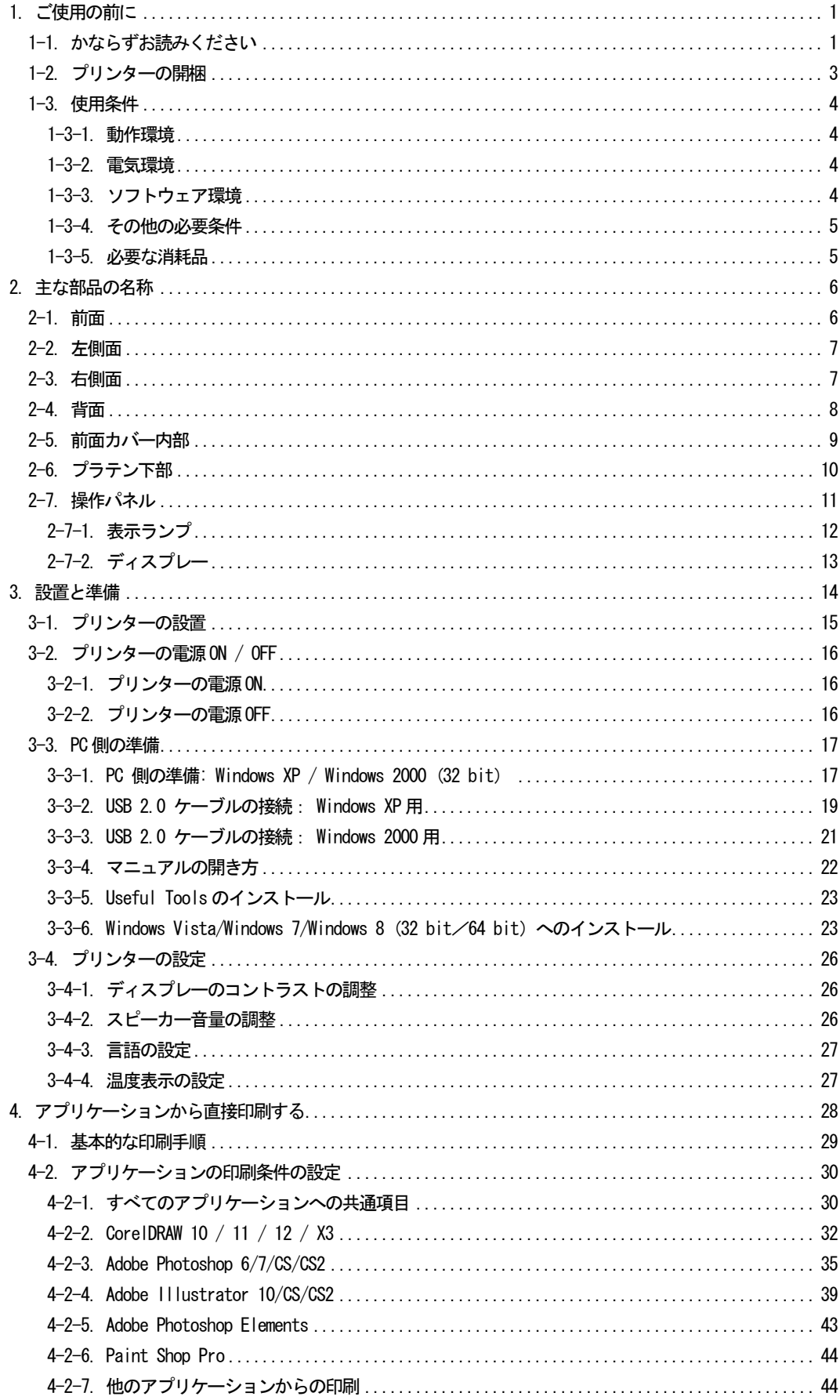

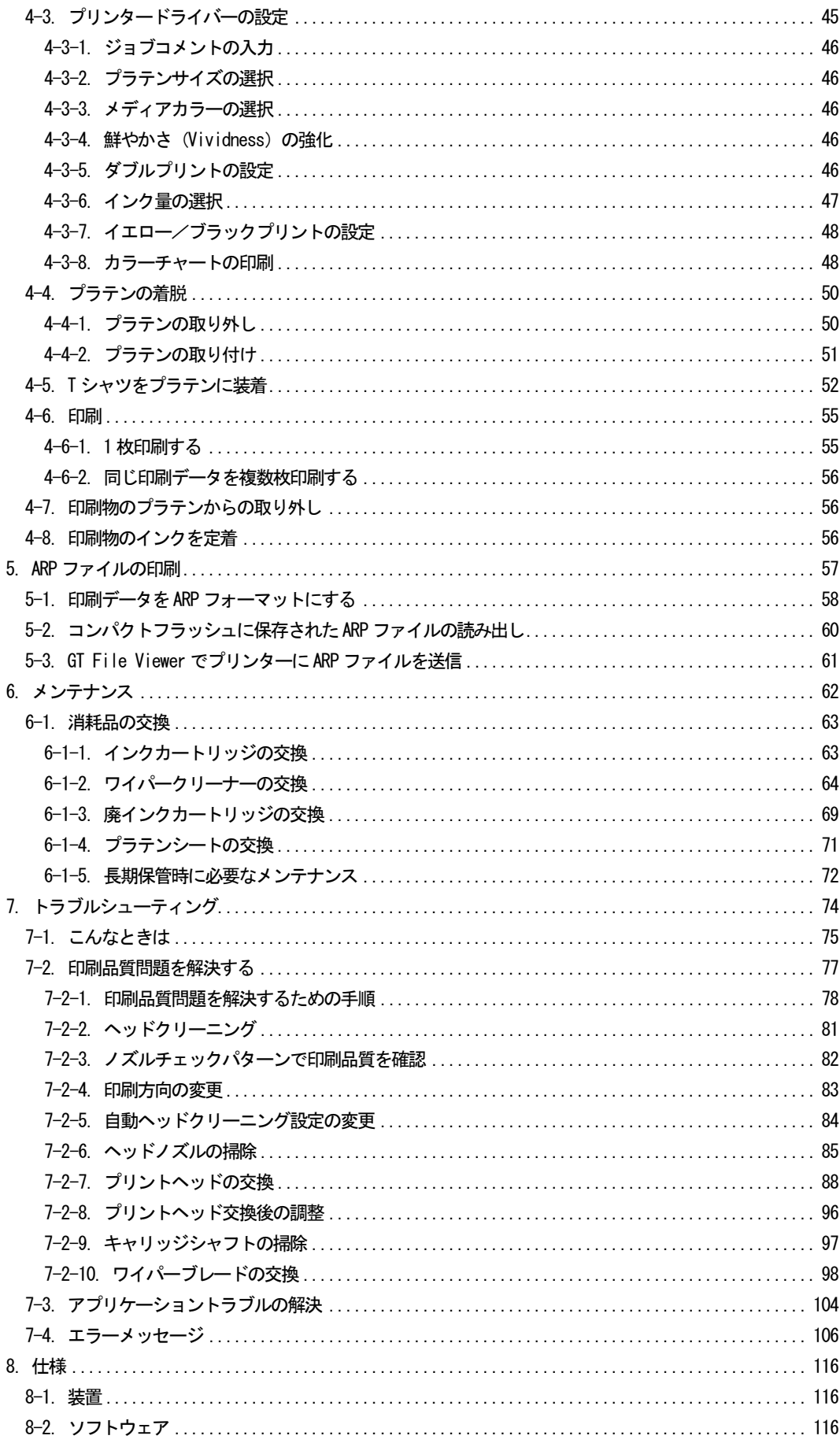

### 1. ご使用の前に

### 1-1. かならずお読みください

プリンターをお使いになる前に、下記の点にご留意ください。

- 印刷物をご購入のお客様へのご注意 印刷物は、白色や淡色の塩化ビニール系の合成皮革上でこすると色移りを起こすことがあり ます。このような場合、家庭用洗剤やアルコールをやわらかい布か歯ブラシにつけて汚れを 落としてください。
- 装置は下記の動作環境(温度・湿度)で動作するように設計されています。低湿度下では、 ヘッドがインクで目詰まりを起こすことがあります。

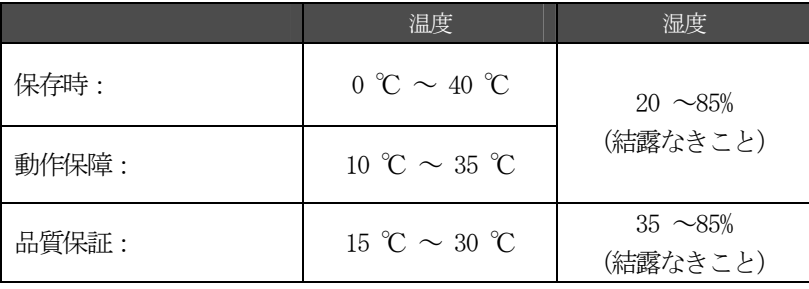

- プリンターの動作中にインクカートリッジを抜かないでください。印刷品質が悪くなったり、 プリンターの故障の原因になります。
- プリンターの動作中に雷源を切ったり、前面カバーを開けないでください。 プリンターの故 障や、印刷が失敗する原因になります。
- インクを定着するまでは、印刷した T シャツの扱いにご注意ください。未定着のインクで汚 れてしまうと洗濯してもきれいに落ちません。
- イエローインクカートリッジを交換した時に、必ずワイパークリーナーを交換し、ヘッドキ ャップとワイパーブレードを掃除し、定期的なメンテナンスでプリンターの品質を維持して ください。メンテナンスが不十分な場合、印刷物が汚れたり画質が悪化する原因になります。
- ヘッドキャップやワイパーブレードをアルコールで拭かないでください。プリントヘッド故 障の原因になります。必ずウォッシュ液をお使いください。
- インクカートリッジは正しい位置に挿入してください。プリンターのシールの色とインクカ ートリッジの色を確認してください。
- インクカートリッジを使っていると、インクが空になったことを示す"No Ink XXX"が表示さ れます。新しいインクカートリッジに交換してください。印刷品質を保持するため、インク カートリッジ内にインクが若干残ります。
- 新しい消耗品は、直射日光を避けて補間してください。インクカートリッジに印刷してある 消費期限以前に、開封後 6 ヶ月以内に使い切ってください。
- インクの補充はできません。インクカートリッジを分解しなでください。必ず弊社指定のイ ンクカートリッジをお使いください。指定以外のインクを使用すると、プリントヘッドなど を損傷する原因になります。
- インクカートリッジは常に挿入されているようにしてください。中の針がインクの乾燥によ り詰まったり、プリンターが故障する原因になります。
- プリンターが動作せずに一定期間以上放置されると、プリントヘッドがインクの乾燥により 詰まる原因になります。これを避けるために、1 週間に 1 度程度ヘッドクリーニングボタン を押してヘッドクリーニングすることをお勧めします。プリンターが 2 週間以上使われない 場合、"6-1-5. 長期保管時に必要なメンテナンス"に従って、インク詰まりを回避してくだ さい。

<メモ>

この装置は、情報処理装置等電波障害自主規制協議会(VCCI)の基準に基づくクラス A 情報技術装置 です。この装置を家庭環境で使用すると電波妨害を引き起こすことがあります。この場合には使用者 が適切な対策を講ずるよう要求されることがあります。

<商標について>

本文中では、OS 名称を略記しています。また、本文中では、®マークまたは TM マークを略記してい ます。

Brother のロゴはブラザー工業株式会社の登録商標です。

Windows 2000 Professional の正式名称は、Microsoft Windows 2000 Professional operating system です。Windows 2000 Home の正式名称は、Microsoft Windows 2000 Home operating system です。(本 文中では前者を Windows 2000 Professional、後者を Windows 2000 Home、両者を Windows 2000 と表 記しています。)

Windows XP の正式名称は、Microsoft Windows XP Professional operating system です。(本文中で は Windows XP と表記しています。)

Windows Vista の正式名称は、Microsoft Windows Vista です。(本文中では Windows Vista と表記し ています。)

Windows 7 の正式名称は、Microsoft Windows 7 Operating System です。(本文中ではWindows 7 と表 記しています。)

Microsoft、Windows、Windows Vista、Windows 7、Windows 8 は、米国 Microsoft Corporation の米 国およびその他の国における登録商標または商標です。

Corel、Corel のロゴ、CorelDRAW および Paint Shop Pro は Corel Corporation の商標または登録商 標です。

Adobe、 Adobe のロゴ、Acrobat、Photoshop、Illustrator、および Photoshop Elements は、Adobe Systems Incorporated (アドビシステム社)の商標です。

コンパクトフラッシュは、サンディスク社の商標です。

Beefy、Beefy-T、Hanes は HBI Branded Apparel Limited, Inc.の商標です。

本書に記載されているその他の会社名および製品名は、各社の商標または登録商標です。

本書ならびに本製品の使用は予告なく変更されることがあります。

### 1-2. プリンターの開梱

<メモ>

本プリンターは、ブラザーの指定業者のみが開梱作業を行ってください。

開梱が済みましたら、下記の部品が同梱されていることを確認してください。足りないものがありま したら、お近くのディーラーまたはブラザーへお問い合わせください。

- GT-541 プリンター
- 後ろカバー
- プリントヘッド (4個)
- インストールCD
- AC 電源コード
- インクカートリッジ各色1個、計4個 GC-50K (ブラック)、GC-50M (マゼンタ)、GC-50C (シアン)、GC-51Y (イエロー)
- ノズルクリーニングキット
- 簡単マニュアル 1部
- 開梱マニュアル 1部

<メモ>

インクカートリッジの挿入口にフィルターカートリッジが 4 個挿入してあります。これらはメンテナ ンス時や輸送時に使用しますので、保管しておいてください。

### 1-3. 使用条件

下記の条件下でプリンターを使用してください。

### 1-3-1. 動作環境

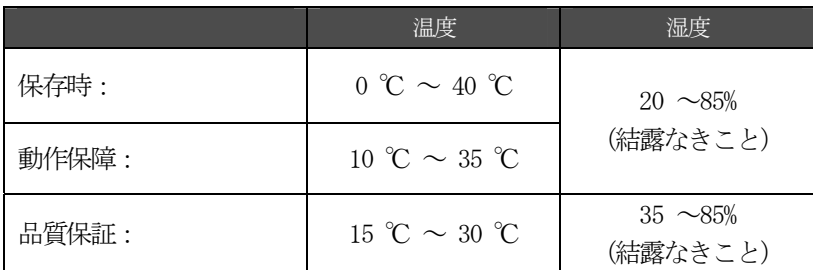

室内が乾燥している場合は、プリントヘッドがインク詰まりを起こさないように加湿器を使うことを お勧めします。

### 1-3-2. 電気環境

#### 電源:

100 V, 50/60 Hz (日本国内) 120 V, 50/60 Hz(米国) 230 V, 50/60 Hz (欧州)

### 消費電流:

0.8 A(実効値)

### 1-3-3. ソフトウェア環境

#### 対応OS:

最新の Windows 2000 Professional、Windows XP (32 bit)、Windows Vista、Windows 7、Windows 8 (32 bit / 64 bit)

#### インターフェース:

USB 1.1/ 2.0

#### 最低動作環境:

256 MB RAM (推奨 512 MB 以上) 128 MB 以上の空き容量 (推奨 256 MB 以上) 1 GHz CPU (推奨 2 GHz 以上)

#### 高度な画像編集のための推奨アプリケーション:

Adobe Photoshop, Adobe Photoshop Elements, Paint Shop Pro (主にビットマップデータ編集用) Adobe Illustrator, CorelDRAW (主にベクトルデータ編集用)

### 1-3-4. その他の必要条件

下記の条件に合うオプションをご用意ください。

#### **USB** ケーブル

USB 2.0 ケーブル (AB タイプ) <メモ> 上記以外のケーブルをご使用になると、動作不良の恐れがあります。

#### コンパクトフラッシュ

タイプⅠ メモリーカード、64 MB から2 GB まで FAT16 にてフォーマット済みのもの サンディスク 社のコンパクトフラッシュを推奨します。

#### ホットプレス

プラテン PLTN 14×16(355.6mm×406.4mm)の印刷範囲がカバーでき、かつ180℃を 35 秒間保持でき る性能が必要です。

### Tシャツ(印刷媒体)

白色または淡色 綿100%または、ポリエステル混紡 (50%) など 推奨 "Hanes Beefy-T"

### 1-3-5. 必要な消耗品

次回の注文時には、下記の部品コードをご利用ください。

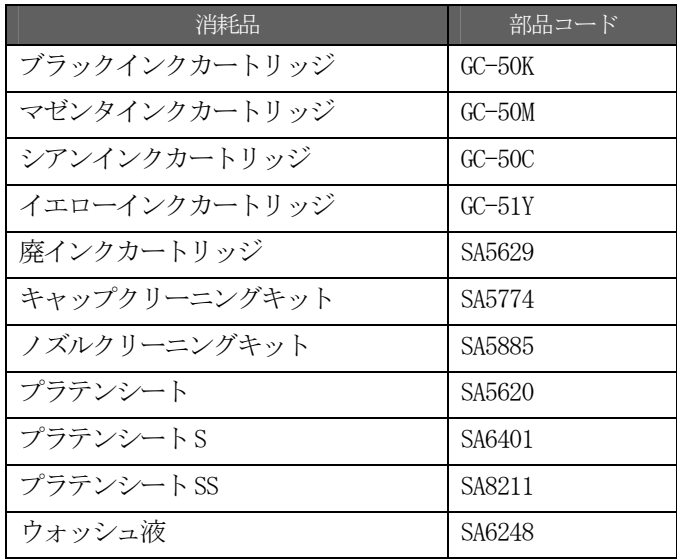

## 2. 主な部品の名称

### 2-1. 前面

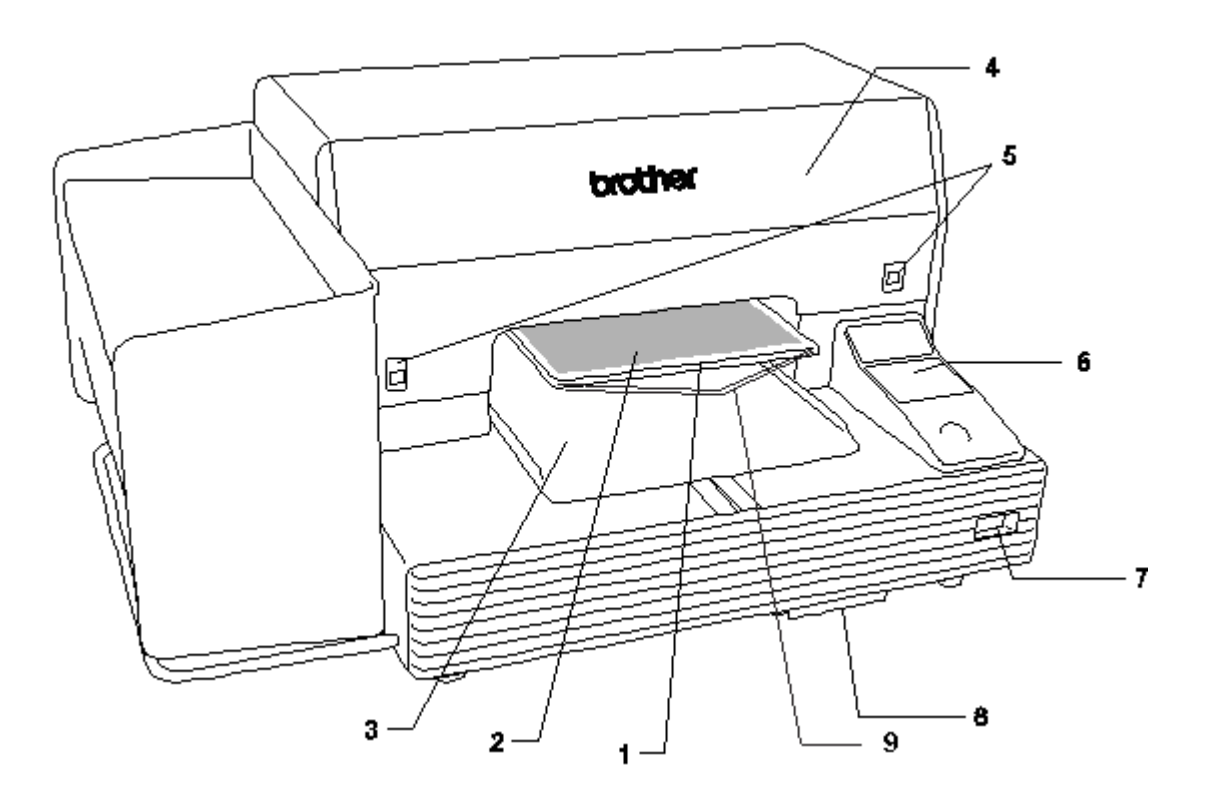

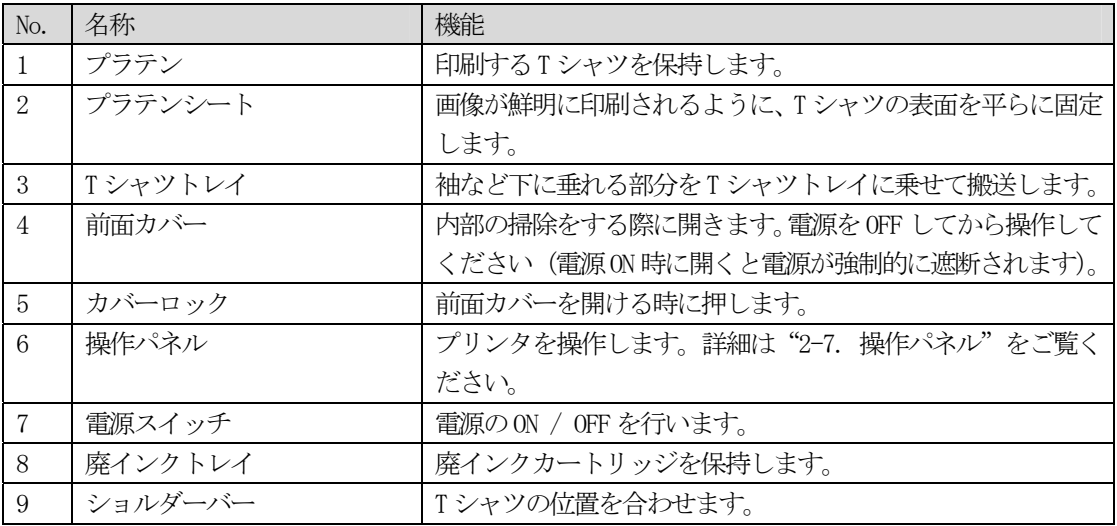

### 2-2. 左側面

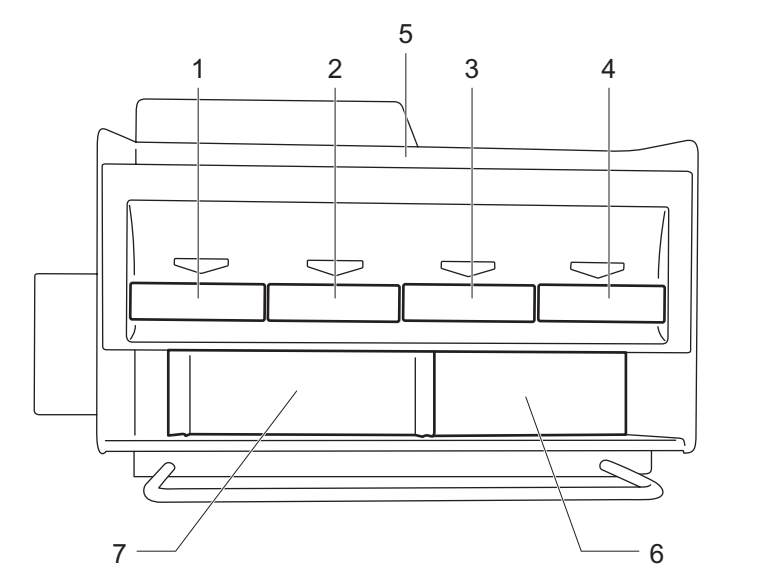

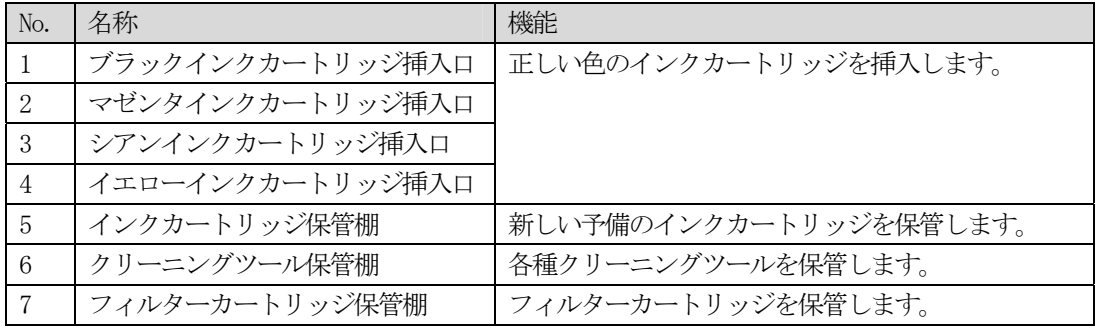

### 2-3. 右側面

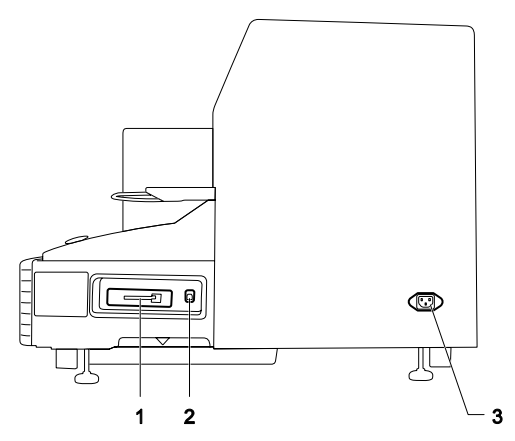

- 1. コンパクトフラッシュ挿入口
- 2. USB ポート
- 3. 電源コード挿入口

### 2-4. 背面

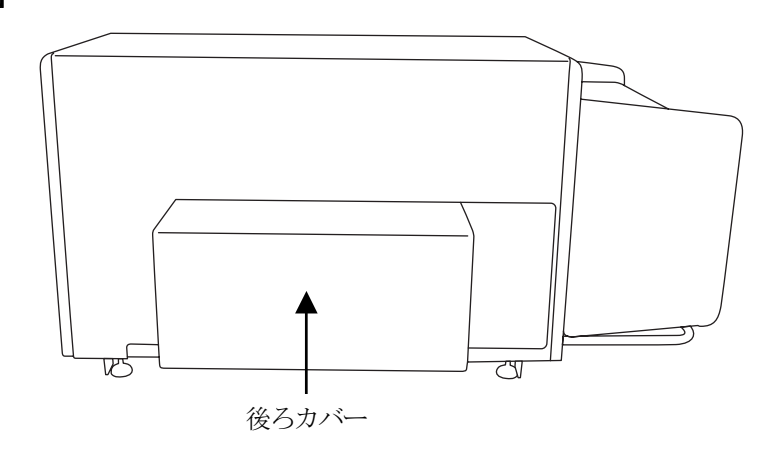

### 2-5. 前面カバー内部

すべての動作を中止し、前面カバーを開ける前に電源を OFF してください。 カバーロックを両手で押して前面カバーを開けてください。

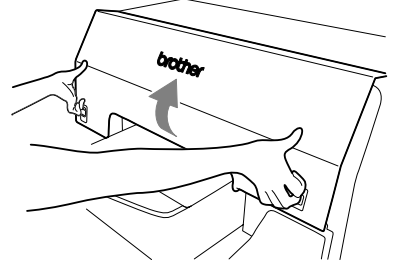

<メモ> 動作中に前面カバーを開けると、電源が自動的に OFF されます。

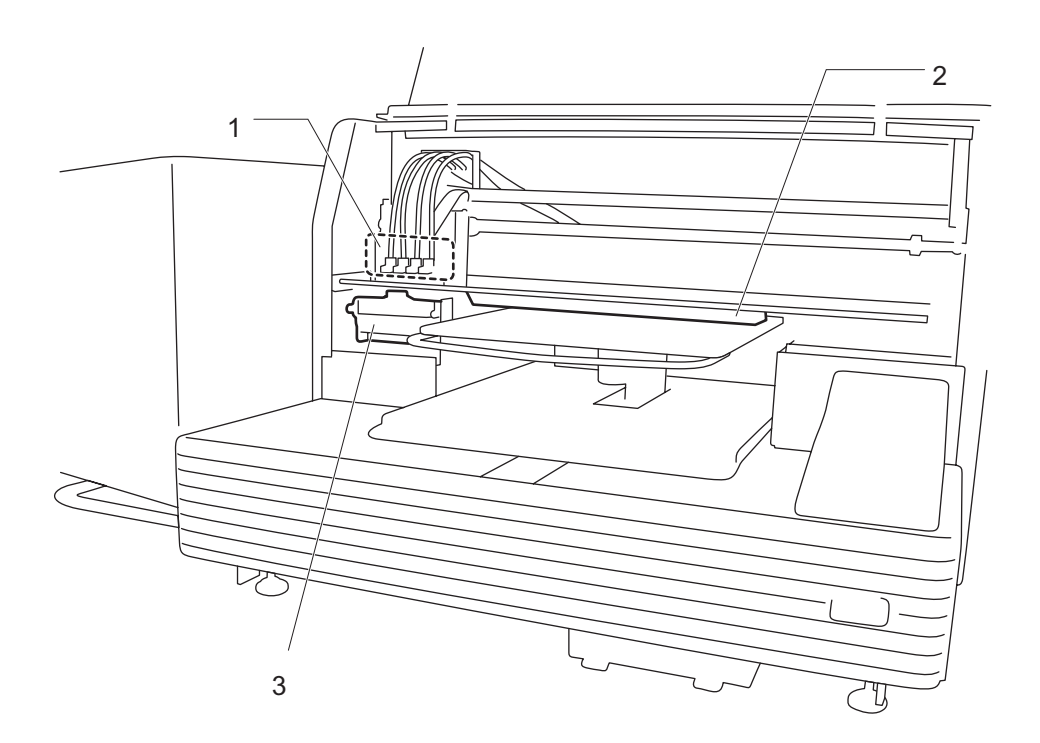

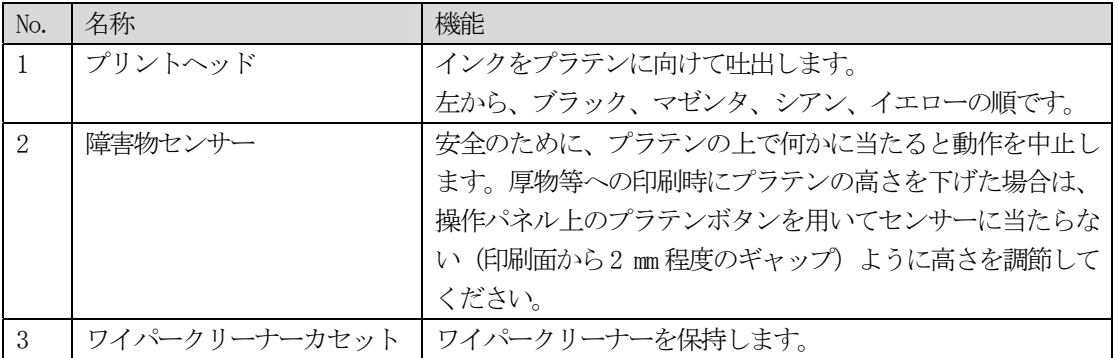

### 2-6. プラテン下部

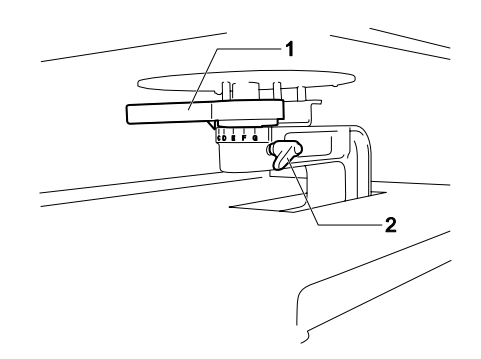

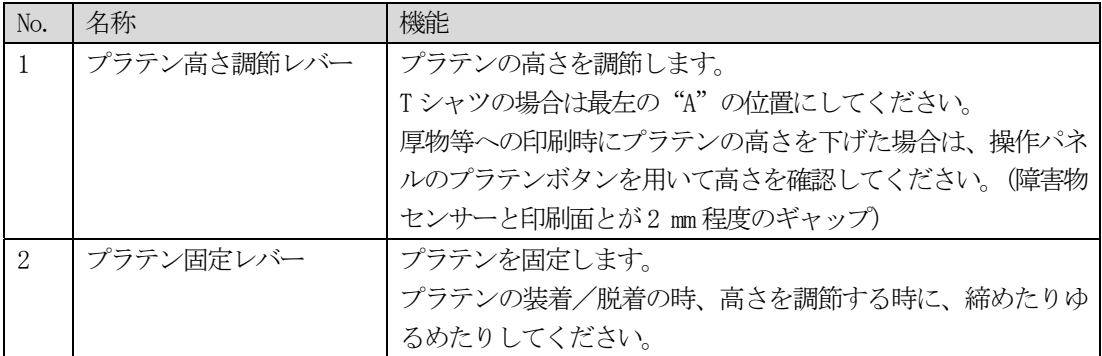

### 2-7. 操作パネル

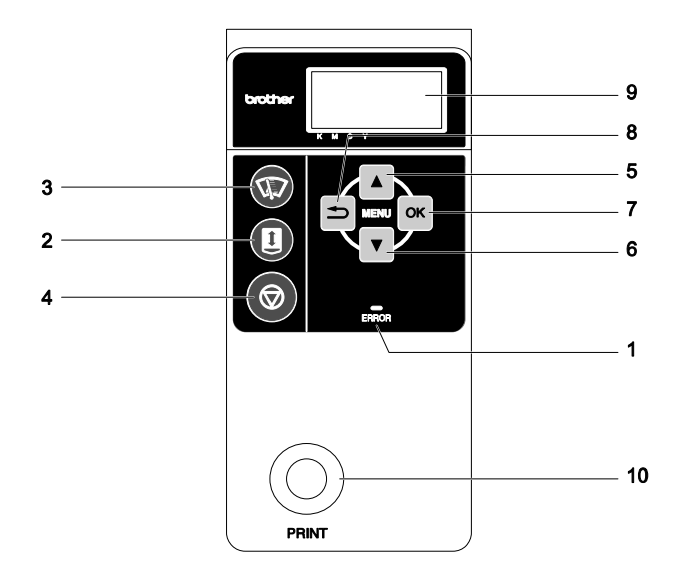

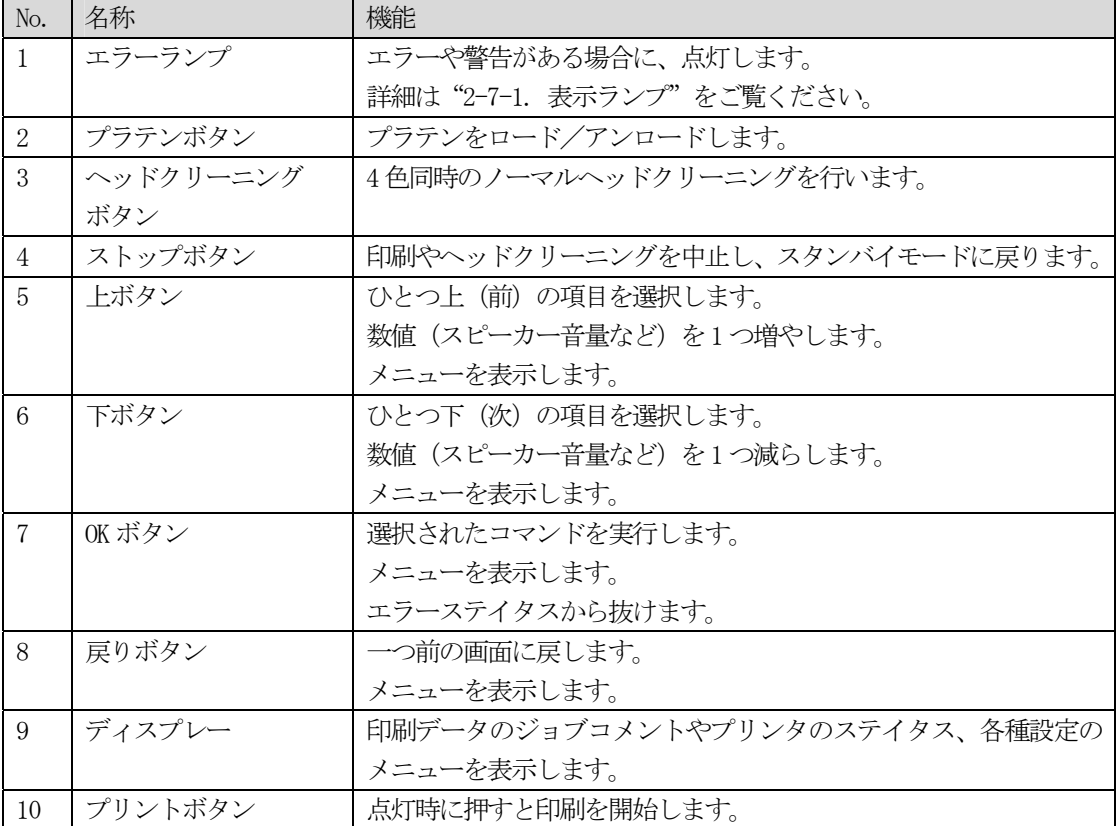

### 2-7-1. 表示ランプ

操作パネル上のランプは、プリンタの下記のようなステイタスを表示します。

| ランプ     | プリンタのステイタス                           |
|---------|--------------------------------------|
| プリントボタン | 消灯: 印刷データが受信されてません。                  |
|         | 点滅: 印刷データを受信中です。                     |
|         | 点灯: 印刷できます。                          |
| エラーランプ  | 消灯: エラーはありません。                       |
|         | 点灯:1 つ以上のエラーが検出されています。(詳細は "7-4. エラー |
|         | メッセージ"をご覧ください。)                      |

<メモ>

表示ランプ類は、起動時にセルフチェックのため、30 秒間点灯します。

### 2-7-2. ディスプレー

### メニュー表示

Menu 中は、メンテナンスやセットアップの選択を行います。

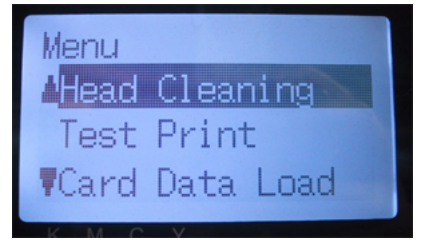

### ジョブ/ステイタス表示

プリンタは印刷データを受信すると、下記のように印刷に必要な情報であるジョブとステイタスを表 示します。

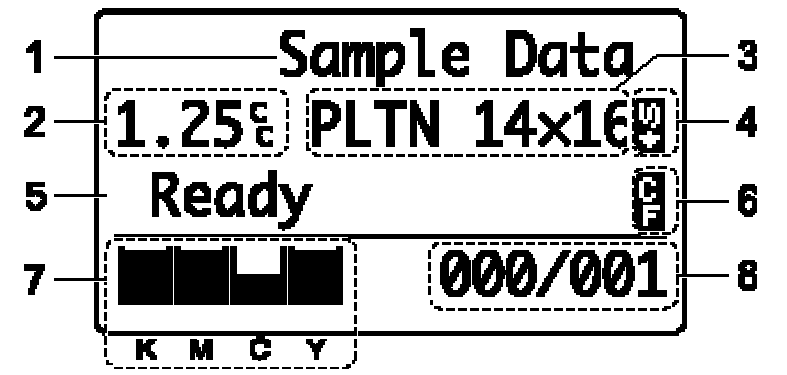

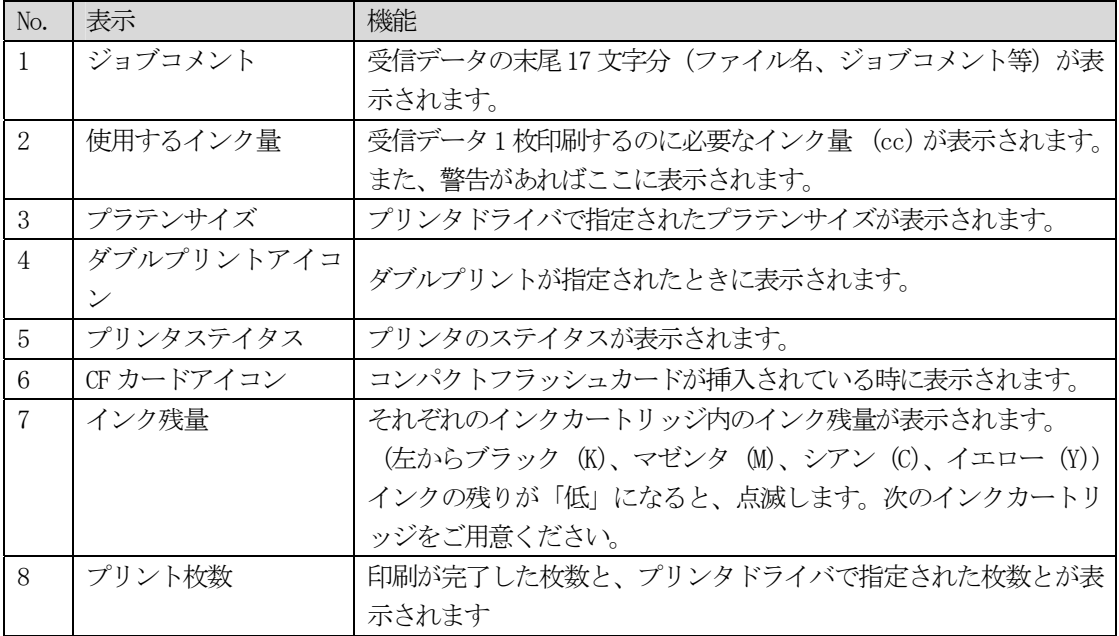

<メモ>

エラーや警告が検知された場合、上記表示のかわりにエラーメッセージが優先して表示されます。

### 3. 設置と準備

本章の指示通りに正しくセットアップしてからお使いください。

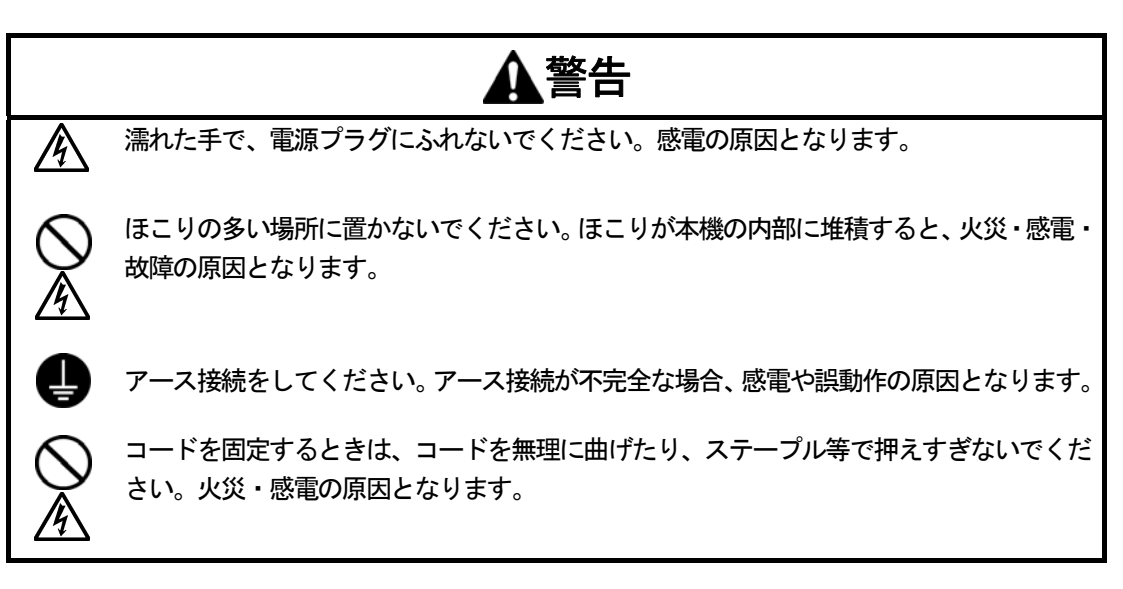

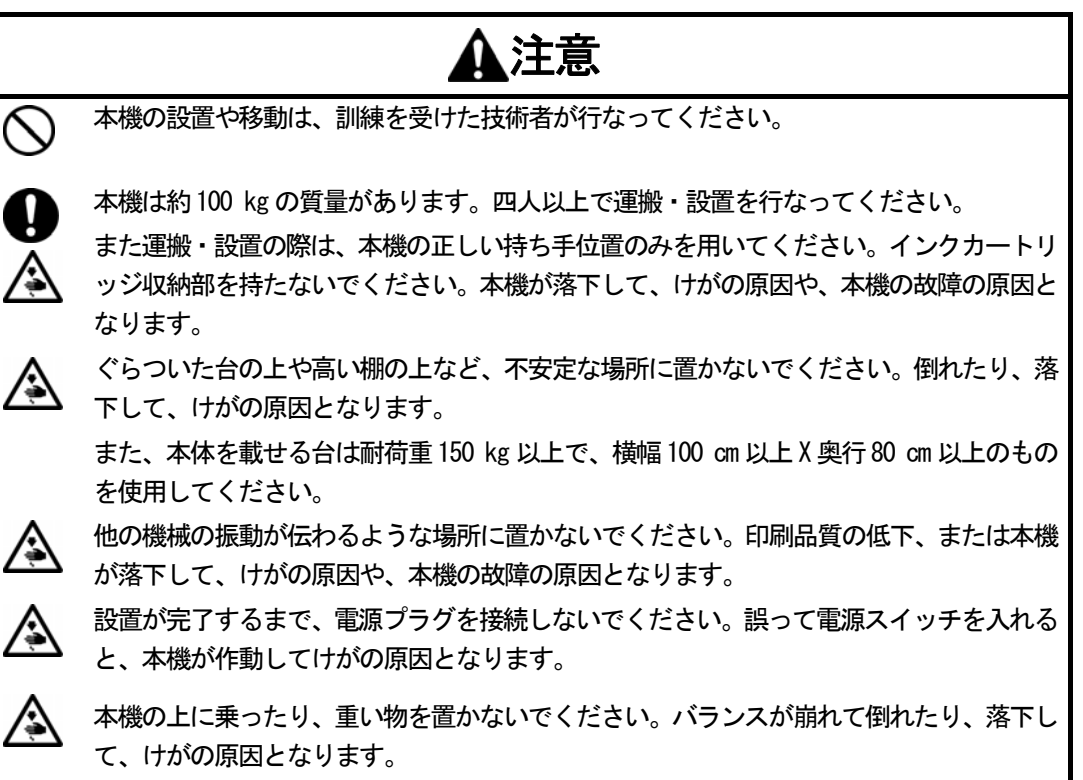

### 3-1. プリンターの設置

下記の点を考慮してプリンターを設置してください。

- 環境条件に合致していること。
- 直射日光、ほこり、過度の湿気を避けること。
- 延長ケーブルを使わないこと。
- プリンターの周囲には作業スペースが十分あること。 最低スペースとして、プリンターの前面に 80 cm、背面に 5 cm、左側面に 30 cm (インクカ ートリッジ脱着のため)に、右側面も 15 cm(CF カード、USB ケーブル、電源ケーブルのた め)が必要です。 本体サイズは約 120 cm x 95 cm x 60 cm です。下記をご覧ください。
- プリンターは天板の大きさが少なくとも幅100 cm、奥行き 80 cm あり、対荷重150 kg 以上 の平らなテーブルまたは机の上に設置してください。

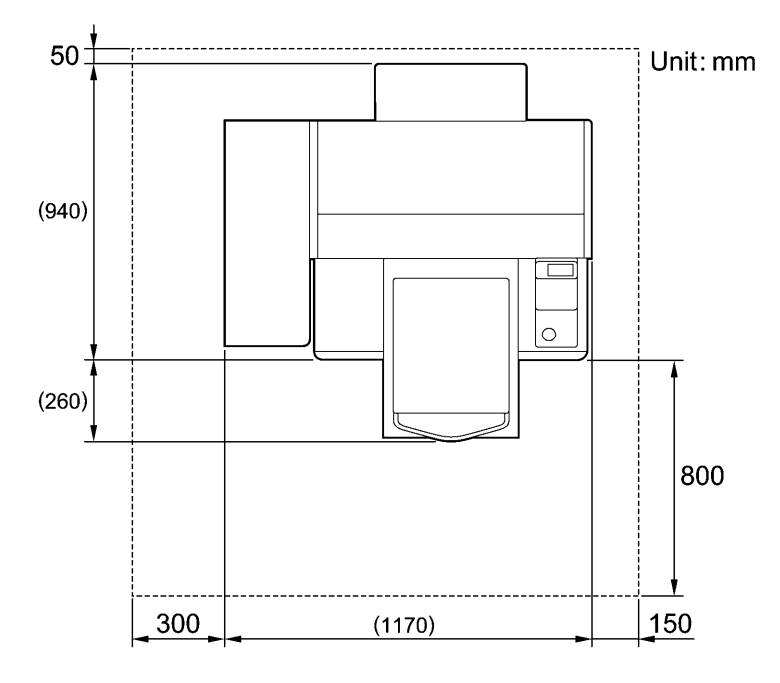

### 3-2. プリンターの電源ON / OFF

<メモ>

電源ケーブルをつなぐ前に、下記の点にご留意ください。

- インクカートリッジ、廃インクカートリッジ、ワイパークリーナーカセットが挿入されてい ること。
- 背面カバーが取り付けられていること。
- 動作時にプラテンが前方に搬出された時のスペース (約30 cm) が確保されていること。

### 3-2-1. プリンターの電源ON

- (1) 同梱の電源コードを本機の電源ソケットにつないでください。
- (2) 電源プラグをコンセントに差し込んでください。 プリンターが適切にアース接続されていることを確認してください。
- (3) プリンターの電源スイッチを ON にしてください。 電源が入り、"Welcome to GT-541"と表示され、初期化中はエラーランプやプリントボタンが点 灯します。 初期化には約 40 秒かかり、ディスプレーに状態が表示されます。初期化が完了すると"Standby" モードになります。

### 3-2-2. プリンターの電源OFF

プリンターの使用を終える時は、電源を切る前に下記の手順に従ってください。

- (1) プリンターが"standby"か"ready"モードであることを確認してください。
- (2) メニューから[Platen Reset]を選び、プラテンを格納してください。
- (3) 電源スイッチを OFF にしてください。
- (4) もし 1 週間ほど使わない予定であれば、電源プラグをコンセントから抜いてください。

<メモ>

- プリンター動作中に電源を切らないでください。プリンターが故障する恐れがあります。突発 的に電源が切れてしてしまった場合は、もう一度電源を入れ、起動後に上記の状態を確認して から電源を切り直してください。
- もしプリンターをしばらく使わない場合は、週に1度電源を入れてヘッドクリーニングボタン を押してヘッドクリーニングを実行していただくことをお勧めします。これにより、インク詰 まりを防ぐことができます。 もし 2 週間以上使わない場合は、インク詰まりを防ぐために"6-1-5. 長期保管時に必要なメン テナンス" に従って適切なメンテナンスを行ってください。

### 3-3. PC側の準備

この章では、GT-541 プリンタードライバー(FileOutput:ファイル出力用)、マニュアル(簡単マニ ュアル、取扱説明書)、Brother GT File Viewer (ファイルビューワー) その他のツール類のインスト ール方法を説明します。OS により異なるダイアログが表示されることがありますので、各ステップを 確認しながら実行してください。

これらのインストールが完了した後に、USB 2.0 ケーブルを接続して GT-541 プリンタードライバー (USB))をインストールしてください。

#### 3-3-1. PC 側の準備: Windows XP / Windows 2000(32 bit)

#### この段階では、まだプリンターを PC につながないでください。

<メモ>

PC には Administrators 権限でログインしてください。

- (1) PC を起動してください。
- (2) すべての作業を終了してください。
- (3) インストール CD を PC に挿入してください。CD-ROM ドライブを開き、[32bit\_OS]フォルダに移 動して、"Setup.exe"をダブルクリックしてインストーラーを起動してください。
- (4) インストールが始まります。画面の指示に従って操作してください。

<メモ>

以前のバージョンがインストールされている状態で[Install Driver & Tools]をクリックする と、アンインストールの確認メッセージが表示されます。 「はい] をクリックするとプリンタード ライバー以外のツールのアンインストールが始まります。もしも、アンインストールに失敗した 場合、次のメッセージが表示されます:"Uninstallation of the former version failed. Do you want to continue installing the new version? (以前のバージョンのアンインストールに失敗 しました。新しいバージョンのインストールを続行しますか?)"。この場合は[いいえ]をク リックし、インストーラーを終了して、コントロールパネルの[プログラム(アプリケーション) の追加と削除]を開き"Brother GT-Tools"を削除してください。その後、改めてインストール を最初から行なってください。

- 3. 設置と準備
- (5) インストール中に、下記の警告ダイアログが表示されますが、[続行] か [はい] を選び、そのま ま続行してください。

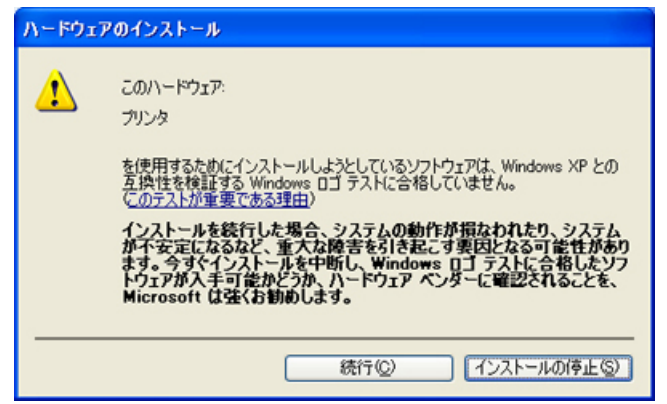

Windows XP

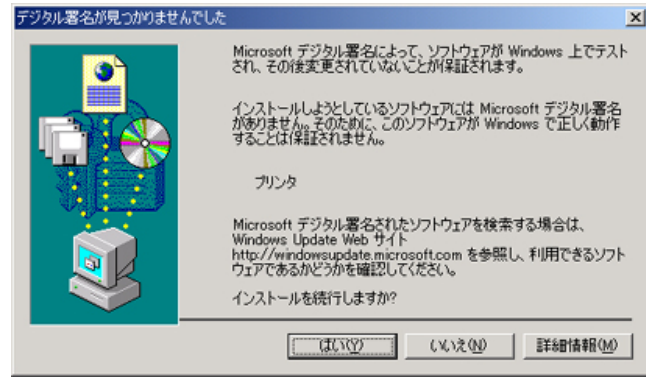

Windows 2000

(6) インストール後、PCを再起動する必要があります。インストールCDを取り出してPCを再起動してくだ さい。プリンターを直接USBケーブルにつなげずに使うのであれば、これでPC側の準備は完了です。

### 3-3-2. USB 2.0 ケーブルの接続: Windows XP用

- (1) プリンターの電源が OFF の状態で、USB 2.0 ケーブル をプリンターに接続してください。 <メモ> USB ハブの使用はお勧めできません。
- (2) USB 2.0 ケーブルの他端を PC に接続してください。
- (3) この状態でGT-541 の電源を ON にしてください。 下記のダイアログが表示されることがあります。その場合は、[いいえ、今回は接続しません] を選択し、[次へ]をクリックしてください。

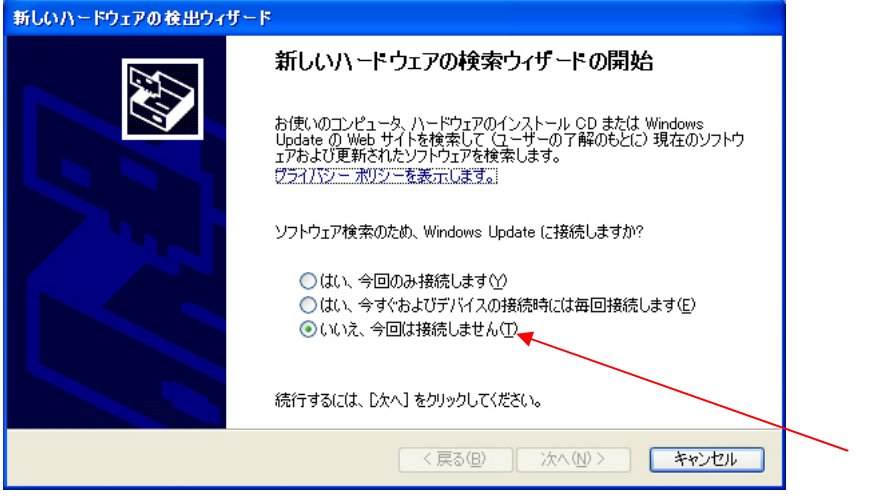

(4) インストール CD を PC に挿入してください。下記のダイアログが表示されます。

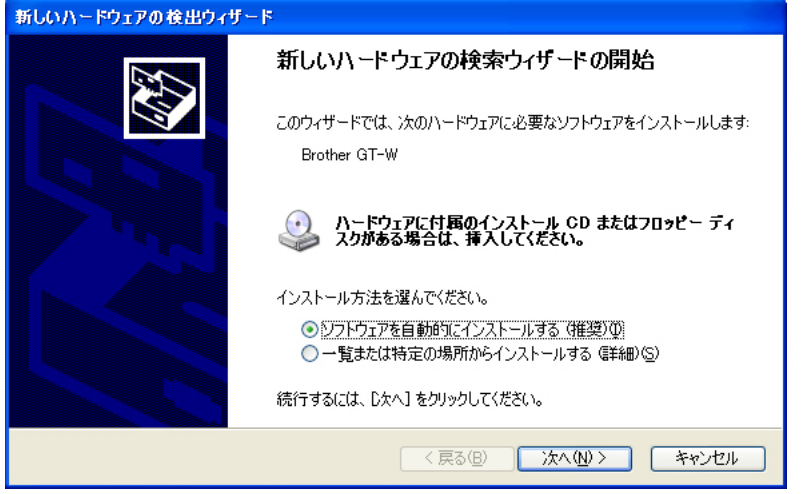

(5) [ソフトウェアを自動的にインストールする(推奨)]を選択し、[次へ]をクリックしてくださ い。インストールが始まります 3-3-1 の(6)の[ハードウェアのインストール]ダイアログが表示 された時は、[続行]を選択し、次へ進んでください。

<メモ>

- もしも、上記の手順どおりにインストールせず、先に USB 2.0 ケーブルをつないでしまった 場合、インストール CD の挿入を促すダイアログが表示されます。インストール CD が正しく 挿入されていることを確認し、[OK]をクリックしてください。
- インストール CD がドライブ D: でなければ、下記のダイアログが表示されます。[参照...] を クリックして、インストール CD のドライブを選択し、フォルダ内の GT-541.GPD を選んで[OK] をクリックしてください。インストールは続行されます。

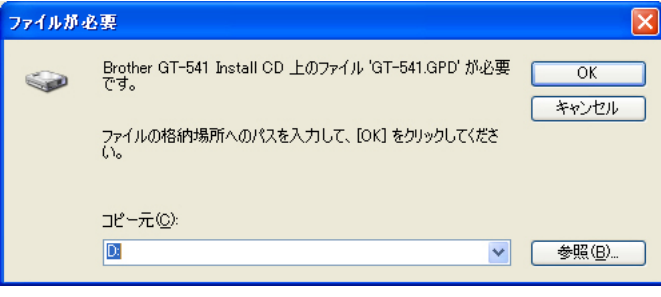

- (6) [新しいハードウェアの検出ウィザード]の[完了]をクリックしてください。
- (7) コントロールパネルの[プリンタと FAX]を開いてください。
- (8) [Brother GT-541]かまたはファイル出力用の[Brother GT-541 FileOutput ]のアイコンを選 択し「ファイル]メニュー(または右クリック)で「通常使うプリンタに設定]を選んでくださ い。お使いのアプリケーションからレイアウトをする場合、用紙サイズに間違いがなく便利です。 PC 側の設定はこれで終了です。

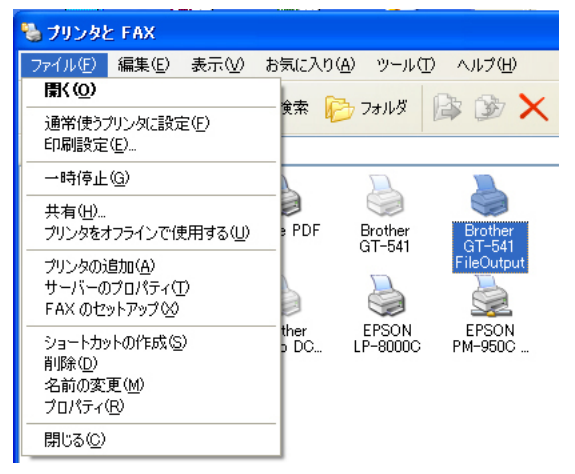

<メモ>

1台以上のGT-541 プリンターをインストールするために:

PC に他の GT-541 をつなぐ場合は、上記の" USB 2.0 ケーブルの接続: Windows XP 用"のステ ップを繰り返してください。2台目のGT-541 プリンターの名前は自動的に「GT-541 (コピーX)] となります。プリンターの名前はコントロールパネルの[プリンタと FAX]で変更することが出 来ますので、わかりやすい名前(例えば、"GT-541 2 号機")に替えるのをお勧めします。

### 3-3-3. USB 2.0 ケーブルの接続: Windows 2000 用

(1) プリンターの電源が OFF の状態で、USB 2.0 ケーブル をプリンターに接続してください。

<メモ>

USB ハブの使用はお勧めできません。

- (2) USB 2.0 ケーブルの他端を PC に接続してください。
- (3) この状態でGT-541 の電源を ON にしてください。プリンタードライバーのインストールが自動的 に始まります。

<メモ>

- もしも、上記の手順どおりにインストールせず、先に USB 2.0 ケーブルをつないでしまった 場合、インストール CD の挿入を促すダイアログが表示されます。インストール CD が正しく 挿入されていることを確認し、[OK]をクリックしてください。
- インストール CD がドライブ D:でなければ、ダイアログが表示されます。[参照...]をクリッ クして、インストール CD のドライブを選択し、フォルダ内の GT-541. GPD を選んで「OK]を クリックしてください。インストールは続行されます。
- (4) コントロールパネルの「プリンタ] を開いてください。
- (5) [Brother GT-541]かまたはファイル出力用の[Brother GT-541 FileOutput ]のアイコンを選 択し「ファイル〕メニュー(または右クリック)で「通常使うプリンタに設定]を選んでくださ い。お使いのアプリケーションからレイアウトをする場合、用紙サイズに間違いがなく便利です。 PC 側の設定はこれで終了です。

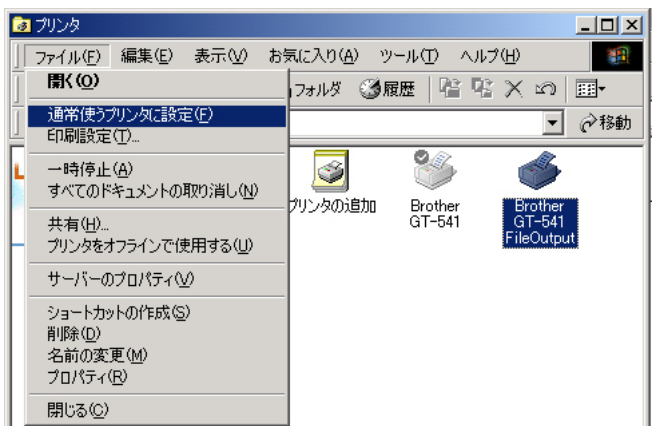

<メモ>

1 台以上のGT-541 プリンターをインストールするために:

PC に他の GT-541 をつなぐ場合は、上記の "USB 2.0 ケーブルの接続: Windows 2000 用"のステ ップを繰り返してください。2台目のGT-541 プリンターの名前は自動的に「GT-541 (コピーX)] となります。プリンターの名前はコントロールパネルの[プリンタと FAX]で変更することが出 来ますので、わかりやすい名前(例えば、"GT-541 2 号機")に替えるのをお勧めします。

### 3-3-4. マニュアルの開き方

- (1) [スタート]の[すべてのプログラム]を選んでください。
- (2) [Brother GT-Tools]を選んでください。

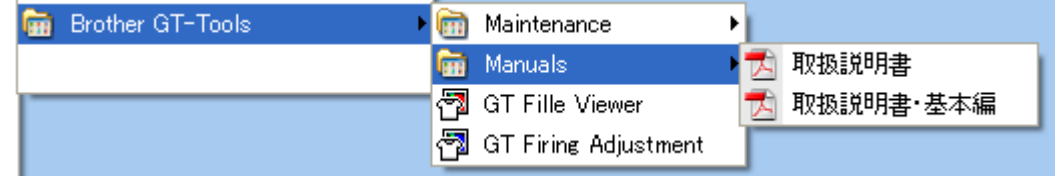

(3) 開きたいマニュアルを選んでください。マニュアルの言語はインストール時に決めた言語です。

<メモ>

選択した言語のマニュアルのみ、ここから開くことができます。それ以外の言語(日本語を含む) はインストール CD の[Manual]フォルダー内にあります。 別途 PC にコピーしてお使いください。

### 3-3-5. Useful Toolsのインストール

Adobe Photoshop 用のカラーパレット "GT-541 Colors.aco"と CorelDRAW 用のカラーパレット "GT-541\_Colors.cpl"を用意しています。プリンタードライバーの[テストプリント](GT-541 がオ ンラインの状態の時有効)から印刷することのできる[カラーチャート ColorChart]と同じ内容です。 プリンタードライバーをデフォルトの設定で用いる場合の色再現の確認、また画像データを作成・編 集する際の色見本としてお使いください。また、CorelDRAW のテンプレートファイルはレイアウトの ヒントとして用意いたしました。

- (1) PC を起動します。
- (2) インストール CD を PC に挿入してください。
- (3) [ UsefulTools ]フォルダを開いてください。  $\frac{1}{2}$  , and an anomaly states

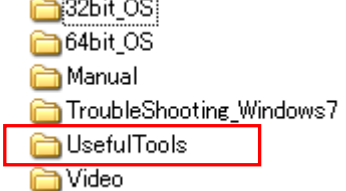

(4) html ファイルの言語 (UsefulTools XXX.html)を選択してください。

### 3-3-6. Windows Vista/Windows 7/Windows8(32 bit/64 bit)へのインストール

まずは"3-3-2. USB 2.0 ケーブルの接続: Windows XP 用" をご覧いただき、手順とメモをご確認く ださい。

インストールの手順は、Windows XP、Windows 2000 同様、インストール CD からファイル出力用プリ ンタードライバーGT-541 FileOutput とツール、マニュアル類をインストールし、PC を再起動します。 その後、USB 2.0 ケーブルを PC に接続し、プリンターの電源を ON してから、プリンターに USB 2.0 ケーブルを接続します。

#### ファイル出力用プリンタードライバーGT-541 File Outputのインストール この段階では、まだプリンターを PC につながないでください。

<メモ> PC にはアドミニストレーター権限でログインしてください。

(1) PC を起動してください。

(2) すべての作業を終了してください。

- (3) インストール CD を PC に挿入してください。[32bit\_OS] または [64bit\_OS] フォルダ (PC の OS に依存)に移動して、[Setup.exeの実行]をクリックしてください。
- (4) 画面が暗くなり、下記のダイアログが表示されることがあります(ユーザアカウント制御 ON の場 合)。[続行]を選択してください。

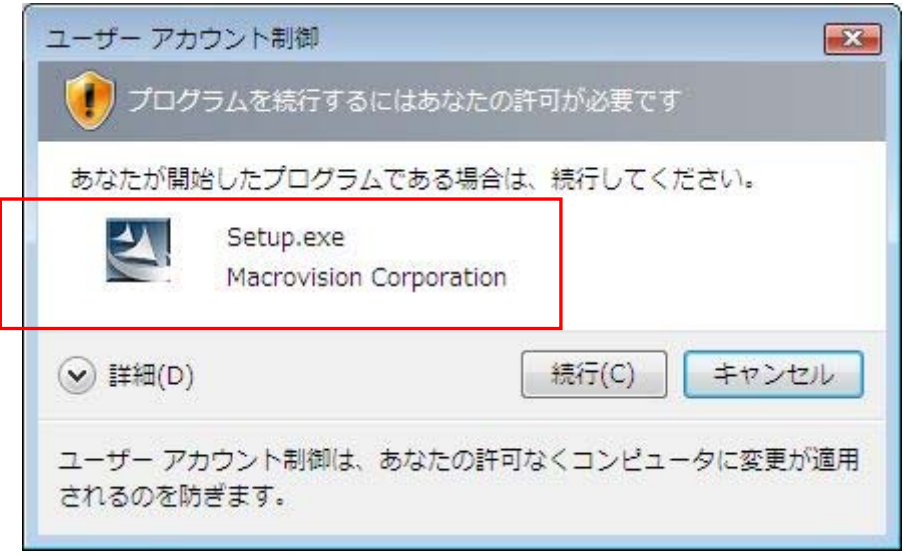

- (5) インストールが始まります。画面の指示に従って操作してください。
- (6) 下記のダイアログが表示されましたら、[インストール]を選び、続行してください。

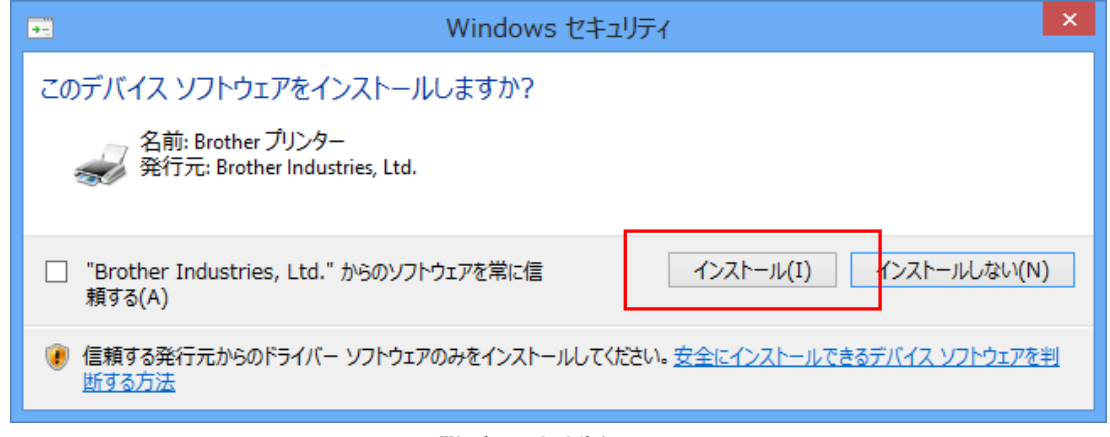

Windows 8 64bit

(7) インストールが終了したら、PC を再起動してください。

#### USB 2.0 ケーブルの接続

- (1) プリンターの電源が OFF の状態で、USB 2.0 ケーブルをプリンターに接続してください。
- (2) USB 2.0 ケーブルの他端を PC に接続してください。
- (3) プリンターの電源を ON にしてください。インストールが自動的に行なわれます。PC のモニター 右下に情報が表示されます。
- (4) インストールが終了したら、コントロールパネルの[プリンター(Windows Vista)]、[デバイス とプリンター(Windows 7)]または[デバイスとプリンターの表示(Windows 8)]を開いてくだ さい。
- (5) [Brother GT-541] かまたはファイル出力用の [Brother GT-541 FileOutput ] のアイコンを選 択し [ファイル] メニュー (または右クリック) で [通常使うプリンターに設定] を選んでくだ さい。お使いのアプリケーションからレイアウトをする場合、用紙サイズに間違いがなく便利で す。PC 側の設定はこれで終了です。

### 3-4. プリンターの設定

ディスプレーのコントラストやスピーカー音量などを調整してください。

### 3-4-1. ディスプレーのコントラストの調整

(1) プリンターの操作パネル上の [OK ボタン] を押して Menu に入ってください。

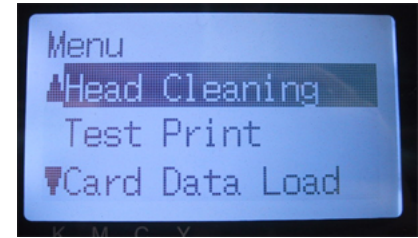

(2) [上ボタン]または[下ボタン]を操作して、[LCD Contrast]を選び、[OK ボタン]を押してく ださい。下記の表示になります。

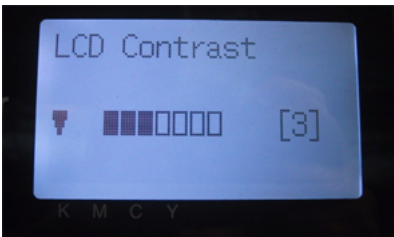

(3) [上ボタン]または[下ボタン]を操作してコントラストを 0 から7の範囲で調整し、[OK ボタン] を押してください。

### 3-4-2. スピーカ一音量の調整

- (1) プリンターの操作パネル上の [OKボタン] を押してMenu に入ってください。
- ください。下記の表示になります。 (2) [上ボタン]または[下ボタン]を操作して、[Speaker Volume]を選び、[OK ボタン]を押して

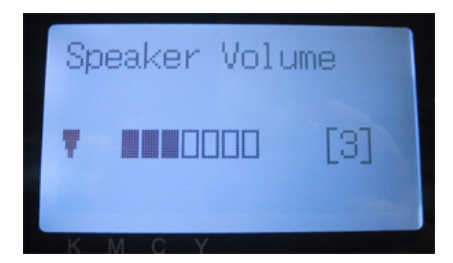

(3) [上ボタン]または[下ボタン]を操作して音量を 0 から7の範囲で調整し、,OK ボタン]を押し てください。

### 3-4-3. 言語の設定

- (1) プリンターの操作パネル上の[OK ボタン]を押してMenu に入ってください。
- (2) [上ボタン]または[下ボタン]を操作して、[Language]を選び、[OK ボタン]を押してくださ い。
- (3) [上ボタン]または[下ボタン]を操作して言語をEnglish (英語)/ Español(スペイン語) / Français (フランス語) / Deutsch (ドイツ語) / Italiano (イタリア語) から選択し、 [OK ボタン]を押してください。

### 3-4-4. 温度表示の設定

- (1) プリンターの操作パネル上の[OK ボタン]を押してMenu に入ってください。
- (2) [上ボタン]または[下ボタン]を操作して、[Temperature]を選び、[OK ボタン]を押してく ださい。
- (3) [上ボタン]または[下ボタン]を操作して温度表示を Fahrenheit(華氏)/ Centigrade (摂 氏)から選択し、 [OK ボタン]を押してください。
## 4. アプリケーションから直接印刷する

## 警告

万一異物が本機の内部に入った場合、速やかに電源スイッチを切り、電源プラグを抜いて、 お買求めの販売店または訓練を受けた技術者にご連絡ください。そのまま使用すると、火 災・感電・故障の原因となります。

本機を水や油で濡らさないでください。火災・感電・故障の原因となります。万一濡らし た場合は、速やかに電源スイッチを切り、電源プラグを抜いて、お買求めの販売店または 訓練を受けた技術者にご連絡ください。

煙が出ている、異臭がするなどの異常状態で使用しないでください。火災・感電・故障の 原因となります。速やかに電源スイッチを切り、電源プラグを抜いて、お買求めの販売店 または訓練を受けた技術者にご連絡ください。

# 注意 本機は、安全に操作するための訓練を受けた人のみが使用してください。 プラテンを手で動かさないでください。本機に深刻な故障を与える原因になります。 本機が故障した場合、お買求めの販売店または訓練を受けた技術者にご連絡ください。

## 4-1. 基本的な印刷手順

- (1) アプリケーションのカラー設定や印刷条件を適切に設定します。プリンタードライバーはどのア プリケーションからでも印刷することが可能ですが、詳細な印刷結果を得るために、高解像度の 画像を扱うことができる Adobe Photoshop、Illustrator、CorelDRAW、Paint Shop Pro などの画 像編集ソフトのご使用をお勧めいたします。各アプリケーションの詳細な設定は、"4-2. アプリ ケーションの印刷条件の設定"をご覧ください。
- (2) 適切な画像編集アプリケーションを用いて、画像データを作成します。
- (3) [ファイル]>[印刷]メニューでプリンタードライバーの設定をしたのち、印刷を実行します。 "4-3. プリンタードライバーの設定"をご覧ください。
- (4) プリンターの電源を ON にします。 "3-2-1. プリンターの電源 ON"をご覧ください。
- (5) プリンターに印刷データを送信します。直接印刷用の GT-541 Printer Driver (USB 2.0 ケーブ ル) かまたは印刷ファイル(\*.arp)出力用の GT-541 FileOutput Printer Driver のどちらかの プリンター(プリンタードライバー)を選択してください。 印刷ファイル(\*.arp)をプリンターに送信するには、"5. ARP ファイルの印刷"をご覧ください。
- (6) ステップ(3)で選んだプラテンを本体に取り付けます。 "4-4. プラテンの着脱"をご覧ください。
- (7) T シャツをプラテンに装着し、プラテンの高さを調節します。 "4-5. T シャツをプラテンに装着"をご覧ください。
- (8) 操作パネル上のプリントボタンを押して印刷を開始してください。
- (9) 印刷済みの T シャツをプラテンから取り外します。 "4-7. 印刷物のプラテンからの取り外し"をご覧ください。
- (10)T シャツのインクを熱定着します。 熱定着にはホットプレスをご利用ください。"4-8. T シャツのインクを定着"をご覧ください。
- (11)所望の印刷枚数が印刷し終わるまで、(7) から (10) までを繰り返してください。
- (12)作業が修了したら、プリンターの電源を OFF します。 "3-2-2. プリンターの電源 OFF"をご覧ください。

## 4-2. アプリケーションの印刷条件の設定

この章ではアプリケーションの適切な印刷条件について説明します。

#### 4-2-1. すべてのアプリケーションへの共通項目

#### カラーモード(カラースペース):

GT-541 プリンターはRGB (Red Green Blue) プリンターです。Adobe や Corel のアプリケーションを お使いになる場合、CMYK (Cyan Magenta Yellow Black) モードの画像は期待通りの色再現ができない ことがあります(特に黄・紫・黒色域)。画像データは必ず RGB モードで作成し、その際に使用する カラースペース (インプット) は必ず sRGB "sRGB IEC61966-2.1" にしてください。RGB モードでも Adobe RGB 等の他カラースペースは同様のカラーマッチングの不具合が発生します (色が淡くなる傾 向あり)。

#### 印刷レイアウト:

プリンターの印刷範囲は A3 より幅広の355.6 mm x 406.4 mm です。どのアプリケーションも A4 また はレターの印刷範囲を想定し、それぞれの特徴に応じた入力データを貼り付ける決まりを持っていま す。例えば、Microsoft Internet Explore は入力データをセンタートップに配置し、同じく Microsoft Power Point はセンターミドルに配置します。一方、GT-541 プリンターは印刷範囲が A4 やレターでは ありませんので、これらのアプリケーションの印刷メニューから印刷された場合、思いがけない位置 に配置されてしまうことがあります。この問題を避けるためには、「印刷」メニューの中の「用紙サイ ズ]指定をプラテンサイズ(PLTN 14x16、355.6 mm x 406.4 mm)にしてレイアウトを確認しながら印 刷作業を進め、ファイル出力用の"GT-541 FileOutput"プリンタードライバーを利用して、印刷プレ ビューを確認してください。

印刷範囲の問題を避けるためにも、GT-541 プリンターを PC の「「通常使うプリンタに設定]にしてい ただくことをお勧めします。"3-3-2. USB 2.0 ケーブルの接続: Windows XP 用"または"3-3-3. USB 2.0 ケーブルの接続: Windows 2000 用"の最後をご覧ください。

#### 印刷のキャンセル

プリントボタンが押されるまで印刷は開始されません。プリンター内蔵のメモリーは 1 枚分のデータ のみを保持し、印刷データは実際に印刷実行されたかどうかにかかわらず、次のデータが送信されれ ば上書きされます。

#### <重要>

印刷不要の印刷データを送信してしまった場合、印刷ジョブのキャンセルをコントロールパネルの[プ リンタと FAX (Windows XP)] や [プリンタ (Windows 2000、Windows Vista)]、[デバイスとプリンタ ー (Windows 7) ]または 「デバイスとプリンターの表示 (Windows 8)] からキャンセルしないでくだ さい。通信の問題でプリンターを再起動する必要が発生することがあります。

#### ARP ファイルの印刷:

ファイル出力用の"GT-541 FileOutput" プリンタードライバーを用いると ARP 形式で印刷データを保 存すると、印刷データの情報やインク使用量を確認することができます。"5. ARP ファイルの印刷" を ご覧ください。

#### <重要>

各アプリケーションが用意している"ファイルへ出力" コマンドはファイル出力先や拡張子が指定で きないことがあるので、使わないでください。

<メモ>

- アプリケーションによりますが、プリンタードライバーの設定は1枚の印刷処理のみに有効です。
- PC のコントロールパネルからのプリンタードライバーの設定は、各アプリケーションで有効にな らないことがあります。印刷前にプリンタードライバーの設定を確認してください。

## 4-2-2. CorelDRAW 10 / 11 / 12 / X3

#### カラー設定

- (1) [ツール]>[カラーマネージメント] を選択してください。
- (2) CorelDRAW 10/11/12: スタイル:[カラーマネージメントオフ]を選択してください。

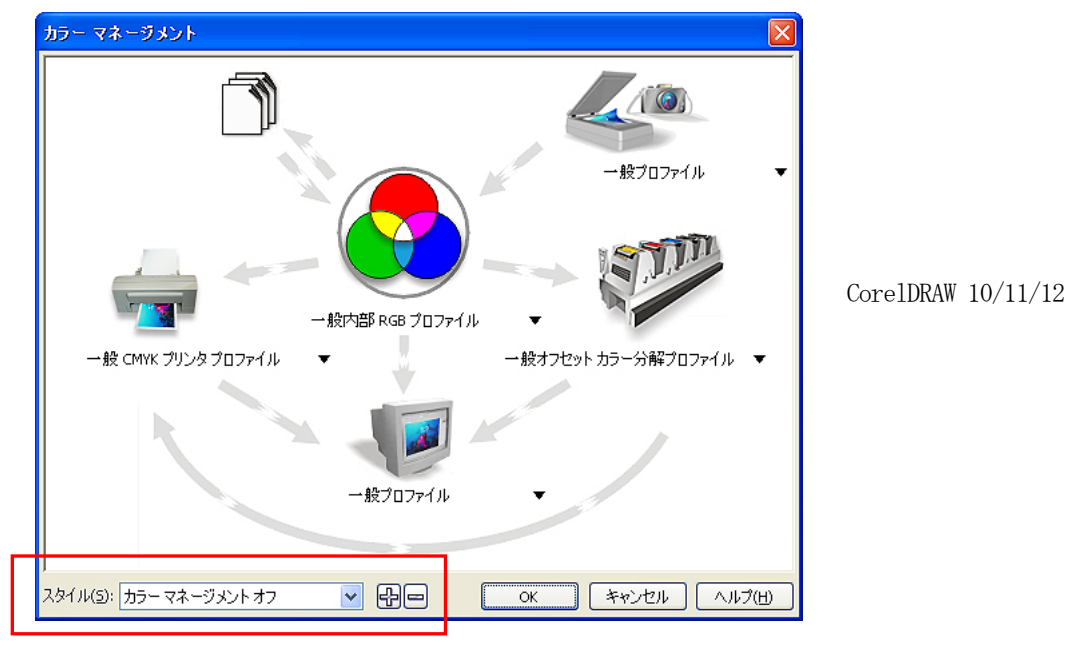

CorelDRAW X3: 下の RGB ラジオボタンを選択し、その後左上のメニューが [デフォルト設定] か ら [カスタム] になるのを確認してください。また、左下のオレンジ色矢印(一般 CMYK プリン タープロファイルから一般プロファイル)をクリックして OFF (グレー)にしてください。

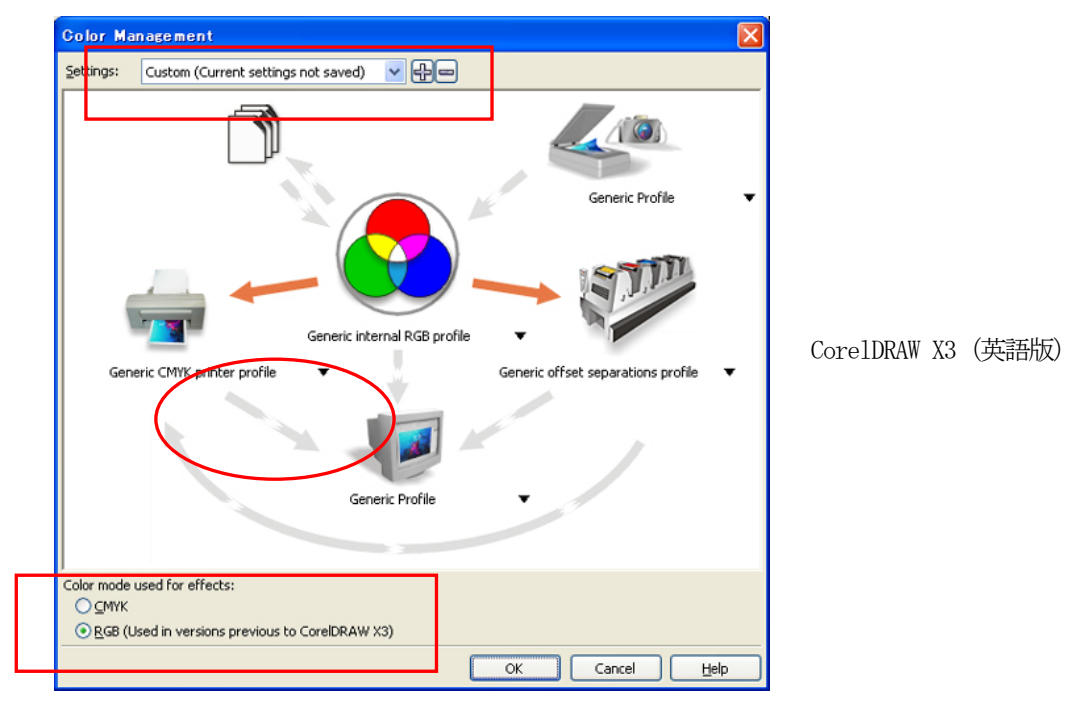

#### 印刷するサイズを決める:

- (1) [ファイル] > [印刷の設定] を選択してください。
- (2) USB 2.0 用の"Brother GT-541"またはファイル出力用"Brother GT-541 FileOutput"どちらか をプリンターとして選んでください。よくお使いになるほうを通常使うプリンターに指定してお くことをお勧めします。
- (3) 「レイアウト] > 「ページ レイアウトの設定] を選択してください。 <メモ> 既存のファイルに対しても、レイアウトを変更することができます。
- (4) [プリンタから設定]をクリックし、用紙が[カスタム]に、幅355.6 mm 高さ 406.4 mm である ことを確認してください。

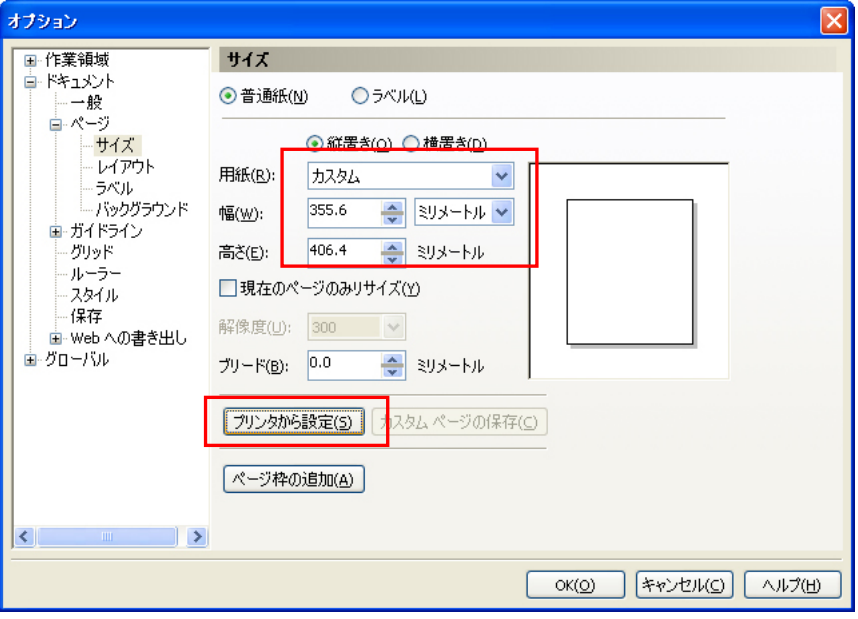

<メモ>

ユースプラテン (PLTN 10x12) のレイアウトをする場合は、幅を 254 mm、高さを 304.8 mm に直 して [OK] をクリックしてください。

#### インストール CD 内の Useful Tools にあるカラーパレットを使う:

- (1) "3-3-5. Useful Tools のインストール"に従って CorelDRAW 用のカラーパレットファイル (GT-541\_Colors.cpl)をダウンロードします。
- (2) 「ウィンドウ] > 「カラーパレット] > 「パレットを開く] を選択してください。
- (3) ファイル名 "GT-541 Colors.cpl"を選びます。プリンタードライバーのカラーチャートの印刷結 果と合わせてお使いください。詳細は "4-3-8. カラーチャートの印刷"をご覧ください。 <重要>

HKS, Pantone などの色見本パレットから色を使うのはお避けください。アプリケーション側の 特別処理があり、画面で見た色が GT-541 の印刷で再現されにくい傾向があります。

#### 印刷:

(1) [ファイル] > [印刷] を選択してください。

プリンター名の横の[プロパティ]クリックし、プリンタードライバーの設定を行ないます。 <重要>

ファイルに出力する時は、「ファイルに出力」ではなくファイル出力用のプリンタードライバー "GT-541 FileOutput"をお使いください。

## ビットマップに変換:

- (1) [ビットマップ]>[ビットマップに変換]を選択してください。
- (2) CorelDRAW 10/11/12: カラーを RGB にし、必ず[ICC プロファイルの適用]を OFF にしてくださ い。解像度は 200dpi が最適です。

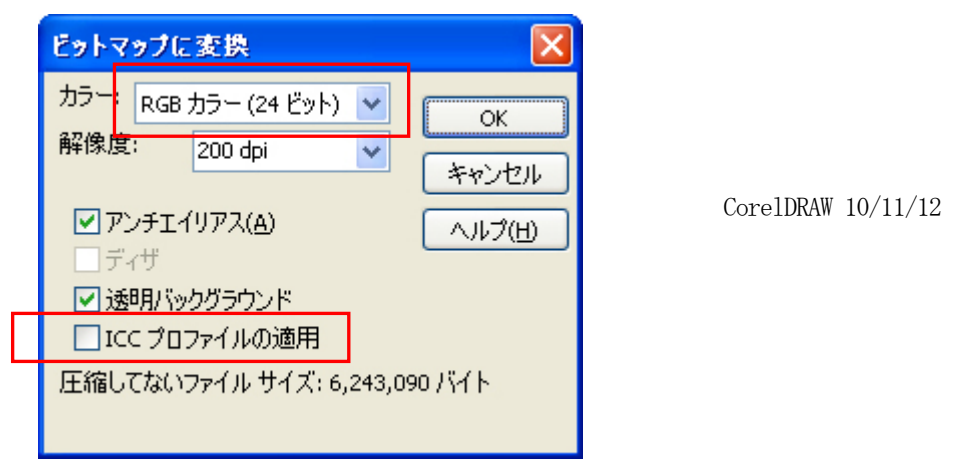

CorelDRAW X3: カラーを RGB にし、必ず [ICC プロファイルの適用] を ON にしてください。

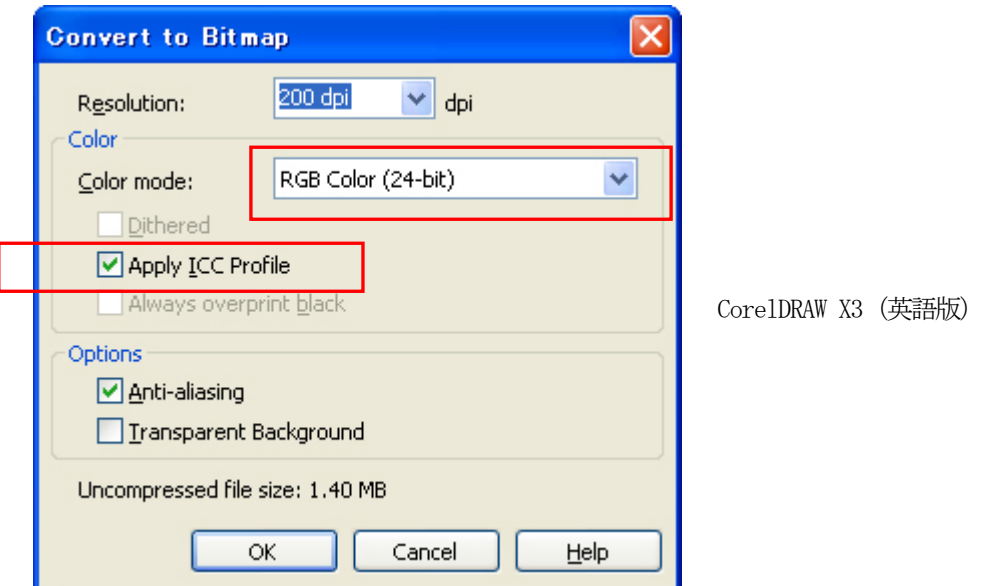

#### <重要>

- 先にプリンタードライバーからユースプラテンPLTN 10x12 を選択していても、[ページレイ アウトの設定]で[プリンタから設定]に変わってしまうことがあります。[ページレイアウ トの設定]では必ず幅を254 mm、高さを 304.8 mm に直してください。
- 「印刷」の中の「プロパティ]でアプリケーションの「ファイルに印刷」を使った場合は、 ファイル名の拡張子が自動で".prn"になります。GT File Viewer で扱えるように、手動で拡 張子を".arp"に変更してください。
- CorelDRAW 11/12 でアウトラインに曲線を多用した場合 (エンベロープなど)、印刷が欠けて しまうことがあります。[印刷] メニューの「その他] タグをクリックし、左下にある「ペー ジ全体をビットマップ化 (DPI)]をチェックしてください。デフォルトの解像度は 400 です が、200-300 で十分です。

#### 4-2-3. Adobe Photoshop 6/7/CS/CS2

#### カラー設定:

- (1) [編集]>[カラー設定]を選択してください。
- (2) 下記のように設定し、[OK]をクリックして下さい。
	- 詳細オプション 作業用スペース

RGB: sRGB IEC61966-2.1

CMYK: U.S. Web Coated (SWOP) v2

マッチング方法:相対的な色域を維持

#### <重要>

GT-541 は RGB プリンターですので、画像は RGB モードで作成してください。CMYK モードで作成さ れた画像は、アプリケーション内でCMYK から RGB へのカラーマッチングが行なわれるため、期待 通りの色再現ができないことがあります(特に黄・紫・黒色域)。元画像が CMYK の場合は、[イメ ージ] > [モード]で RGB モード(sRGB)に変換してください。画像の編集は「イメージ」 > [色調補正]内のメニューで行なうか、プリンタードライバーのビビッド処理 ("4-3. プリンタ ードライバーの設定")で行なってください。

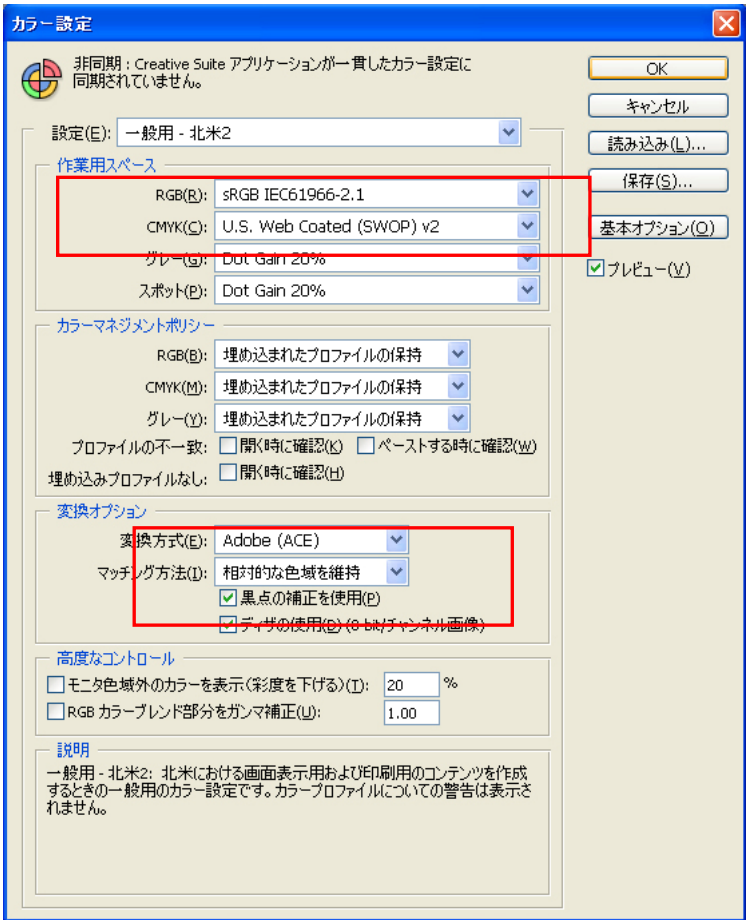

Photoshop CS2

#### 印刷:

- (1) [ファイル]>[ プリントプレビュー Alt + Ctrl + P ]を選択してください。バージョンによ り若干異なります。PC の通常使うプリンターが"Brother GT-541"か"Brother GT-541 FileOutput" の場合は、レイアウトがプラテンサイズになります。
- (2) Photoshop CS2 とそれ以前で表現が若干異なります。

#### Photoshop  $6/7/CS$ :

下記の設定を確認し、[用紙設定...]>[プリンタの設定]でプリンタードライバーの設定を行 なったら、[プリント]で印刷を実行してください。

その他のオプションを表示

プルダウンメニュー:カラーマネジメント

ソースカラースペース:ファイル: sRGB IEC61966-2.1 or Untagged RGB

プリントカラースペース:プリンタ側でカラーマネジメント または プリンターカラー マネジメント(バージョンによる)

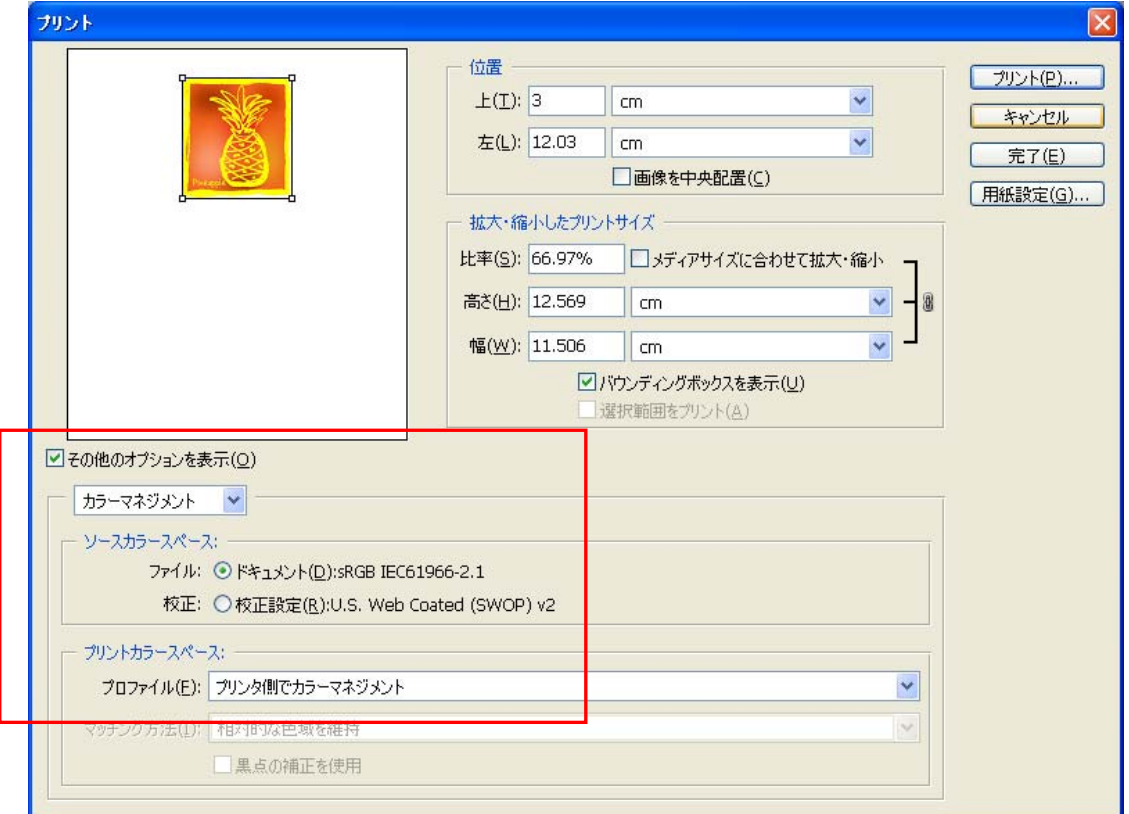

Photoshop CS

#### Photoshop CS2:

下記の設定を確認し、[用紙設定...]>[プリンタの設定]でプリンタードライバーの設定を行 なったら、[プリント]で印刷を実行してください。

詳細オプション:

プルダウンメニュー:カラーマネジメント

プリント:ドキュメント:(プロファイル :sRGB IEC IEC61966-2.1 または タグのない RGB オプション: カラー処理: プリンタによるカラー処理

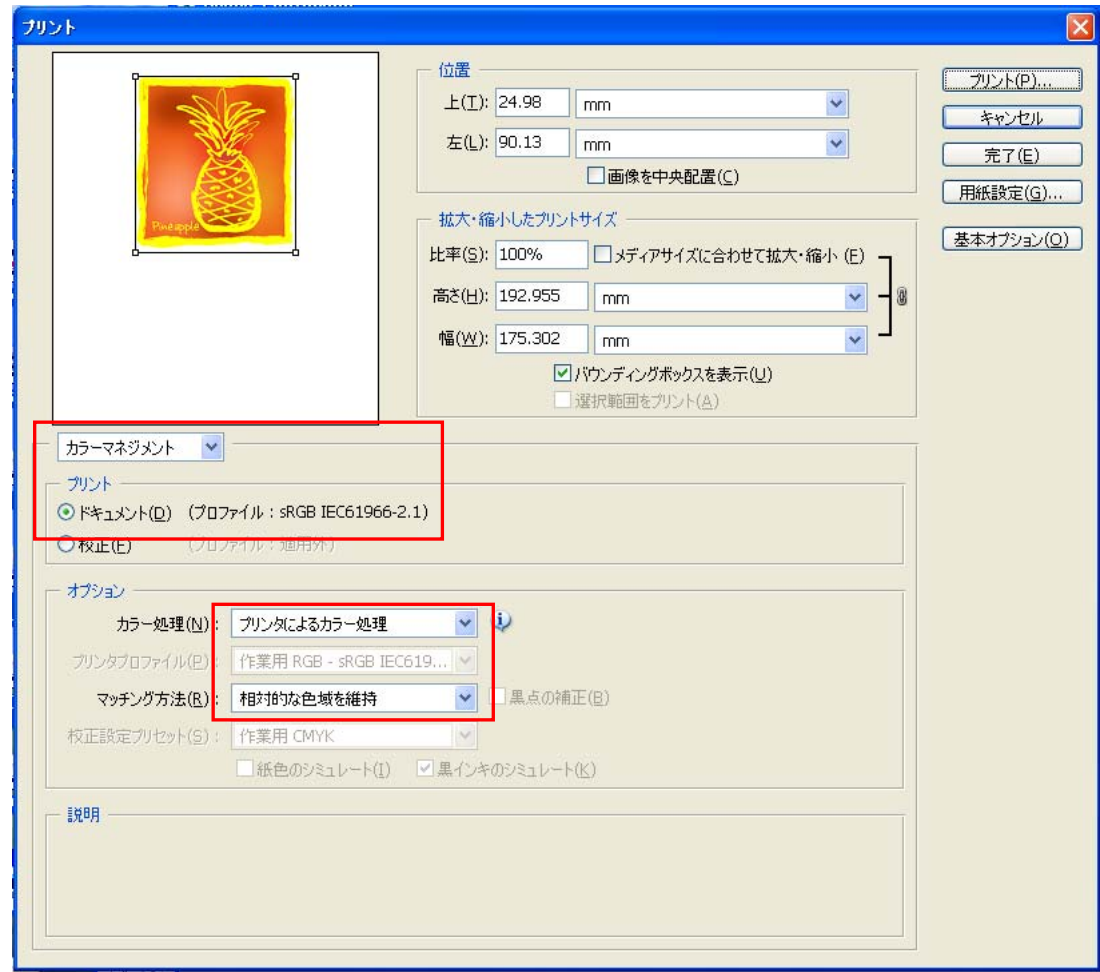

Photoshop CS2

<メモ>

● ファイルに出力する時は、[ファイルに出力]ではなくファイル出力用のプリンタードライバー "GT-541 FileOutput"をお使いください。

## インストール CD 内の Useful Tools にあるカラーパレットを使う:

- (1) "3-3-5. Useful Tools のインストール"に従って Photoshop 用のカラーパレットファイル (GT-541\_Colors.aco)をダウンロードします。
- (2) Photoshop CS/CS2 は [ウィンドウ] > [スウォッチ] を選択します。Photoshop 6/7 は [ウィン ドウ] > [色見本を表示]を選択します。 小さい三角マークをクリックし、サブメニューを開 きます。

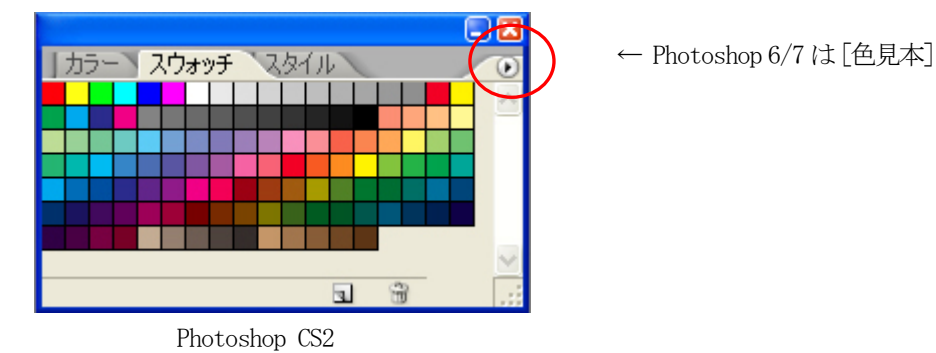

(3) [スウォッチ(色見本)の置き換え]でファイル名"GT-541\_Colors.aco"を選びます。プリンタ ードライバーのカラーチャートの印刷結果と合わせてお使いください。詳細は"4-3-8. カラーチ ャートの印刷"をご覧ください。

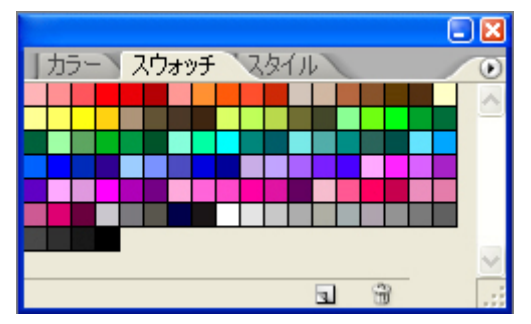

#### <重要>

HKS, Pantone などの色見本パレットから色を使うのはお避けください。アプリケーション側の特 別処理があり、画面で見た色が GT-541 の印刷で再現されにくい傾向があります。

### 4-2-4. Adobe Illustrator 10/CS/CS2

#### <重要>

- 起動前に PC の通常使うプリンターに USB 2.0 用の "Brother GT-541"またはファイル出力用 "Brother GT-541 FileOutput"どちらかを指定してください。印刷範囲内に印刷データが入ら なかったり、印刷データが欠けたりといったトラブルの回避策になります。"GT-541 FileOutput" プリンタードライバーでファイル出力しプレビューで確認してください。
- GT-541 は RGB プリンターですので、画像は RGB モードで作成してください。CMYK モードで作成 された画像は、アプリケーション内でCMYK から RGB へのカラーマッチングが行なわれるため、 期待通りの色再現ができないことがあります(特に黄・紫・黒色域)。元画像がCMYK の場合は、 [イメージ] > [モード]で RGB モード (sRGB)に変換してください。画像の編集は Photoshop に読み込んでビットマップデータで行なうか、プリンタードライバーのビビッド処理("4-3. プ リンタードライバーの設定")で行なってください。

#### カラー設定:

(1) [編集]>[カラー設定]を選択してください。

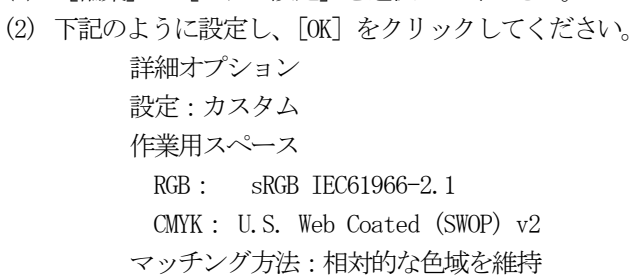

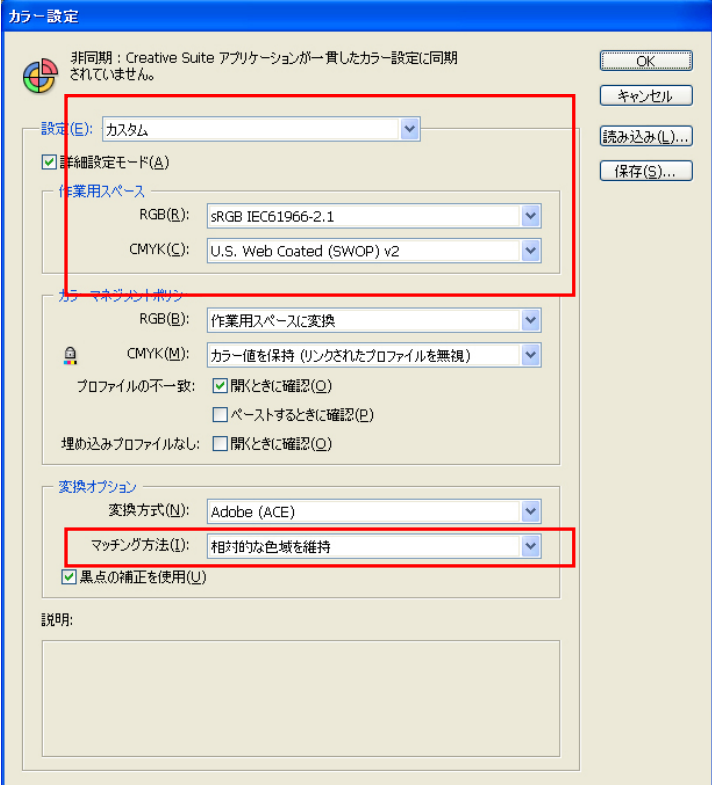

Illustrator CS2

 $\mathsf{L}$ 

#### 新しいファイルを開く:

新規ドキュメントの設定をご確認ください。 幅: 355.6 mm

高さ: 406.4 mm 用紙の方向: 縦

カラーモード: RGB カラー

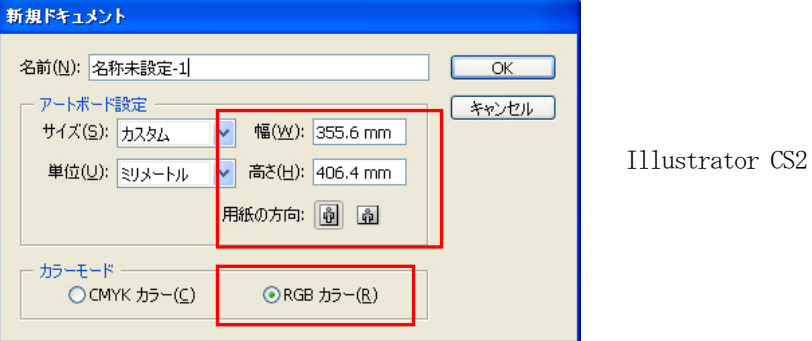

#### 印刷:

- (1) [ファイル] > [プリント] を選択してください。
- (2) Illustrator 10: 下記の設定を確認してください。 書類のカラースペース: sRGB IEC61966-2.1 または タグなし RGB プリントスペース:プロファイル:カラースペースを変換しない [ビットマッププリント]:0N<br>「プロパラ・リー> 「<sup>#46</sup>77年 [ビットマップフリント」:UN<br>「プロパニュ1 ヽ 「詳細設定] でプリンタードライバーの設定を行なってください。

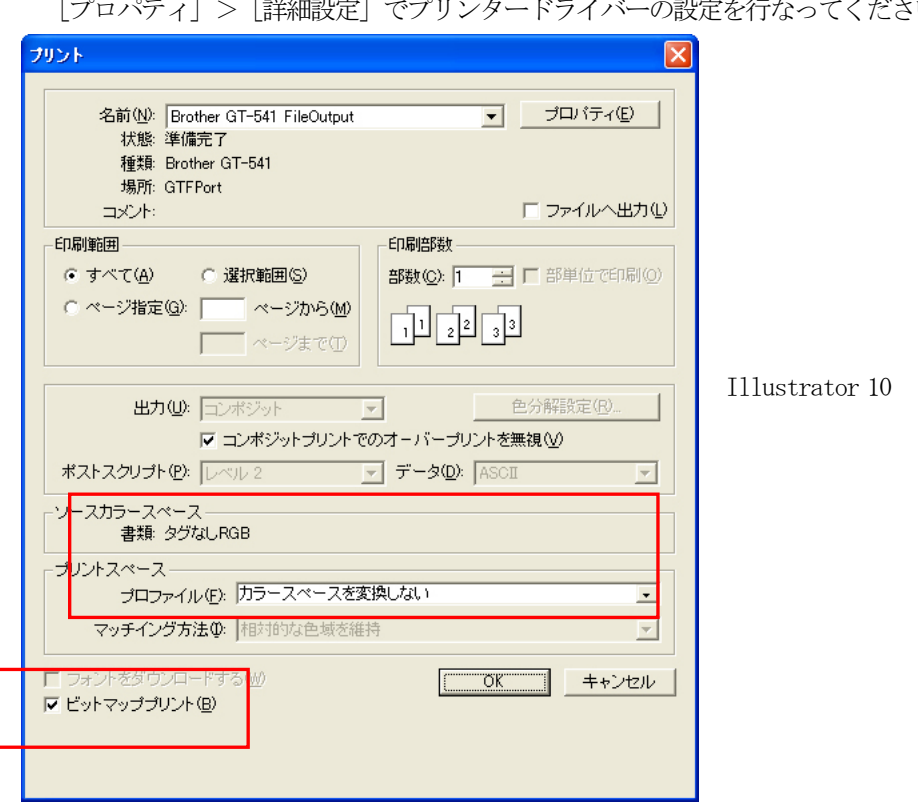

llustrator CS: 下記の設定を確認してください。

書類のカラースペース: sRGB IEC61966-2.1 または タグのない RGB

プリントスペース:プロファイル:カラースペースを変換しない

Illustrator 10 では [プロパティ] を、Illustrator CS では [プリンタ] を選択しその後 [詳 細設定]でプリンタードライバーの設定を行なってください。

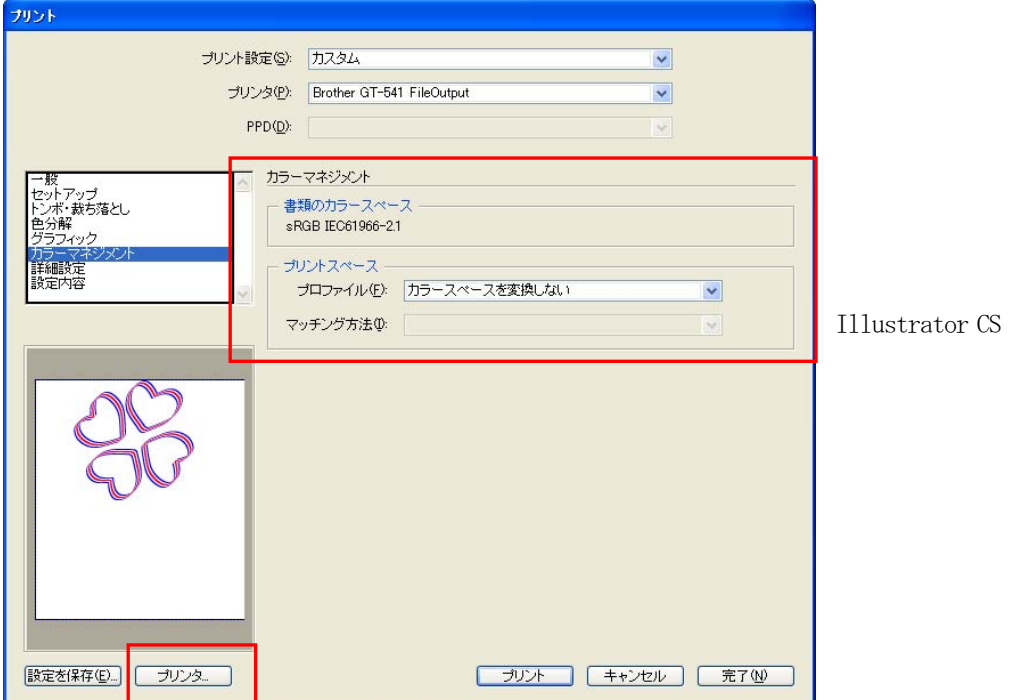

llustrator CS2: 下記の設定を確認してください。

プリント方法:ドキュメントのプロファイル:sRGB IEC61966-2.1 または タグのない RGB カラー処理:Illustrator のカラー設定

マッチング方法:押すタイ的な色域を維持

[プリンタ]を選択し、[詳細設定]でプリンタードライバーの設定を行なってください。

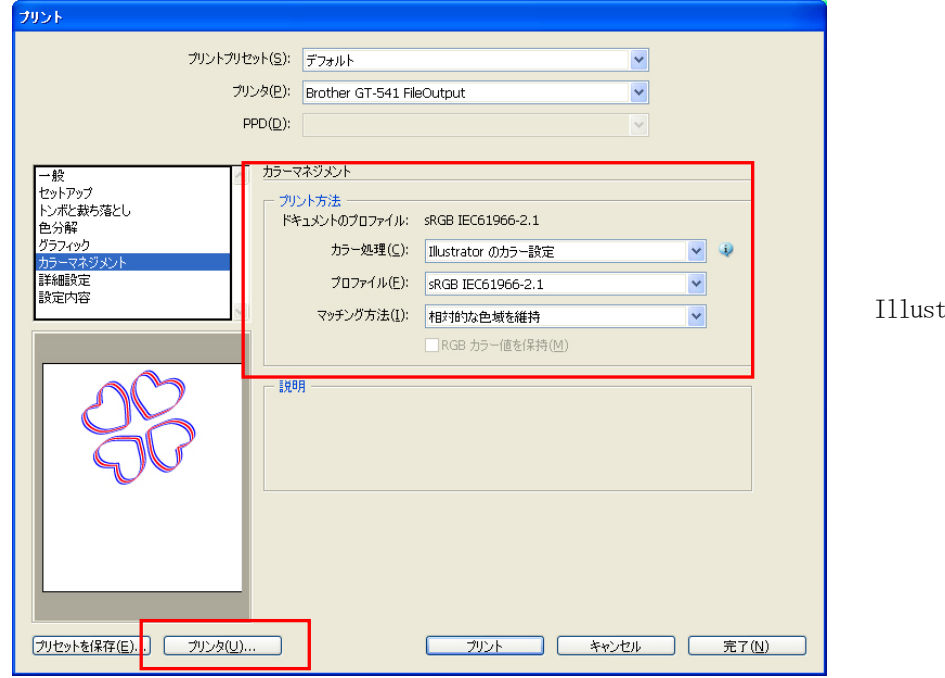

trator CS2

4. アプリケーションから直接印刷する

#### <重要>

- Illustrator 10 では、「書類設定]で「アートボード]を「用紙設定を使用]にして画面「1 ペー ジのみ](デフォルト)にすると、画像データがないところが1ページ目として扱われるため、印 刷データを作ることができません。どうしてもこの方法で印刷する必要がある場合は、画面を[用 紙サイズで区分ける]や [印刷可能範囲で区分ける]にして [OK] をクリックした後、再度 [用 紙設定を使用]を選択しなおしてください。
- タイルプリントは使えません。最後に送信された画像のみが印刷できます。
- 小さい画像を印刷する際に (355.6 mm x 406.4 mm より小さい場合)、プラテンサイズが勝手に PLTN 10x12 に変わってしまうことがあります。印刷する前にプラテンサイズをご確認ください。
- ファイルに出力する時は、「ファイルに出力]ではなくファイル出力用のプリンタードライバー "GT-541 FileOutput"をお使いください。
- Illustrator 10 で 355.6mm x 406.4 mm より小さい画像 (例えばレターサイズ) を印刷する際に、 正しい位置に印刷されなかったりエラーになったりすることがあります。そのような場合は、下 記の手順で問題を回避してください。
	- (1) [ファイル]>[書類設定]を開きます。
	- (2) 書類設定ダイアログで[アートボード]を選びます。
	- (3) [用紙設定を使用]をチェックし、[用紙設定]をクリックします。 印刷設定ダイアログが開きます。 もし [サイズ] で [PLTN 14x16] が選択されていたら、一時的に [PLTN 10x12] に健康して [OK]をクリックしてください。 逆に、[PLTN10x12]が選択されていたら、一時的に [PLTN 14x16] に健康して [OK] をクリ ックして下さい。
	- (4) 書類設定ダイアログの [OK] をクリックし、ダイアログを閉じます。
	- (5) 再び書類設定ダイアログを開き、[アートボード]を選びます。
	- (6) [用紙設定]をクリックし、印刷設定画面を開きます
	- (7) [サイズ]を元の値に戻し、[OK]をクリックしてください。
	- (8) 書類設定ダイアログの [OK] なクリックし、ダイアログを閉じます。
- 横置きの書類は正しく印刷されないことがあります。 [プリント] 画面にあるプレビューを確認し て、問題があれば書きの手順で問題を回避してください。
	- (1) プリント画面の設定(Illustrator CS の場合はプルダウンメニューの[一般])でサイズが[プ リンタドライバで定義]になっていることを確認してください。
	- (2) 用紙の方向を縦にしてください。 プラテンサイズを変える場合は下記へ、変えない場合は(5)へ飛んでください。
	- (3) 「プリンタ] をクリックし、「詳細設定]をクリックしてください。
	- (4) プリンタードライバーのメニューでプラテンサイズを変更し、[OK]をクリックしてください。
	- (5) プリント画面でプレビューを確認してください。

#### 4-2-5. Adobe Photoshop Elements

カラーマネジメントの設定があります。プリンタードライバーをインストールした後、画像データを 編集する前にカラー設定を行なってください。

#### カラー設定:

- (1) [編集] > [カラー設定]を選択します。
- (3) カラー設定画面が開きます。内容はバージョンにより異なりますが、いずれも [限定されたカラ ーマネジメント]を選択し [OK] をクリックしてください。

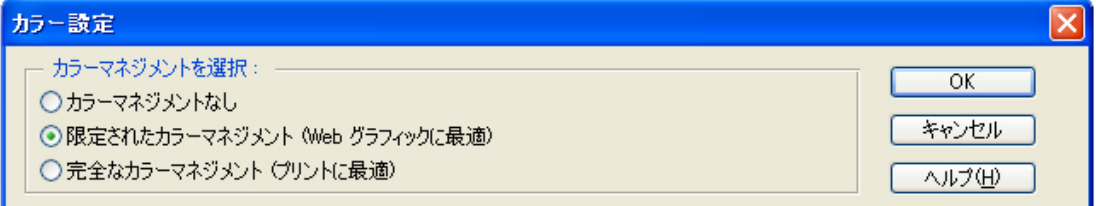

Photoshop Elements 2

#### **印刷:**

Photoshop の設定"4-2-3. Photoshop 6/7/CS/CS2"を参照してください。

- (1) [ファイル] > [プリントプレビュー] を選択します。
- (2) 下記の設定を確認してください。 その他のオプションを表示:カラーマネジメント プリントカラースペース:プロファイル:プリンタカラーマネジメント
- (3) [用紙設定...]でプリンタードライバーの設定を行なってください。

#### インストール CD 内の Useful Tools にあるカラーパレットを使う:

Photoshop用のカラースウォッチ GT-541\_Colors.acoはPhotoshop Elementでも使うことができます。 詳細は "4-2-3 Adobe Photoshop 6/7/CS/CS2" をご覧ください。

## 4-2-6. Paint Shop Pro

#### カラー設定:

- (1) 「ファイル] > 「環境設定] > 「色の管理] を選択してください。
- (2) [色の管理を有効にする]のチェックを外し、[OK]をクリックして下さい。

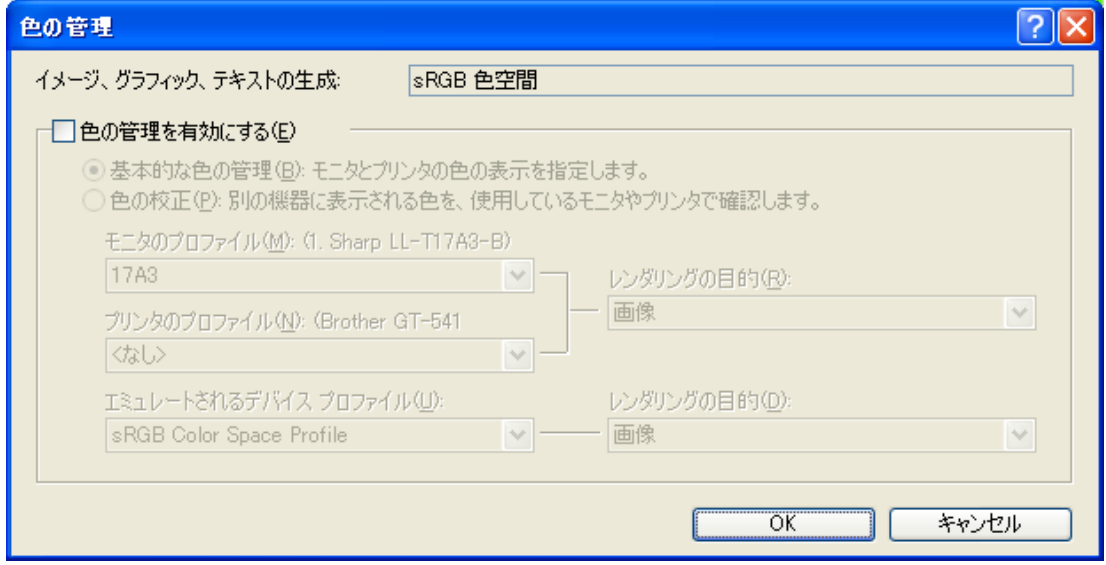

Paint Shop Pro 9

#### 印刷:

(1) [ファイル] > [印刷] を選択してください。プリンタードライバーの設定は [プロパティ] から 実行してください。

#### <重要>

- Paint Shop Pro はプリンタードライバーのジョブコメント (Job Comment) に何も書かないと、Job Name (操作パネルに実際に表示される名前)を "PSP PRINT"にしてしまいます。操作パネルで識 別できなくなりますので、必要に応じてジョブコメントを入力してください。
- ファイルに出力する時は、[ファイルに出力]ではなくファイル出力用のプリンタードライバー "GT-541 FileOutput"をお使いください。

#### 4-2-7. 他のアプリケーションからの印刷

アプリケーションにカラー設定のメニューがないものは、カラースペースはWindows標準のsRGBです。 [ファイル]>[ 印刷 ]を選択し、印刷してください。

#### <重要>

用紙設定をプラテンサイズ PLTN 14x16(355.6 mm x 406.4 mm)または PLTN 10x12(254 mm x 304.8mm) に合わせてから、画像のレイアウトを決めてください。

## 4-3. プリンタードライバーの設定

この章ではアプリケーションの適切な印刷条件について説明します。

- (1) [ファイル] > [印刷] メニュー (アプリに依存) を選択してください。
- (2) プリンター名で"Brother GT-541"または"Brother GT-541 FileOutput"を選び、[プロパティ] をクリックしてください。

プリンタードライバーのダイアログが表示されます。必要な設定を行ない、[OK]をクリックして ください。

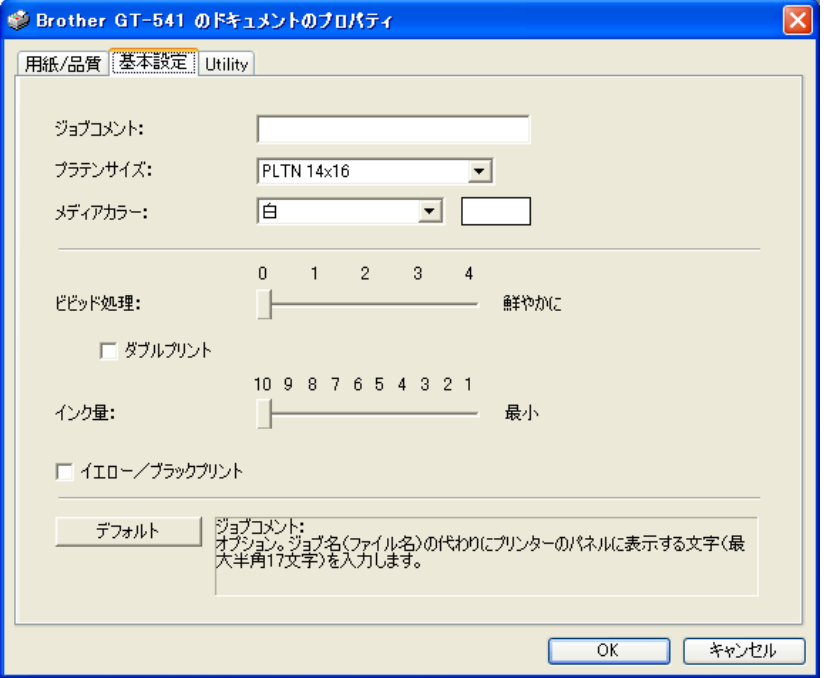

設定できる項目の説明は下記の通りです。

"ロールオーバーヘルプ"がダイアログの下の四角に表示されます。マウスのポインターを動か してヘルプをご覧ください。ここで設定した値は、GT File Viewer で ARP ファイルを開くことで 参照できます。

- ジョブコメント "4-3-1. ジョブコメントの入力"をご覧ください。
- プラテンサイズ "4-3-2. プラテンサイズの選択"をご覧ください。
- メディアカラー "4-3-3. メディアカラーの選択"をご覧ください。
- **●** ビビッド処理"4-3-4. 鮮やかさ (Vividness) の強化"をご覧ください。
- ダブルプリント "4-3-5. ダブルプリントの設定"をご覧ください。
- インク量 "4-3-6. インク量の選択"をご覧ください。
- イエロー/ブラックプリント "4-3-7. イエロー/ブラックプリントの設定"をご覧くださ い。

「デフォルト]ボタンをクリックすると、すべての設定が初期値になります。

## 4-3-1. ジョブコメントの入力

プリンターの操作パネル上にコメント(最大半角17文字)を表示させることが出来ます。操作者への 覚書にご利用ください。

#### 4-3-2. プラテンサイズの選択

プルダウンメニューでプラテンサイズ(「用紙サイズ」に相当)を選択します。

### 4-3-3. メディアカラーの選択

Tシャツ上の色再現を調整するために、Tシャツの色を"白", "ピンク", "イエロー", "ブルー"、 "グレー"から選んでください。

#### 4-3-4. 鮮やかさ (Vividness) の強化

アプリケーションの機能を使わずに画像の鮮やかさを強める場合、この機能をお使いください。"0" (鮮やかさ調整なし)、"1"(トーンの変更はなく、若干鮮やかさを強化、写真にお薦め)、"2"(鮮や かさ強化、写真や RGB の画像に)、"3"(比較的明るい CMYK モードのイラスト)、"4"(最大レベル、 画質をかなり改善したいCMYK モードのイラスト用)

数字が大きくなるにつれて、変化量が増えます。画像データがCMYK モードで作られている場合、彩度 を強めるために "3"(画像によっては 2-4) をお勧めします。事前に試し印刷して、色の変化を確認 してください。

<メモ>

画質の改善は各アプリケーションでモニターで確認しつつ行うのが一番確実です。ビビッド処理は思 いがけず大きな色の変化を起こすことがありますので、試し印刷をお勧めします。

## 4-3-5. ダブルプリントの設定

プリンターの色域を広げより鮮やかな印刷のために、ダブルプリント(二度印刷)を行なってくださ い。特に黒が中心の色再現の時に、お勧めします。プラテンが 2 回ロード/アンロードされます。 <メモ>

この機能を用いる場合は、以降の"インク量"と "イエロー/ブラックプリント"は選択できません。

## 4-3-6. インク量の選択

にじみを防ぎ、最善の印刷結果を得るために、インク量を調整する必要がある場合があります。厚手 の T シャツ以外の衣類に印刷する場合などには、事前にテスト印刷でインク量を確認してください。 テストデータ:Ink Volume check pattern を所望の生地に印刷し、実際のにじみを確認した後で、"イ ンク量"の値を調整してください。

(1) PC が GT-541 と USB 2.0 ケーブルでつながっている (オンライン) ことを確認し、[Utility] タ グを選んでください。

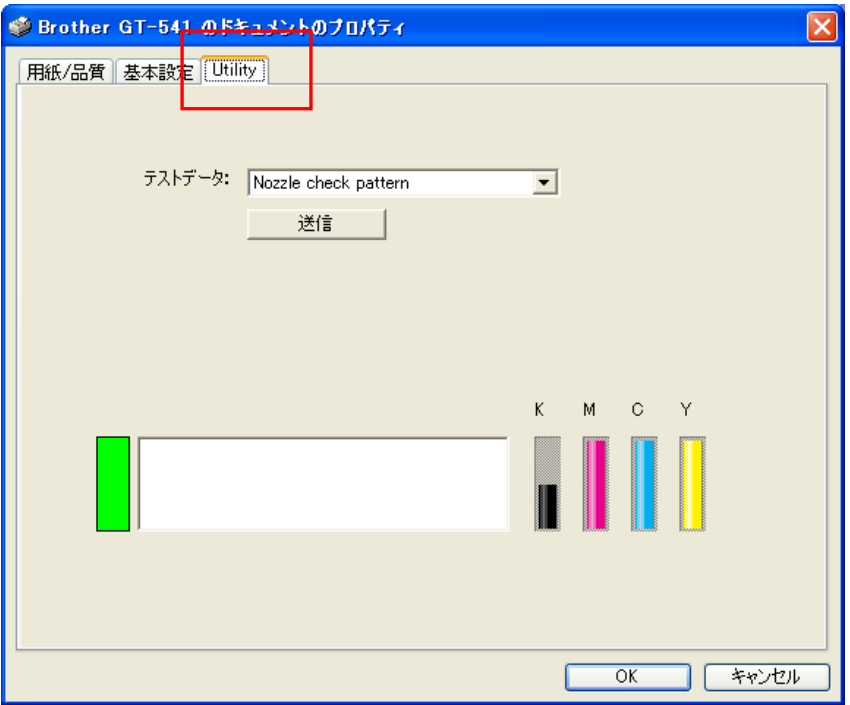

- (2) [テストデータ: Ink Volume check pattern]を選び、下の[送信]ボタンを押して、印刷デー タをプリンターに送信してください。
- (3) プラテンはPLTN 14x16 をセットしてください。 "4-4. プラテンの着脱"をご覧ください。
- (4) プラテンの上に所望の印刷メディアをセットしてください。 "4-5. T シャツをプラテンに装着"をご覧ください。
- (5) 操作パネルのプリントボタンを押して"Ink volume check pattern"を印刷してください。
- (6) プラテンから印刷メディアを取り外してください。

"4-7. 印刷物のプラテンからの取り外し"をご覧ください。

- (7) ホットプレスを用いてインクを定着します。 "4-8. 印刷物のインクを定着"をご覧ください。
- (8) 印刷結果から一番よいものを選び、下の数字をインク量として選んでください。
- 4. アプリケーションから直接印刷する
	- 例 1 (薄手の綿ポリエステル混紡 50/50%)

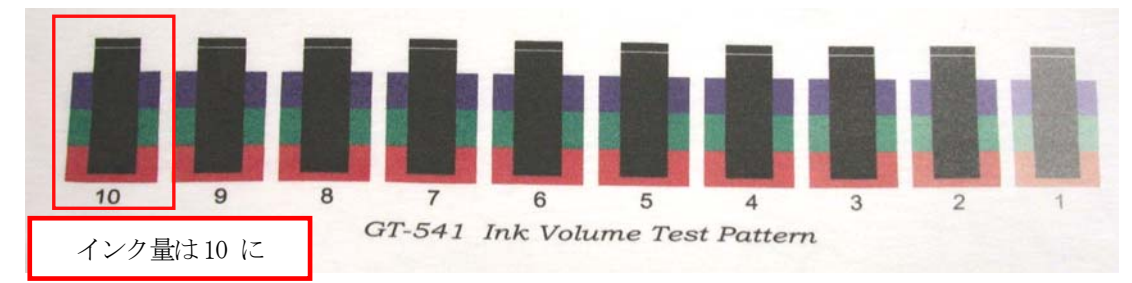

例 2 (ポリエステル 100%の合成皮革)

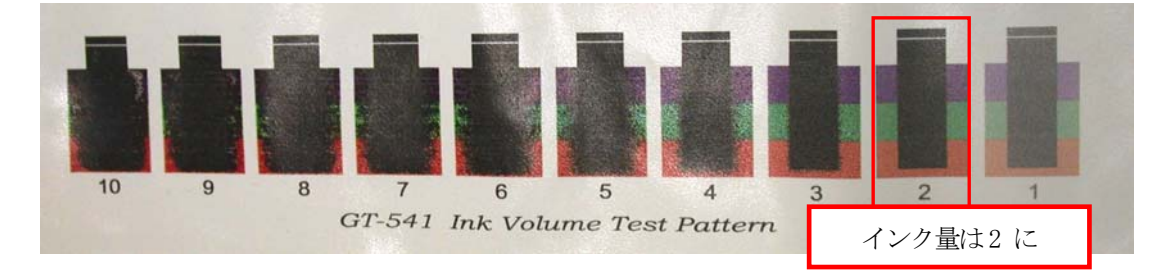

### 4-3-7. イエロー/ブラックプリントの設定

イエロー/ブラックプリントは下記の写真のように、黄色に黒いしぶきが目立ってしまう問題を回避 するためのメニューです。

このような画像データの際にはチェックボックスにチェックを入れてください。イエローインクを先 に、残りのインクを後に印刷することにより、この問題を回避します(印刷時間は長くなります)。

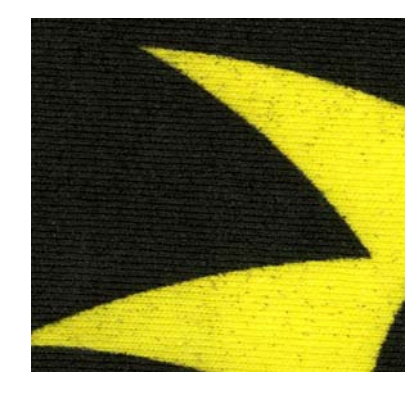

イエロー/ブラックプリントなし(通常) イエロー/ブラックプリント あり

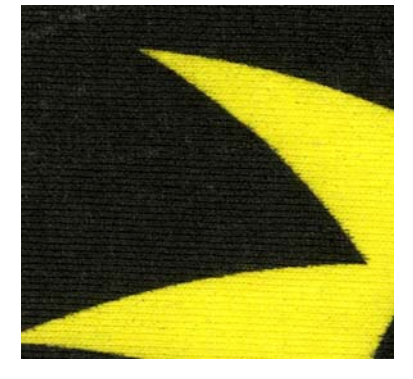

<メモ>

この機能を選択しているときには、"ダブルプリント"は選択できません。

#### 4-3-8. カラーチャートの印刷

GT-541 の色域を理解していただくために、専用のカラーチャートが用意されています。インクメーカ ーが提示している色見本のように、お使いください。

(1) PC が GT-541 と USB 2.0 ケーブルでつながっている(オンライン)ことを確認し、[Utility]タ グを選んでください。

(2) [テストデータ: ColorChart]を選び、下の[送信]ボタンを押して、印刷データをプリンター に送信してください。

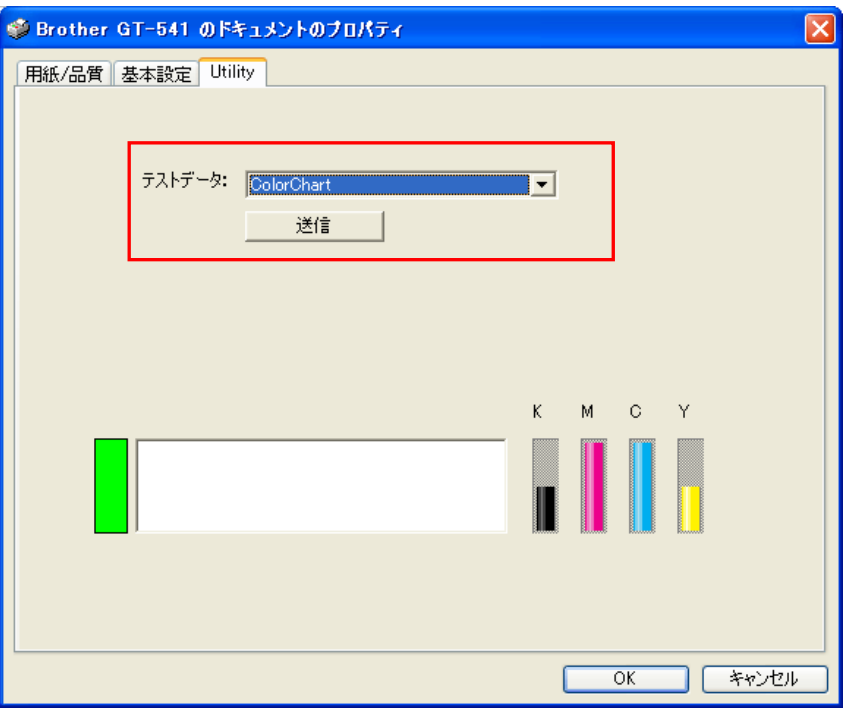

(3) T シャツに印刷し、ホットプレスでインクを定着してください。色の下に RGB 値(sRGB)があり ます。画像データを作る時にお使いください。

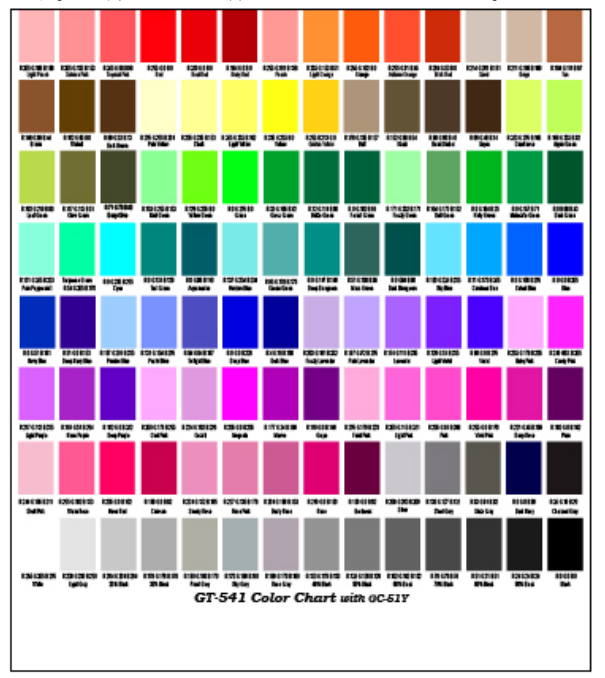

<メモ>

- Photoshop と CorelDRAW 用のカラーパレット (スウォッチ) がインストール CD に入っています。 ダウンロードし、各アプリケーションでお使いください。"4-2-2. CorelDRAW 10/11/12/X3 の設定" または "4-2-3. Adobe Photoshop 6/7/CS/CS2 の設定"をご覧ください。
- この値は、ビビッド処理=0 です。所望の色が出ない場合は、各アプリケーションのカラー設定 やファイルのカラーモードなどをご確認ください。

## 4-4. プラテンの着脱

プラテンを印刷メディアに合わせて交換します。ユースプラテン(PLTN 10x12)やベビープラテン(PLTN 7x8)を使う時は、プリンタードライバーのメニューで"プラテンサイズ"が正しく選ばれていること を確認してください。

("4-3-2. プラテンサイズの選択"をご覧ください。)

## 4-4-1. プラテンの取り外し

- (1) 操作パネルのプラテンボタンを押し、プラテンを手前に排出してください。
- (2) プラテンの下にあるプラテン固定レバーをゆるめてください。

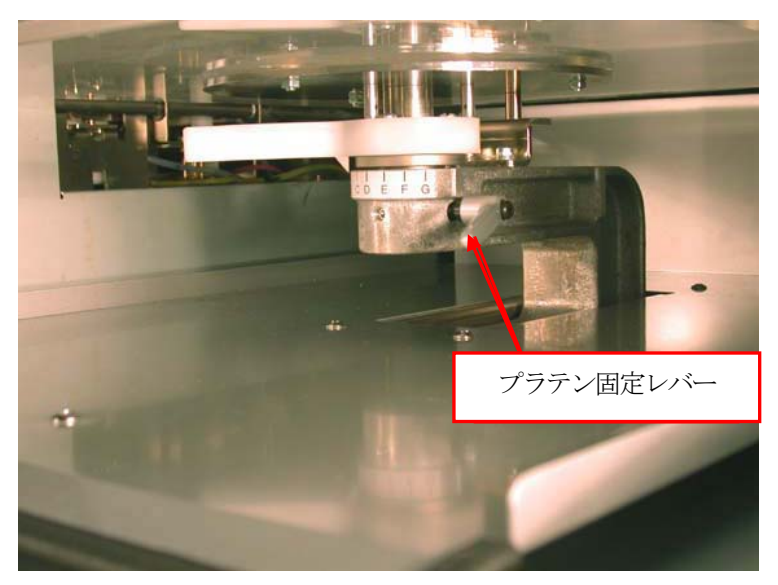

(3) 真上に持ち上げて、プラテンを取り外します。

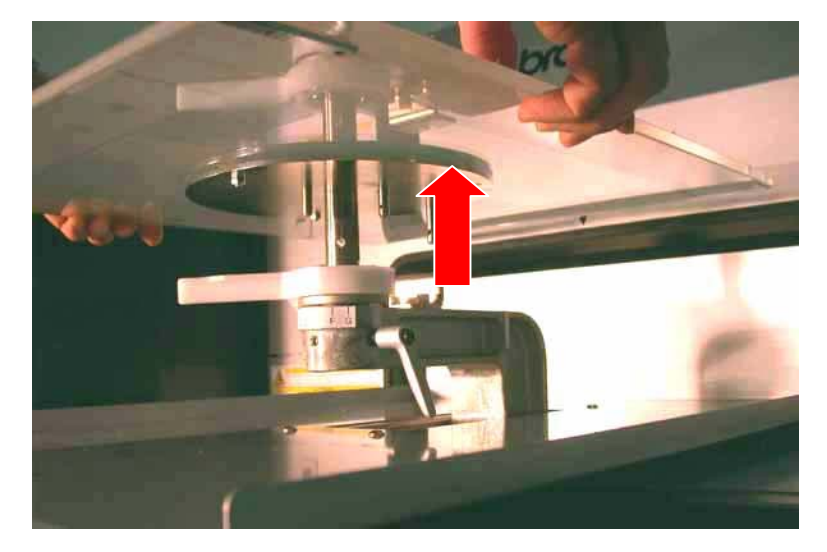

## 4-4-2. プラテンの取り付け

(1) プラテンを真上から挿入します。

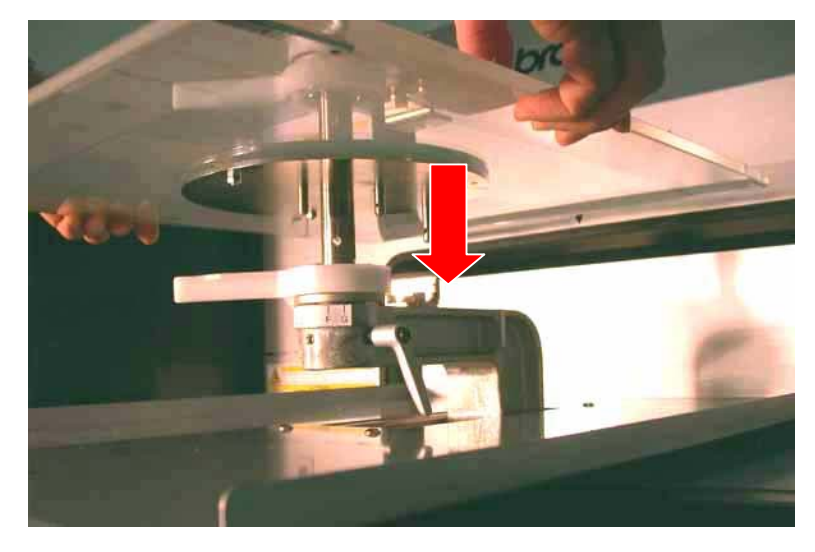

(2) プラテン固定レバーをしっかり締めてください。 <メモ>

プラテンの高さを調整してください。("4-5. T シャツをプラテンに装着"をご覧ください。)

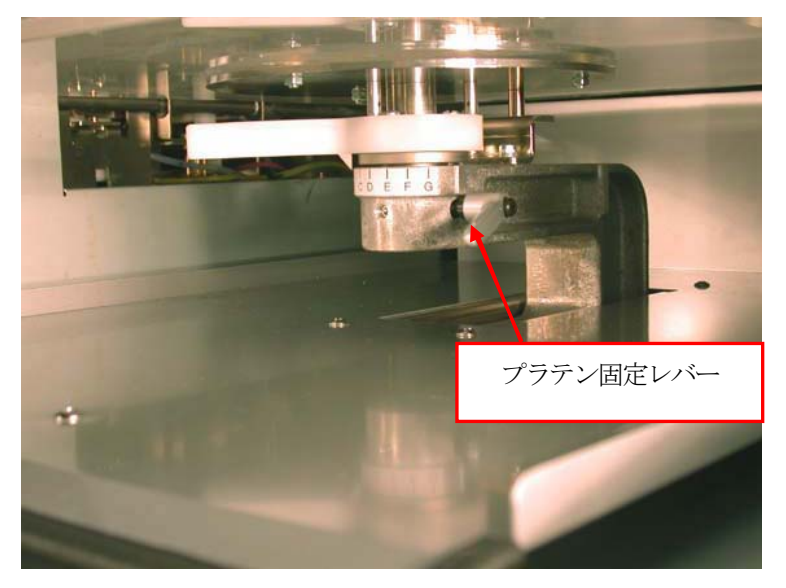

## 4-5. Tシャツをプラテンに装着

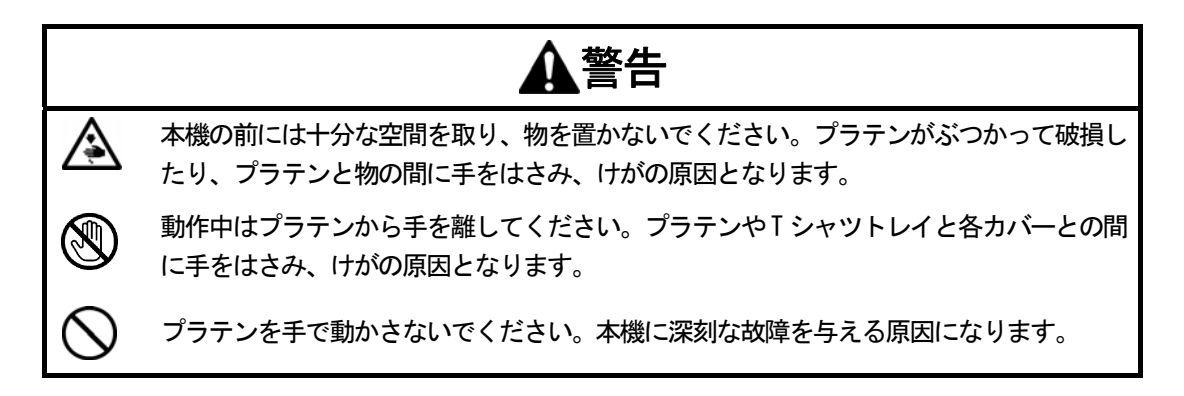

最適な印刷画質を得るためには、T シャツその他の印刷メディアの厚みに応じてプラテンの高さを調 整する必要があります。

<メモ>

プラテンの高さが低すぎると、画質が悪化します(例えば、一本の直線が二本線に、粒状感が目立つ、 文字がボケる等)操作パネルのプラテンボタンを押して高さを確認してください。ヘム(縁)や縫い 目を避けるためにプラテンを低めにしなければならない場合は、片方向印刷(Uni-directional)をお 使いください。("7-2-4. 印刷方向の変更"をご覧ください。)

- (1) プラテンが手前に排出されていない場合は、プラテンボタンを押してください。
- (2) プラテン固定レバーを緩めます。プラテン高さ調節レバーをなるべく高く(左側)にします。T シャツの場合は "A"(最左) にしてください。トレーナーのような厚手のものは "C"程度に下げ てください。ギャップが広すぎると画質が悪くなるので、必ず最適な高さにしてください。

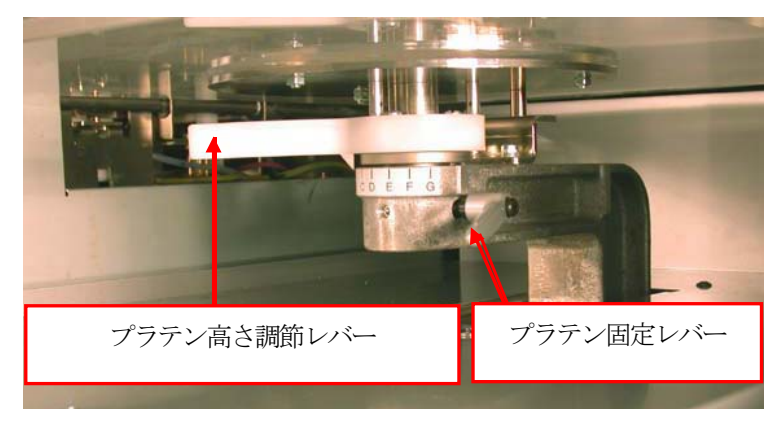

<メモ> 各レバーは無理やり動かさないでください。

(3) プラテン固定レバーを締めてください。

(4) T シャツを印刷面を上にしてプラテンに着せるように装着します。

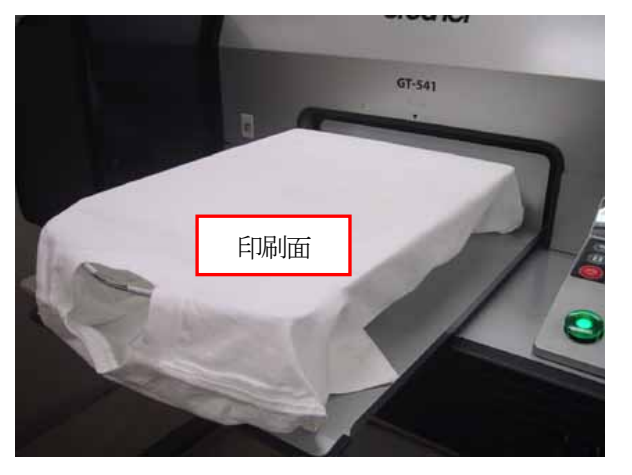

<メモ>

へム(縁)や首、アームホール、タック、裾などの縫い目に注意してください。 プリントヘッド に当たるとインクで汚れてしまいます。

両端の部分はしっかり平らにしないと印刷中に盛り上がりやすく、プリントヘッドに当たって汚 れてしまうことがあります。T シャツの表面が平らになっていることを確認してください。

- (5) しわを手で伸ばし、糸くずや埃は取り去ってください。真ん中から外側へ、引っ張るのではなく プラテンと馴染ませるように平らに均してください。 <メモ>
	- Tシャツの表面が平らでない場合、障害物センサー (Obstruction Sensor) にぶつかります。
	- トレーナーのような厚手のものに印刷する場合は、予めプラテンの高さを"C"程度に下げ、特 に表面を平らにするようにしてください。
- (6) 袖や裾の溢れた部分は T シャツトレイに乗せてください。

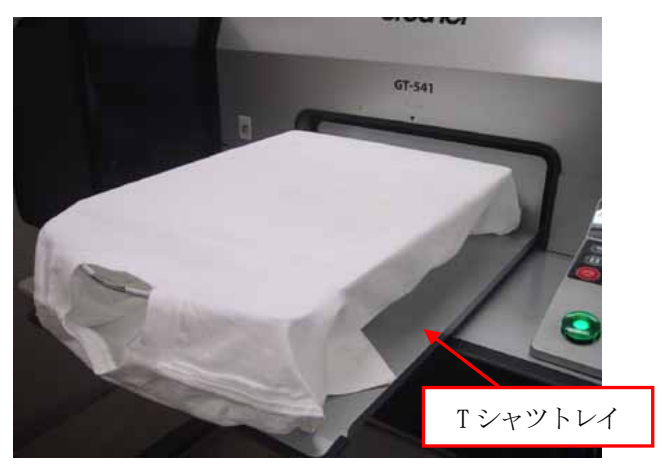

- (7) プラテンをロードするためにプラテンボタンを押してください。T シャツと障害物センサーとの ギャップを確認してください。高さが適切であれば、ギャップは2 mm(表面のケバを擦らない) 程度です。これより広すぎる場合はプラテン高さ調節レバーで調整してください。 <メモ>
	- プラテンを実際に動かして、印刷面全体を確認してください。
	- 障害物センサーがインクで汚れていると、プラテンの高さ調節をしている間に印刷メディア を汚してしまいます。やわらかい布などでやさしく水拭きしてください。("6-1-2. ワイパー クリーナーの交換"をご覧ください。)
	- プラテンの高さが高すぎると、印刷中にプリントヘッドに当たり、汚れや故障の原因になり ます。

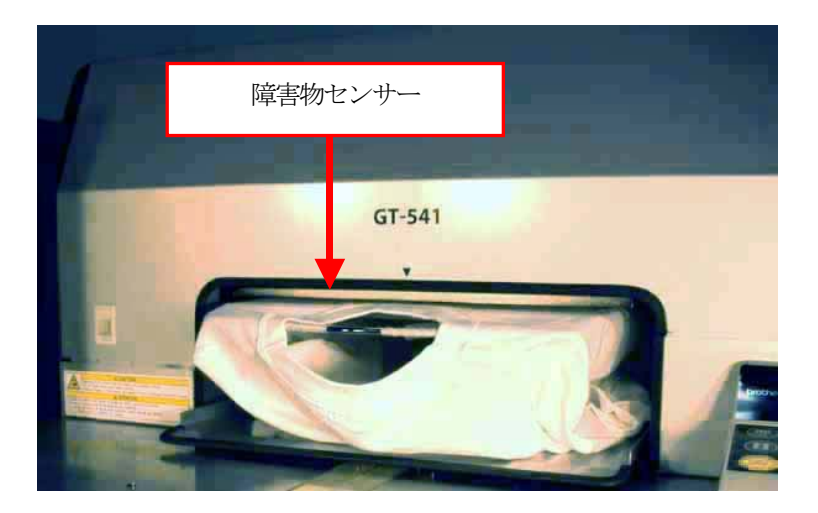

- (8) プラテンボタンを押してプラテンを排出します。適切な高さになるまで下のプロセスを繰り返し てください。高さが決まりましたら、"4-6. 印刷"で印刷を開始します。
- (9) プラテン固定レバーを緩めます。
- (10)プラテン高さ調節レバーを動かして、プラテンの高さを調節してください。"A"の位置が一番高 い状態で、右に動かすと高さは低くなります。(アルファベットは目安ですので、ちょうどいい高 さで適宜固定してください。)
- (11)プラテン固定レバーをしっかりと締めます。
- (12)プラテンボタンを押して実際にプラテンを動かし、高さを確認します。プラテンの高さが決まる まで、上記 ステップ(9) から(11)を繰り返してください。

## 4-6. 印刷

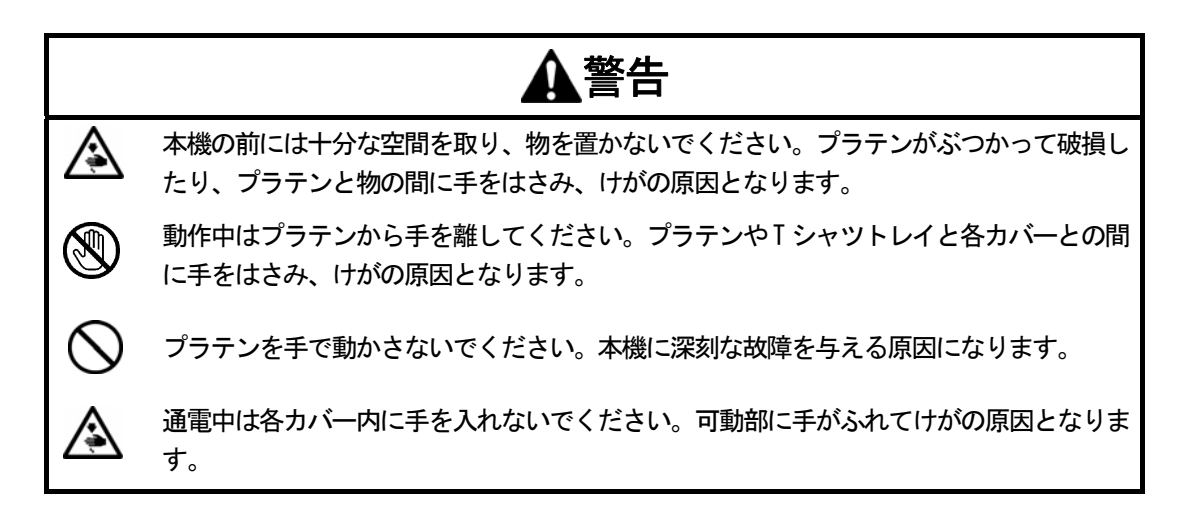

#### 4-6-1. 1 枚印刷する

- (1) プリントボタンが点灯して、印刷データが受信されていることを確認してください。 <メモ> 印刷中、ヘッドクリーニング中、または他のメニューに入っている時、次の印刷データの受信が できません。印刷が終わりStandby または Ready の状態の時に印刷データを PC からプリンターに 送ってください。
- (2) 印刷メディアが正しく装着されたプラテンが一番手前に排出されていることを確認してください。 プラテンボタンで移動できます。
- (3) 受信データが印刷したいデータであることを LCD で確認してください。プリント枚数のカウンタ ーが 000 であることを確認すると便利です。
- (4) プリントボタンを押して印刷を開始してください。 印刷が完了すると、プラテンが排出され「ポーン」音が鳴ります。 印刷を中断したい場合は、ストップボタンを押してください。その場で印刷が中断されます。そ の後、プラテンボタンでプラテンを排出してください。

<メモ>

- 印刷ボタンを押すと、自動ヘッドクリーニングが始まることがあります。 これは、24 枚ごと (デフォルト、メニューで間隔を短くすることが可能です。"7-2-5. 自動ヘッドクリーニン グ設定の変更"をご覧ください。)または、2 時間以上印刷していなかった場合に、次の印刷 開始時に行なわれます。その後、印刷は自動的に始まります。
- 動いているプラテンに手を触れないでください。
- 印刷ボタンが押された時にプラテンが印刷開始位置(最手前)にない場合は、印刷開始位置 に自動的に移動します。その場合は、再度プリントボタンを押してください。
- **●** 前面カバーを印刷中に開けないでください。安全のため、電源が自動的に OFF されます。

#### 4-6-2. 同じ印刷データを複数枚印刷する

"4-6-1. 1 枚印刷する"手順に従って印刷した後、そのまま同じデータの印刷を続けることができま す。

- (1) 画像データが同じであっても印刷メディアが変わる場合は、必要なプリンタードライバーの設定 を行い印刷データを作り直す必要がある場合があります("4-3. プリンタードライバーの設定" をご覧ください)。プラテンの高さは必ず確認してください。
- (2) (1)の変更がない場合は、新しい印刷メディアをプラテンにセットして、印刷ボタンを押して印刷 してください。操作パネル上にカウンターが表示されます。

## 4-7. 印刷物のプラテンからの取り外し

- (1) 袖や裾(トレーナーなど)の引っかかりがある場合は、インクに触らないように外します。
- (2) 肩を持ち、少し上方向に印刷媒体を引き抜きます。

<メモ>

インクは濡れていますので、手や印刷メディアが触らないようにしてください。手にインクがつ いた場合は、石鹸をつけて水洗いしてください。布についてしまったインクはきれいに取れませ んので、取り扱いには十分ご注意ください。

## 4-8. 印刷物のインクを定着

インクを定着させるためには、温度と時間の管理上、ホットプレスの使用をお勧めします。 お手持ちのホットプレスの取扱説明書をよくご覧ください。 <メモ>

- 適切な定着時間は180℃ (356 °F) 35 秒です。
- 定着が不十分だと、洗濯や摩擦にによる色落ちの可能性があります。
- 十分に換気できる環境でホットプレスをお使いください。
- 定着させた後、印刷の表面が確実に乾いていることを手で触ってご確認ください。
- ホットプレスの定着面はきれいにしておいてください。よごれが印刷面についてしまうことがあ ります。
- 印刷メディアによっては焦げやすいものもありますので、表面の状態をよくご確認ください。

## 5. ARP ファイルの印刷

印刷データを ARP フォーマットのファイルに保存すると、印刷時に以下の 2 つの手順を選ぶことがで きます。

- GT File Viewer から ARP ファイルを印刷します。プリンタに ARP ファイルを送信する前に、詳細 な印刷条件やインク使用量を確認することができます。
- ARP ファイルをコンパクトフラッシュ (CF カード)に保存することが出来ます。プリンタを PC を 使わずにスタンドアロンとして動かすことができますし、プリンタを PC から離れて置くことがで きます。

#### ARP ファイルを印刷する手順:

(1) ファイル出力用プリンタドライバーGT-541 FileOutput を用いて、印刷データを ARP ファイル形 式で保存します。

"5-1. 印刷データを ARP フォーマットにする"をご覧ください。

- (2) プリンタの電源を入れます。 "3-2-1. プリンタの電源 ON"をご覧ください。
- (3) ARP ファイルを GT File Viewer かまたはコンパクトフラッシュを使って送信します。 "5-2. コンパクトフラッシュに保存されたARPファイルの読み出し"または"5-3. GT File Viewer でプリンタに ARP ファイルを送信"をご覧ください。
- (4) プラテンを取り付けます。 "4-4. プラテンの着脱"をご覧ください。
- (5) T シャツをプラテンの上に置き、プラテンの高さを調節します。 "4-5. T シャツをプラテンに装着"をご覧ください。
- (6) 操作パネルの上のプリントボタンを押して、印刷を開始します。
- (7) 印刷後、プラテンから T シャツを取り外します。 "4-7. 印刷物のプラテンからの取り外し"をご覧ください。
- (8) T シャツの上のインクを定着します。 ホットプレスをご利用ください。"4-8. 印刷物のインクを定着"をご覧ください。
- (9) (5)から(8)までを、印刷がすべて終了するまで繰り返してください。
- (10)プリンタの電源を OFF にします。 "3-2-2. プリンタの電源 OFF"をご覧ください。

## 5-1. 印刷データを ARP フォーマットにする

<メモ>

ARP ファイルは編集できません。元の画像データも保存しておいてください。

- (1) 画像編集アプリケーションを用いてアートワーク(画像データ)を作成します。"4-2. アプリケ ーションの印刷条件の設定"に従い、適正な設定を行なってください。
- (2) 「ファイル] メニューにある「印刷」のメニューを選択してください。 プリン t-ダイアログボックスが表示されます。
- (3) ファイル出力用のプリンタドライバー"Brother GT-541 FileOutput"を選び、[プロパティ]を クリックしてください。

以下のメインセッティングダイアログ (Utility タグなし) が表示されます。

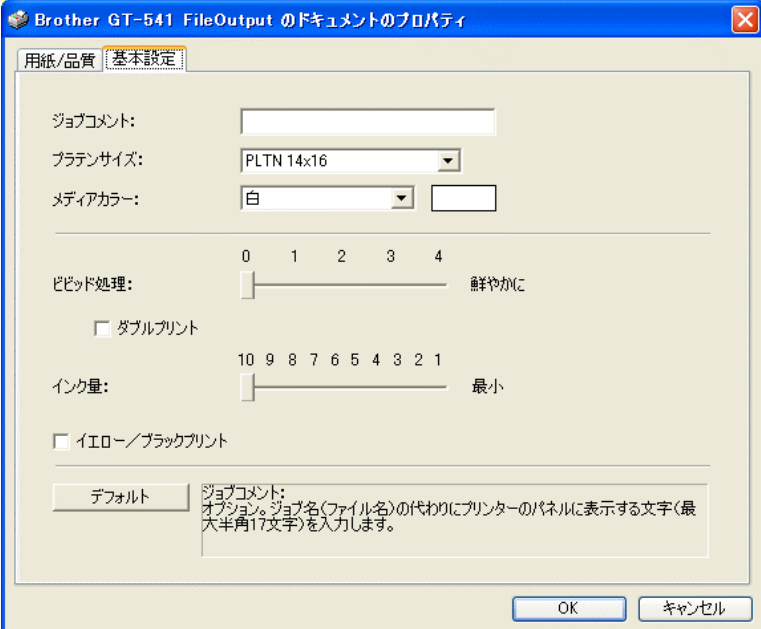

以下の項目を設定し、「OK」をクリックして下さい。

- ジョブコメントを入力します。("4-3-1. ジョブコメントの入力")
- z プラテンサイズを選択します。("4-3-2. プラテンサイズの選択")
- z メディアカラーを選択します。("4-3-3. メディアカラーの選択")
- 以下、必要であれば、ビビッド処理で画質を鮮やかにします。("4-3-4. 鮮やかさ(Vividness) の強化")
- ダブルプリントを指定します。("4-3-5. ダブルプリントの設定")
- インク量を調整します。("4-3-6. インク量の選択")
- イエロー/ブラックプリントを選択します。("4-3-7. イエロー/ブラックプリントの設 定")

すべての項目をデフォルトに戻す場合は「デフォルト]をクリックします。

(4) "4-2. アプリケーションの印刷条件の設定"にしたがって画像データを編集し、ファイル出力用 のプリンタドライバー"Brother GT-541 FileOutput"を選び、[プリント]または[OK]をクリ ックします。しばらくして、下記のダイアログボックスが表示されます。

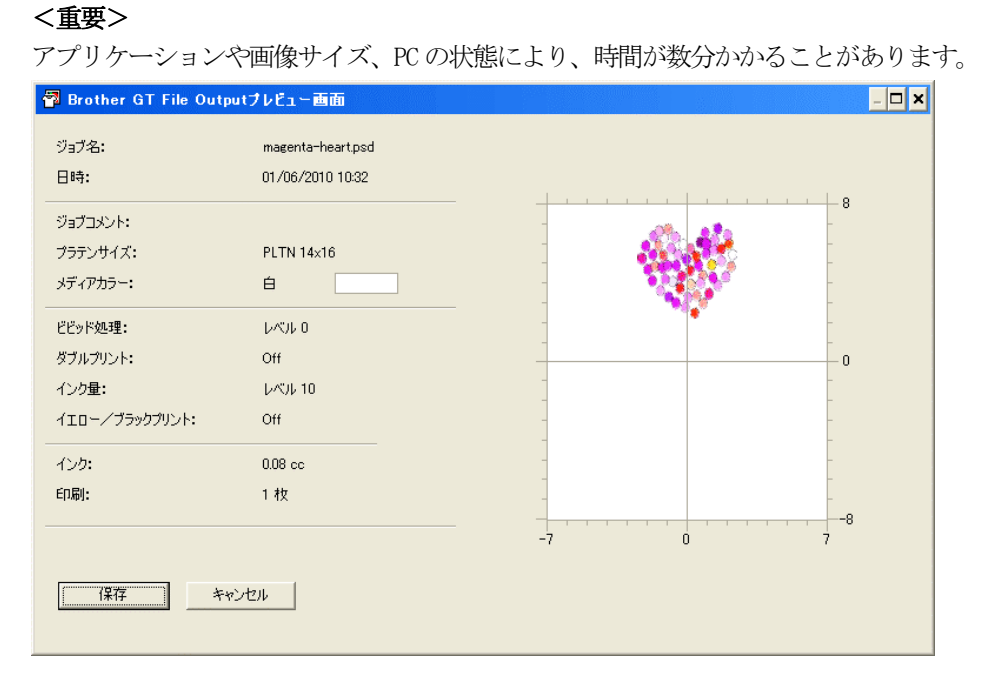

(5) [保存] をクリックしてください。以下のダイアログが表示されます。

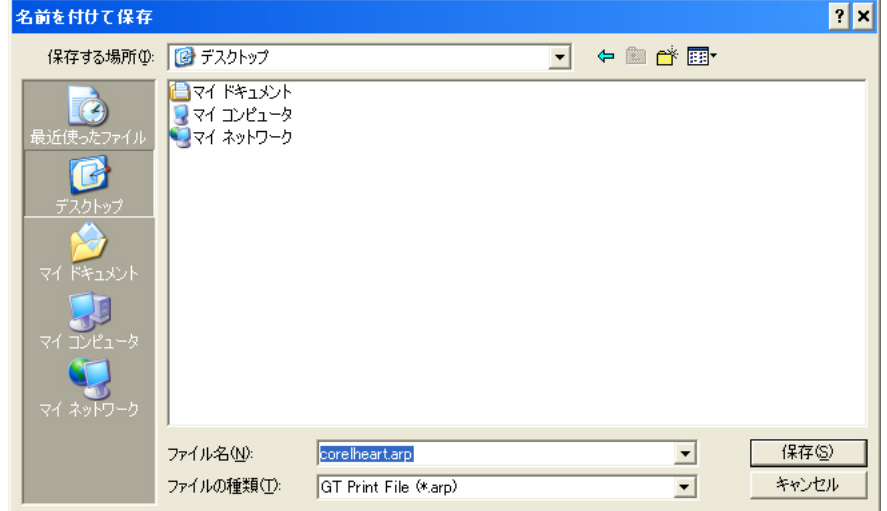

(6) ファイルを保存する場所を選択し、ファイル名を入れて ARP ファイル形式で [保存]をクリッ クして下さい。

ARP ファイルが保存されます。

#### <重要>

プリンタはコンパクトフラッシュのサブフォルダ内のファイルが読めません。コピーはルート直 下にしてください。

<メモ>

コンパクトフラッシュに書き込んだファイル名が操作パネル上で読めるためには、ファイル名を 8文字+3文字(拡張子)以内にしてください。

## 5-2. コンパクトフラッシュに保存された ARP ファイルの読み出し

 $\langle \rangle$ 

- 指定コンパクトフラッシュを使用してください。("1-3-4. その他の必要条件"をご覧ください。)
- コンパクトフラッシュから読み込めるのは ARP ファイルのみです。
- コンパクトフラッシュ内のサブフォルダに ARP ファイルを入れないでください。 プリンタからは 読めません。
- 操作パネルで読めるように、ARP ファイル名は8文字+3文字(拡張子)を推奨します。
- (1) コンパクトフラッシュ挿入口のカバーを開け、コンパクトフラッシュを挿入し、カバーを閉じて ください。 <メモ>

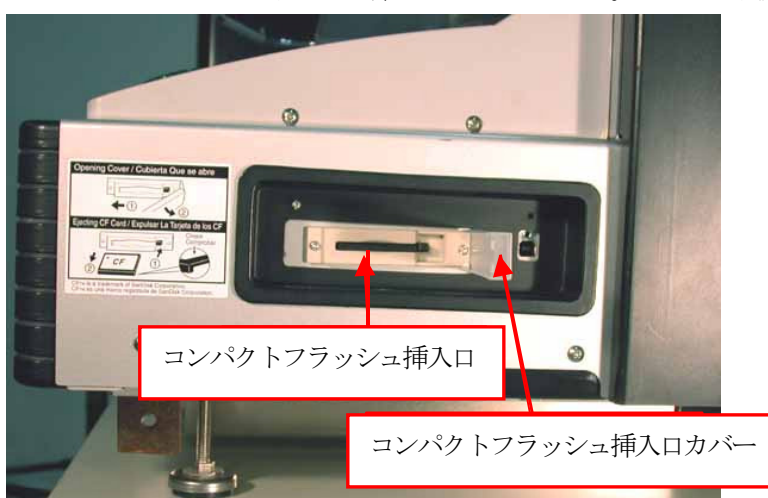

無理やりコンパクトフラッシュを挿入しないでください。データが破損する恐れがあります。

- (2) 操作パネルでメニューに入ります。
- (3) 上ボタン、下ボタンを使い[Card Data Load]を選択し、OK ボタンを押します。コンパクトフラ ッシュ内のファイル情報が(ファイル名またはジョブコメント、プラテンサイズ、インク使用量) LCD に表示されます。
- (4) 選択するファイル名を選択し、OK ボタンを押します。

データの読み込みが始まります。プリントボタンの点滅が点灯になり、チャイム音が鳴ったら読 み込み完了です。

<メモ>

コンパクトフラッシュ内のファイル名が読めない場合、 "7-1. こんなときは"をご覧ください。 プリントボタンが点滅(データ読み込み)中はコンパクトフラッシュに触らないでください。帆 損データが壊れることがあります。

データサイズによっては、読み込みに最大 2 分程度かかることがあります。

(5) 印刷終了後は、コンパクトフラッシュをコンパクトフラッシュ挿入口から抜き、カバーを閉じて ください。

## 5-3. GT File Viewer でプリンタに ARP ファイルを送信

- (1) PC のデスクトップにある GT File Viewer のアイコンをダブルクリックしてください。GT File Viewer が起動します。
- (2) 「ファイル]をクリックし、ARP ファイルを選択して開きます。 ファイルの印刷条件やプレビュー(レイアウト)が下記のように表示されます。 <メモ>

GT File Viewer は既存の ARP ファイルをダブルクリックしても起動します。

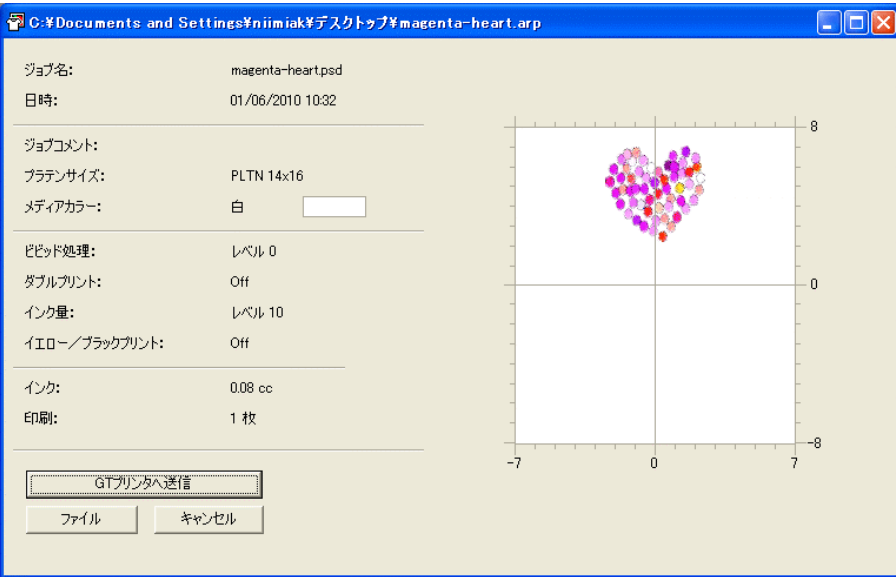

(3) 印刷条件やレイアウトを確認し、[GT プリンタへ送信]をクリックします。この時、PC とプリン タが USB 2.0 ケーブルで接続されていることを確認してください。 ARP ファイルがプリンタに送信されます。

<メモ>

1 台以上の GT-541 のプリンタドライバーが PC にインストールされている場合、下記のようなプ リンタ選択ダイアログが表示されます。

データを送信する 1 台を選択し、[OK] をクリックしてください。PC からデータが送信されます。

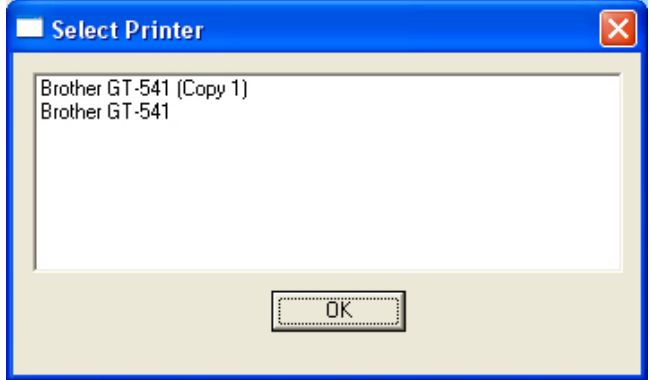

公

<u>Asse</u>

## 6. メンテナンス

最適な状態で使用していただくために、定期的なメンテナンスを実行してください。

## 危険

 電源ボックスのカバーを開ける時は必ず電源スイッチを切り、電源プラグを抜いて、その 後 5 分間待ってからカバーを開けてください。高電圧部分にふれると、大けがをすること があります。

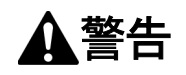

インクカートリッジ挿入口に手を入れないでください。中にある針でけがをする恐れがあ ります。

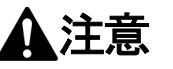

前面カバーを開けるときは必ず電源スイッチを切り、その後1分間待ってからカバーを開 けてください。ヘッド上部のヒートシンクにふれると、やけどをすることがあります。

前面カバーを閉めるときは指をはさまないように注意してください。指をはさむとけがを する恐れがあります。

プラテンを手で動かさないでください。本機に深刻な故障を与える原因になります。

インクカートリッジや廃液カートリッジを分解しないでください。

インク・廃液・洗浄液が目や皮膚に付かないようにしてください。炎症を起こす可能性が あります。目に入ったときはこすらずに、すぐに水で洗い流してください。

またインク・廃液・洗浄液を飲まないでください。下痢・おう吐する可能性があります。 子供の手の届かないところに置いてください。

部品は当社指定の交換部品を使用してください。

## 6-1. 消耗品の交換

この章では、消耗品の交換方法を説明します。

インクカートリッジ ワイパークリーナー 廃インクカートリッジ プラテンシート

#### 6-1-1. インクカートリッジの交換

インクの残量が少なくなると操作パネルのインクカートリッジの表示が点滅を始めます。新しいイン クカートリッジを用意し、"EMPTY XXXX (色)"が表示されたら交換します。

<メモ>

インクカートリッジは"1-3-5. 必要な消耗品"にある正規品を使ってください。

インクに手や印刷メディアが触らないようにしてください。手にインクがついた場合は、石鹸をつけ て水洗いしてください。布についてしまったインクはきれいに取れませんので、取り扱いには十分ご 注意ください。

印刷中やヘッドクリーニング中などの動作中にインクカートリッジを交換しないでください。プリン タの故障の原因になります。

インクカートリッジを分解しないでください。

ブラックインクを新品に交換する際に、ワイパークリーナーを交換してください。詳細は、"6-1-2. ワ イパークリーナーの交換"をご覧ください。

印刷品質を保つために、インクカートリッジには少量のインクが残ります。これは、プリンタの保護 ならびに印刷品質を保つために必要です。ご了承ください。

(1) 新しいインクカートリッジを開封してください。

(2) 使い切ったインクカートリッジをプリンタから抜いてください。

<メモ>

使い終わったインクカートリッジは新品に交換する直前まで挿入しておいてください。インクカ ートリッジなしでプリンタを放置するとインク漏れなどの問題が発生する恐れがあります。 インクカートリッジ挿入口に指を入れないでください。中の針で指をけがする恐れがあります。

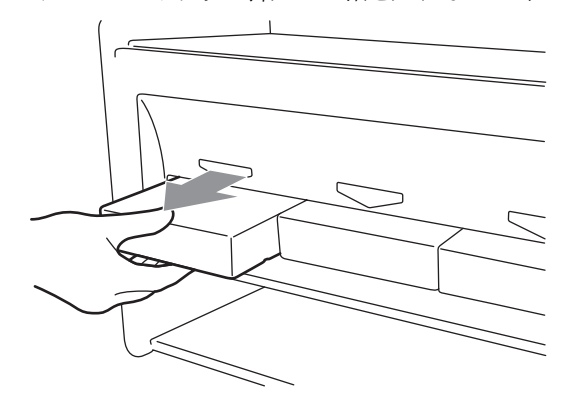
(3) 新しいインクカートリッジの方向、色を確認し、正しく挿入してください。

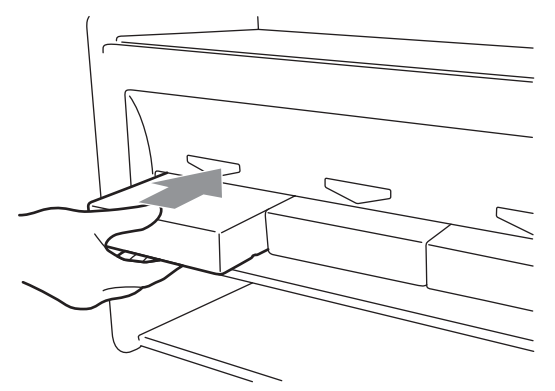

 $\langle \rangle$ 

インクカートリッジの色を確認してください。間違った色を挿入してしまうと、画質が悪化し、 プリントヘッドへの悪影響の恐れがあります。万一、間違った色のインクカートリッジを挿入し てしまった場合、ブラザーまたはディーラーのサービスへご連絡ください。

(4) 新しいブラックインクカートリッジに交換した場合は、"6-1-2. ワイパークリーナーの交換"を 参照し、同梱されているワイパークリーナーを交換し、お掃除キットでプリントヘッド周りを掃 除してください。この定期メンテナンスはプリンタの調子を保つ上で大変重要です。

<メモ>

インクカートリッジを差したり抜いたりを繰り返さないでください。

インクカートリッジは地域の条例に従って正しく廃却してください。

#### 6-1-2. ワイパークリーナーの交換

ワイパークリーナーはブラックインクに同梱されており、インクの交換時期に合わせて定期的に交換 してください。同時に、ヘッドキャップとワイパーブレードもきれいに掃除して、プリンタの品質を 保ってください。

<メモ>

概してフルカラーの画像を印刷する際に最も消費されるのがイエローインクですが、印刷データによ っては、例えばブラックインクばかりを消費することもあります。このような場合、定期的なメンテ ナンスで廃インクが正しく除去されないため、印刷品質を損なう恐れがあります。適宜キャップクリ ーニングキットをご購入いただき、お客様が最もよく使うインクの交換に合わせてメンテナンスして いただくことを、強くお勧めいたします。

(1) OK ボタンを押して Menu に入ってください。

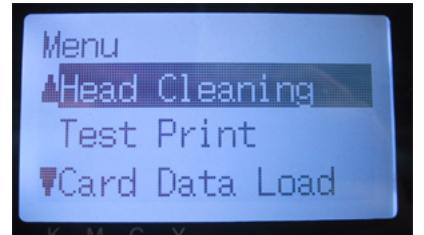

(2) 上ボタンまたは下ボタンを操作して、[Maintenance]を選び、OK ボタンを押してください。

(3) 上ボタンまたは下ボタンを操作して、[Cap/Wiper Clean]を選び、OK ボタンを押してください。 ワイパーブレードがメンテ位置(後方)へ移動します。画面の指示に従って電源を OFF してくだ さい。

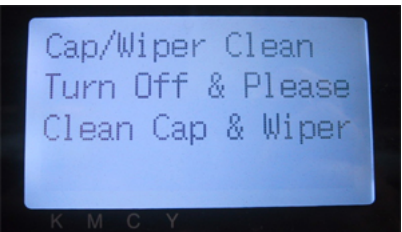

(4) 両手を使って、前面カバーのロック爪を押し、前面カバーを開きます。

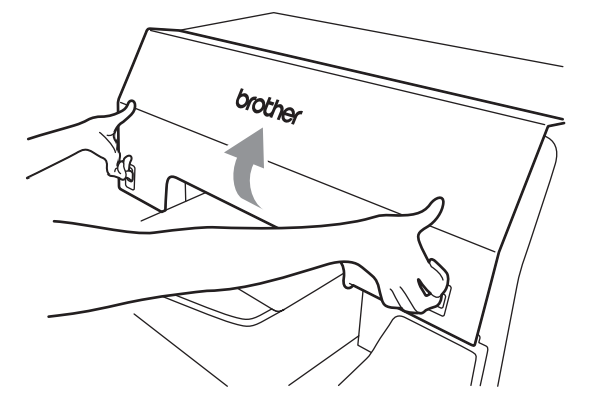

(5) ワイパークリーナーカセットをまっすぐ、ゆっくり引き出します。 <メモ>

ワイパークリーナーカセットを傾けないでください。廃インクが手や服につく恐れがあります。 障害物センサー(ワイパークリーナーカセットの上の棒)に触らないように気をつけてください。

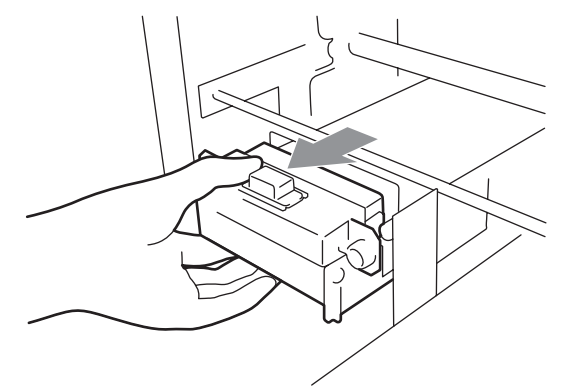

(6) ワイパークリーナーカセットの内側が廃インクで汚れている恐れがあります。手袋をはめてイン クを乾いた布で軽く拭き取ってから、湿った布できれいに拭き取ってください。

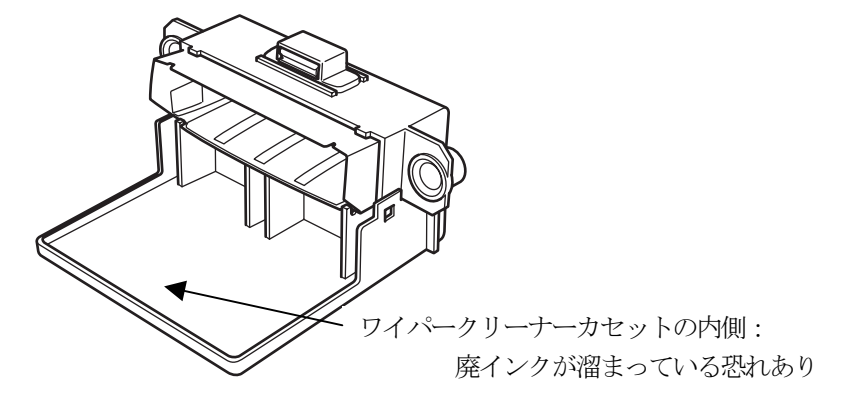

6. メンテナンス

(7) ワイパークリーナーカセットの両脇を挟み、上へ開いてください。

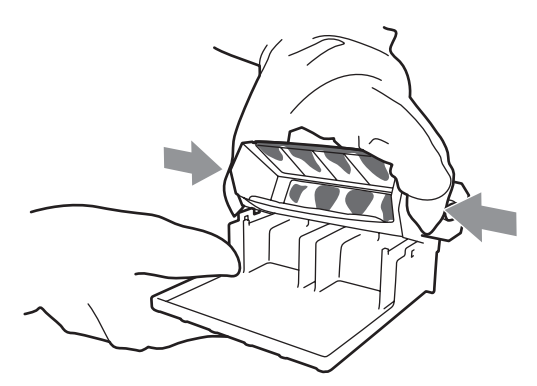

(8) 汚れたワイパークリーナーを気をつけて取り外します。

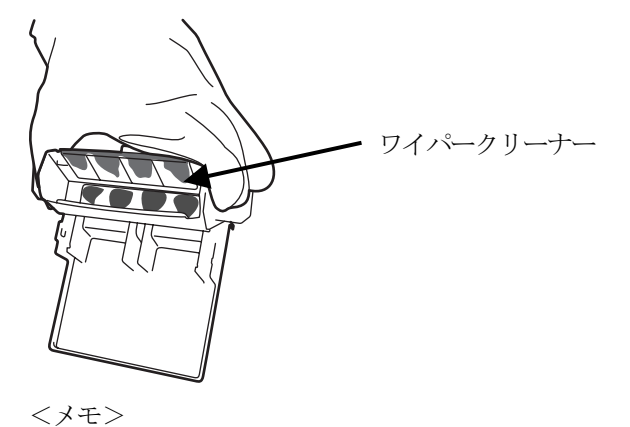

- ワイパークリーナーは地域の条例に従って正しく廃却してください。
- (9) ワイパークリーナーカセットの 2 つのツメを新しいワイパークリーナーの 2 つの穴にはめてくだ さい。

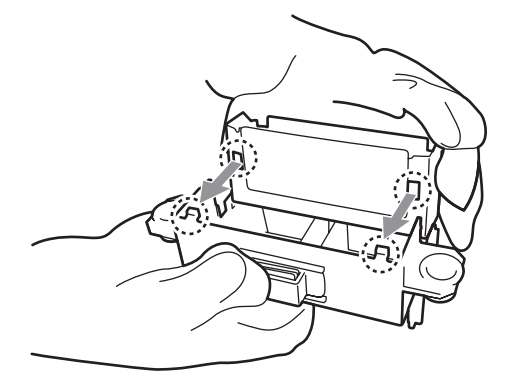

(10)ワイパークリーナーカセットを閉じます。

ワイパークリーナーの下の端がワイパークリーナーカセットの突起の内側に入っていることを確 認してください。ワイパークリーナーカセットを閉じた後、少し手で押し込んでください。

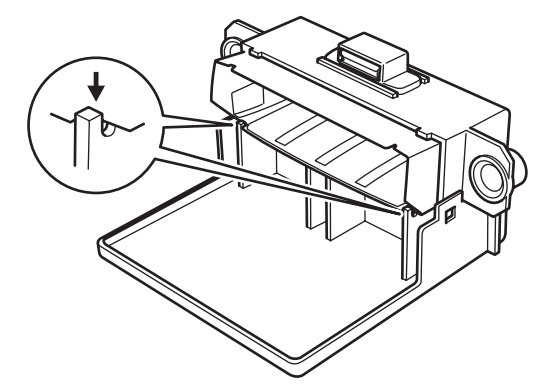

(11)同じくブラックインクカートリッジに同梱されているワイパークリーニングキットを開けてくだ さい。下記のものが入っています。

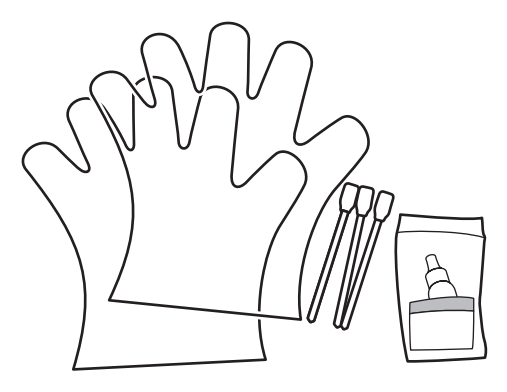

(12)手袋をはめて、クリーンアプリケーター(平板)の両面をウォッシュ液で湿らせます。 <メモ>

掃除する際にはウォッシュ液のみをクリーンアプリケーターにつけてください。他の液体(水な ど)はプリントヘッドを損傷する恐れがありますので使わないでください。

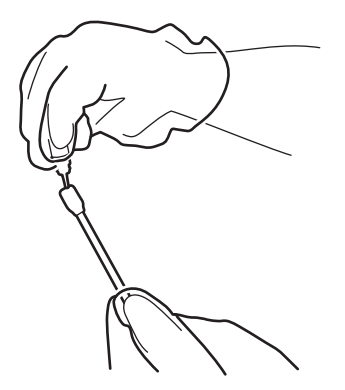

(13)クリーンアプリケーターの片面でワイパーブレードの前面を掃除してください。

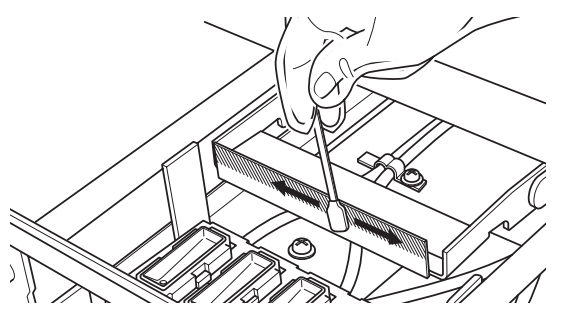

(14)クリーンアプリケーターのもう一方の面でワイパーブレードの裏側も掃除してください。

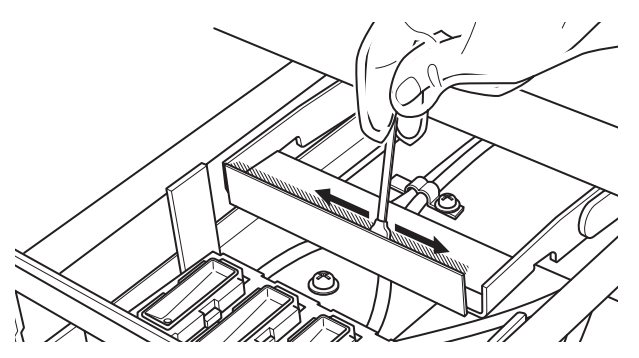

(15)もう 2 本のクリーンアプリケーターもウォッシュ液をつけ、ヘッドキャップまわりのインクや埃 を掃除してください。クリーンアプリケーターのきれいな 1 面をヘッドキャップ 1 色の掃除にお 使いください。

<メモ>

乾いたクリーンアプリケーターで掃除しないでください。インクや埃をきれいに掃除することが 出来ませんし、プリントヘッドを損傷する恐れがあります。クリーンアプリケーターの汚れがひ どい場合は、一旦汚れをやわらかい布でふき取り、新たにウォッシュ液をつけてください。

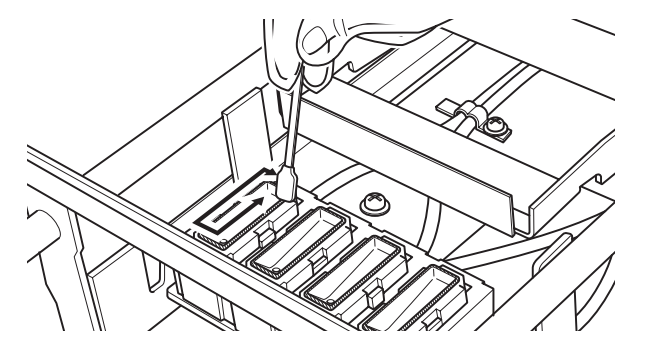

(16)プリンタにワイパークリーナーカセットを挿入してください。

<メモ>

障害物センサー(ワイパークリーナーカセットのトの棒)に触らないように気をつけてください。

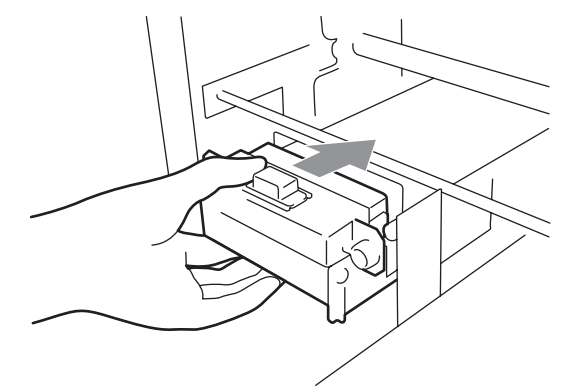

(17)右側のフラッシュ皿(深さのある黒いトレイ)の縁や障害物センサーのフラップの前後の汚れを チェックしてください。インクや埃で汚れているようならやわらかい布で水拭きしてください。 <メモ>

フラッシュ皿の縁にインクや埃が溜まっていると、印刷中にプリントヘッドがその表面を触るこ とで吐出不良が起こる恐れがあります。また、障害物センサーのフラップの前後が汚れていると T シャツのロード時に表面を汚す恐れがあります。

(18)前面カバーを閉じて、電源を入れてください。

電源を再投入した時にエラーが起こらなければ、ワイパークリーナーの交換は成功です。何かエ ラー(例えば "WPC removed (ワイパークリーナーが検知できない、またはワイパークリーナーカ セットがない)"など)が表示されたときは、正しく挿入されていませんので、電源を OFF して挿 入し直してください。ワイパークリーナーがワイパークリーナーカセットに正しくセットされて いるかどうか確認してください。

### 6-1-3. 廃インクカートリッジの交換

操作パネルにメッセージ"WARNING WASTE INK FULL(警告:廃インクフル)"が点滅表示されたら新し い廃インクカートリッジを用意してください。エラー "ERROR WASTE INK FULL" が表示されたら、新 しい廃インクカートリッジに交換してください。

<メモ>

- 印刷中やヘッドクリーニング中に廃インクカートリッジを交換しないでください。廃インクでプ リンタ内部が汚れたり、それによってプリンタが故障する恐れがあります。
- 手にインクがついた場合は、石鹸をつけて水洗いしてください。布についてしまったインクはき れいに取れませんので、取り扱いには十分ご注意ください。

6. メンテナンス

(1) 廃インクトレイを引き出します。

エラー表示 "ERROR NO WASTE INK TRAY" が表示されます。

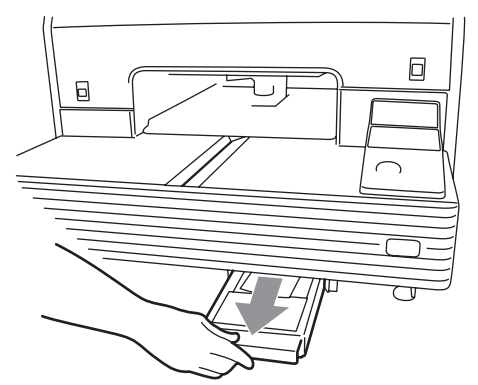

(2) 使い終わった廃インクカートリッジのシールを剥がし、穴を塞ぐように貼り付けます。

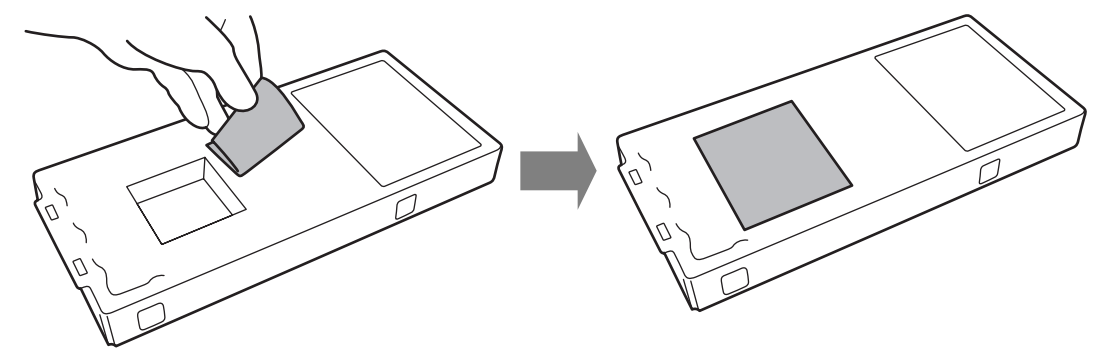

- (3) 新しい廃インクカートリッジを開封します。 <メモ> 使い終わったカートリッジを入れるために、プラスチックの袋は捨てずにおいてください。
- (4) 使い終わった廃インクカートリッジを廃インクトレイから取り外し、新しい廃インクカートリッ ジが入っていたプラスチックの袋へ入れます。
- (5) 新しい廃インクカートリッジを廃インクトレイにセットします。2 ヶ所の突起が廃インクカート リッジの穴に通っているのを確認してください。

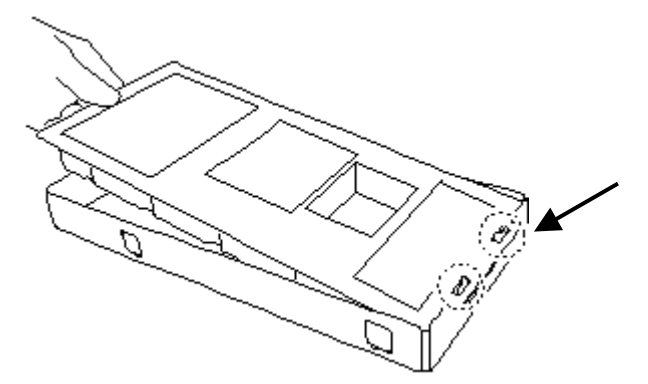

(6) 廃インクトレイを挿入します。エラー表示 "ERROR NO WASTE INK TRAY" が消えれば、廃インクカ ートリッジの交換は完了です。

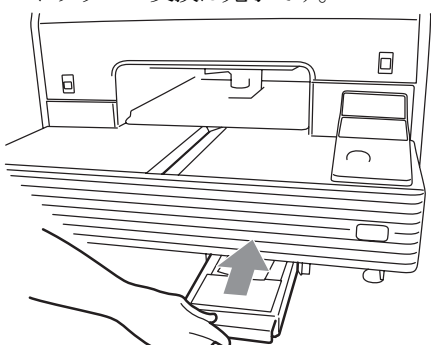

<メモ> 使い終わった廃インクカートリッジは、地域の系例に従って正しく廃却してください。

#### 6-1-4. プラテンシートの交換

プラテンシートは使っているうちに汚れます。T シャツを汚さないように、適宜新しいプラテンシー トに交換してください。

- (1) プラテンを排出するために、プラテンボタンを押してください。
- (2) プラテンシートと両面テープをプラテンから剥がしてください。

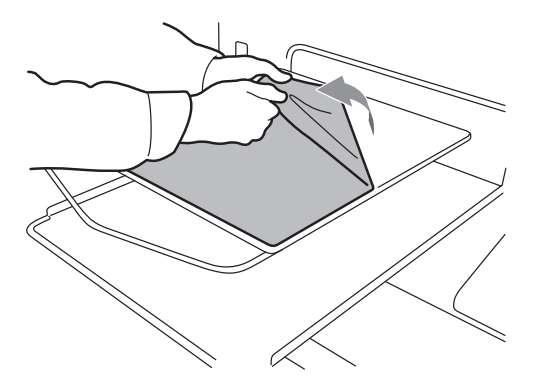

- (3) プラテンの表面を薄めた洗剤に浸した柔らかい布などで掃除してください。その後、乾いたやわ らかい布で拭いてください。汚れがひどいときは、プラテンをプリンタから取り外してから掃除 してください。
- (4) プラテンの表面が完全に乾いてから、プラテンの上に新しいプラテンシートを貼り付けます。剥 離紙を少しずつ剥がしながら貼っていくとやりやすいです。 <メモ>

プラテンシートはまっすぐ、しわを作らないようにプラテンに貼り付けてください。

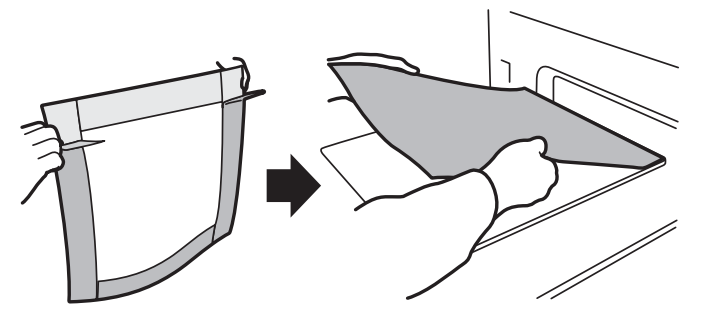

(5) プラテンボタンでプラテンを動かし、表面が平らになっているか確認してください。

GT-541

## 6-1-5. 長期保管時に必要なメンテナンス

2 週間以上プリンタを使わない場合は、放置する前にヘッドキャップ周りを掃除し、インクが固まっ て悪影響を与えないようにしてください。

<メモ>

ウォッシュ液は掃除に必要不可欠です。ノズルクリーニングキットやブラックインクカートリッジに 同梱されているキャップクリーニングキットにも入っていますし、個別に購入することもできます。 通常の掃除で使い切っている場合は、新たに購入してください。

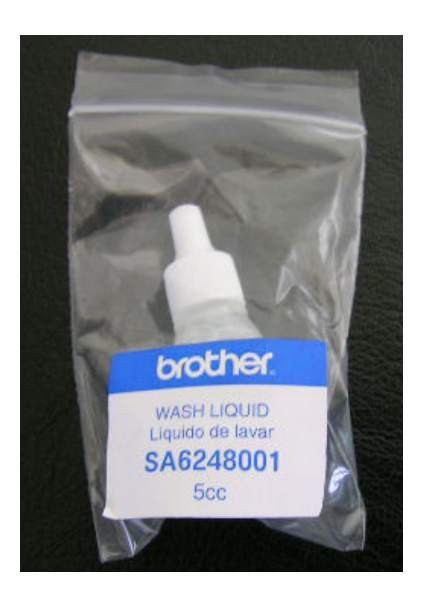

- (1) OK ボタンを押してメニューを表示させます。
- (2) [Maintenance]を選び、OK ボタンを押します。
- (3) [Cap/Wiper Cleaning]を選び、OK ボタンを押します。プラテンが動きます。
- (4) 下記のメッセージが表示されたら、電源を OFF します。

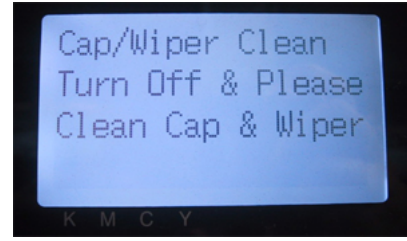

(5) 前面カバーを開きます。

(6) 周りのインクが固まるのを防ぐために、ヘッドキャップの中にウォッシュ液を封入します。 <メモ>

ヘッドキャップの周りにウォッシュ液をこぼさないようにしてください。 ワイパークリーナーやワイパーなど、周辺がインクで汚れている場合は、"6-1-2. ワイパークリ ーナーの交換"に従って掃除してください。

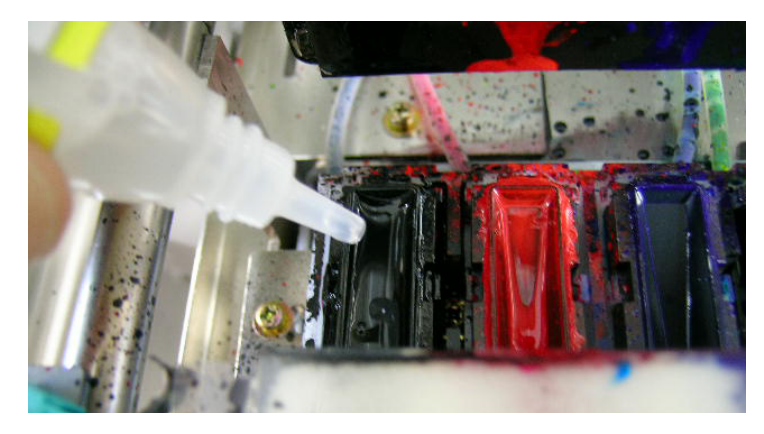

- (7) 前面カバーを閉めます。
- (8) 電源を入れて、初期化が終わるまで待ちます。
- (9) [Standby]が表示されたら、電源を OFF します。
- (10)保存後に電源を入れると、ヘッドクリーニングが行われます。印刷品質が悪い場合は、"7-2-6. ヘ ッドノズルの掃除" にしたがってノズル(プリントヘッドの表面)をノズルクリーニングキット を使って掃除してください。
- (11)掃除方法はインストール CD 内のメンテナンスビデオ (英語のみ) もご覧ください。

∕₹

# 7. トラブルシューティング

# 警告

インクカートリッジ挿入口に手を入れないでください。中にある針でけがをする恐れがあ ります。

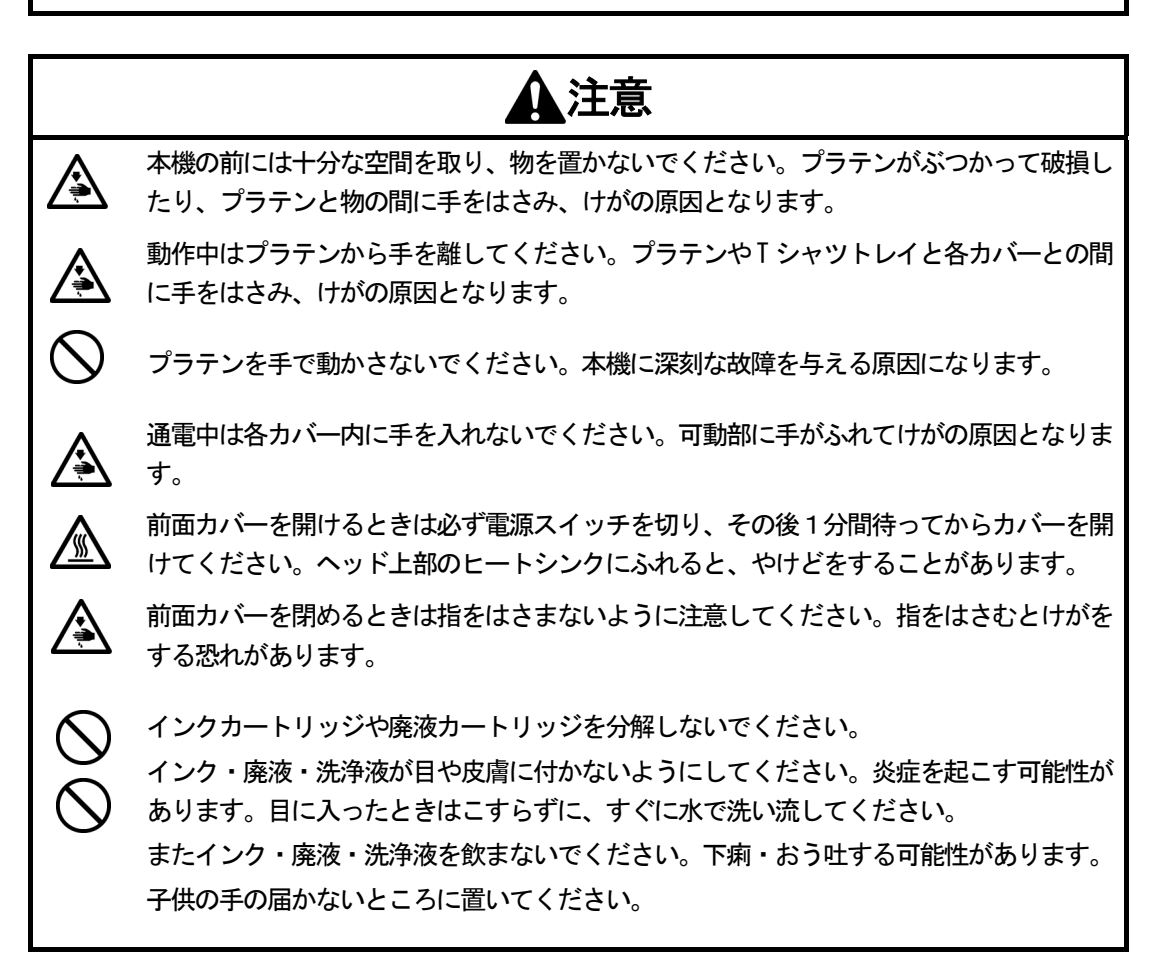

## 7-1. こんなときは

下記のテーブルを参照してトラブルを解決してください。

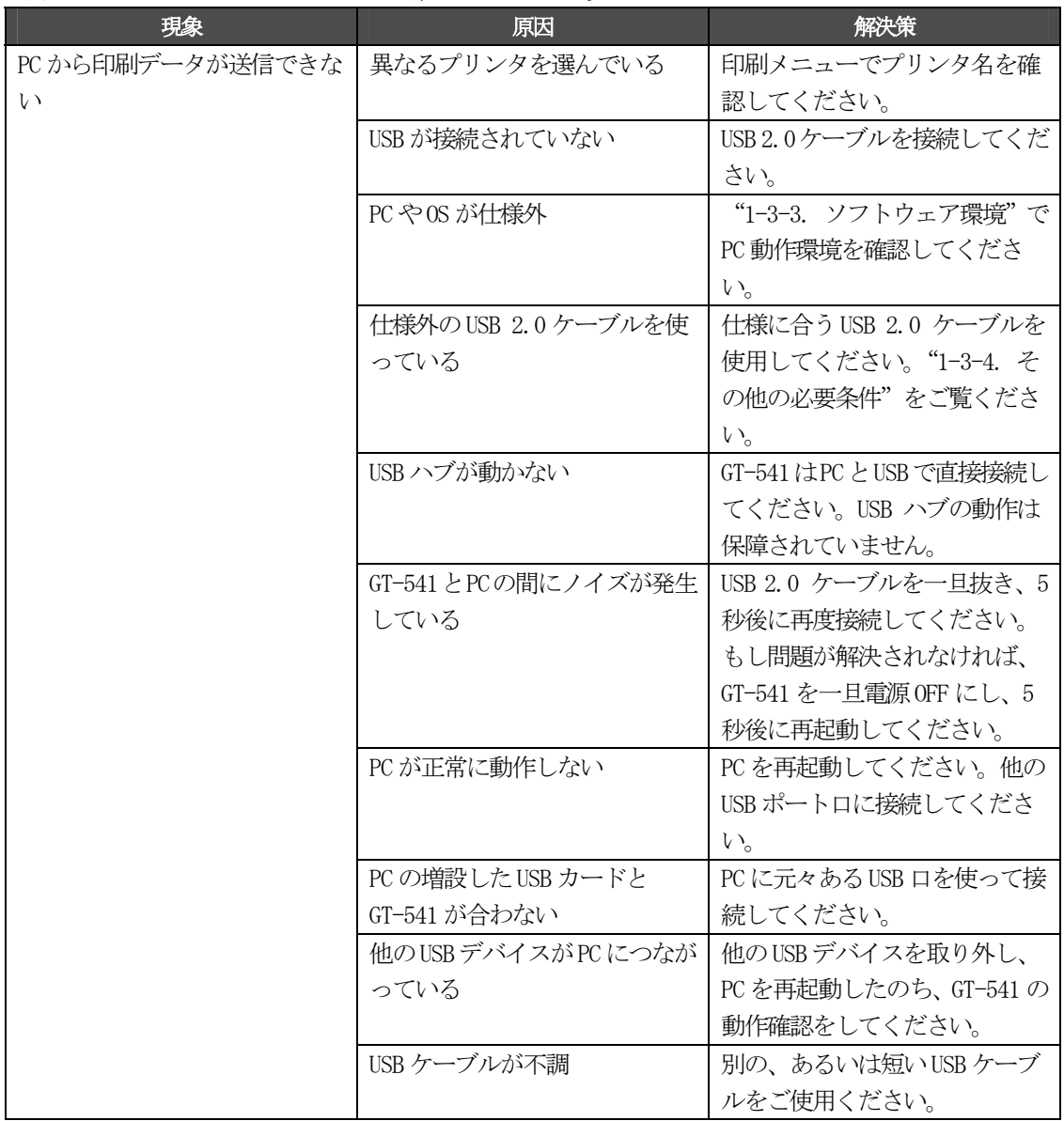

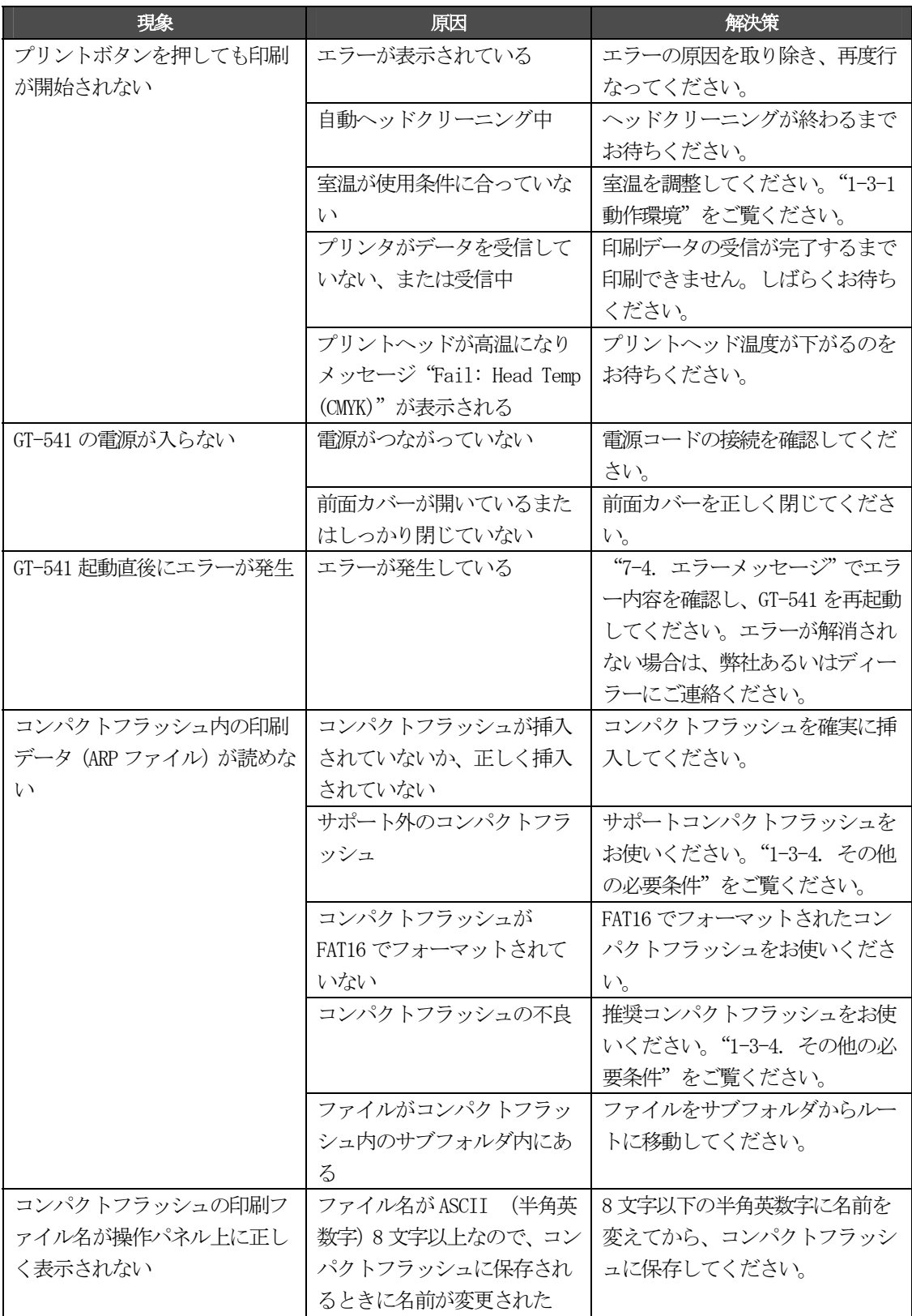

## 7-2. 印刷品質問題を解決する

下記のテーブルを参照してトラブルを解決してください。

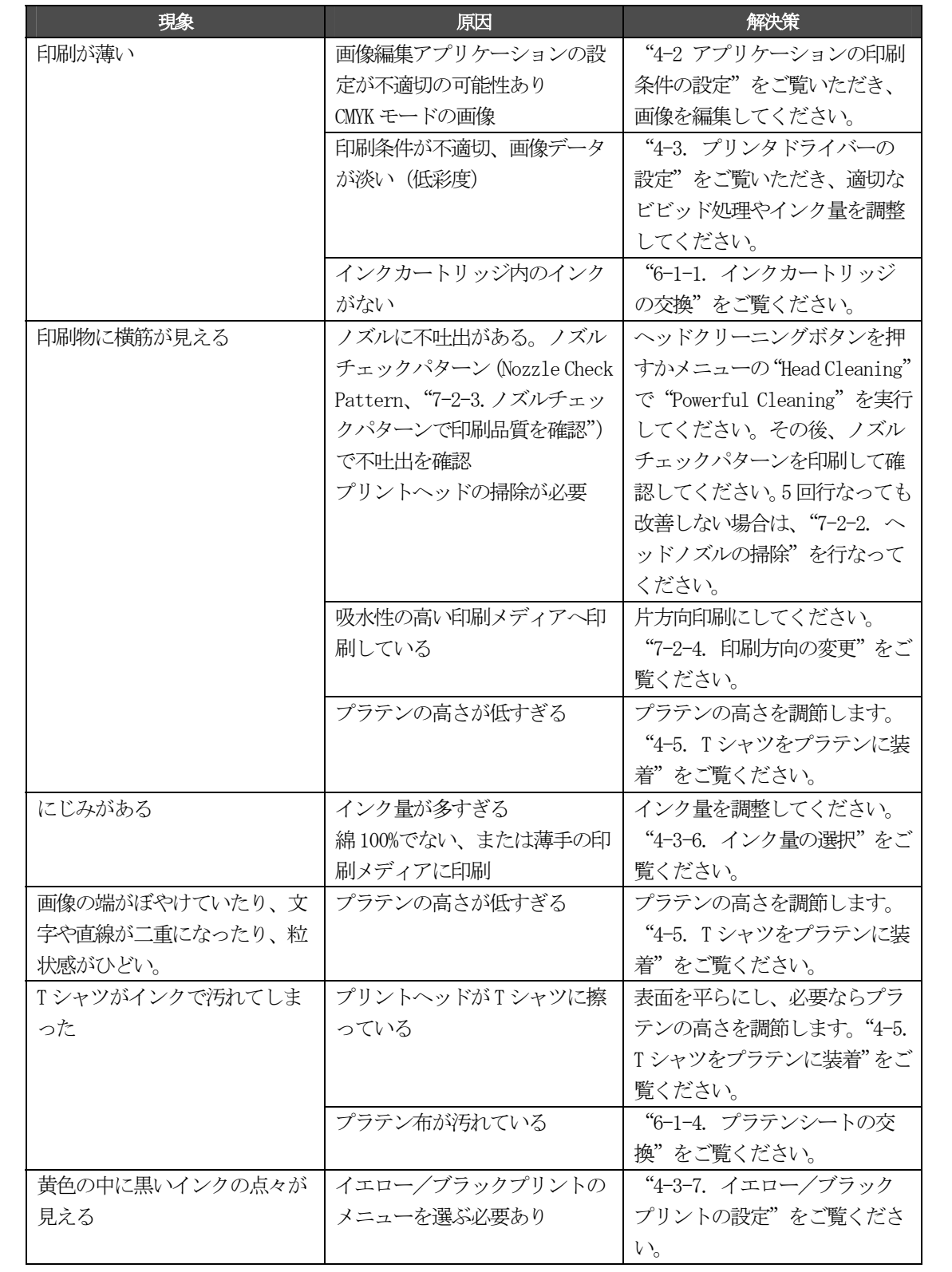

#### 7-2-1. 印刷品質問題を解決するための手順

以下のステップに従って (ステップ1から6)問題を解決してください。

#### ステップ1:ヘッドクリーニングボタンを押して、プリントヘッドを掃除

大抵の場合、新鮮なインクを通すヘッドクリーニングで印刷品質問題は解決します。テストパターン の中のノズルチェックパターン ("7-2-3. ノズルチェックパターンで印刷品質を確認"参照)でどの 色に不吐出があるか確認し、1 色であればその色だけ、2 色以上であればヘッドクリーニングボタン で4色 ("7-2-2. ヘッドクリーニング"参照) のヘッドクリーニングを行い、再度ノズルチェックパ ターンで改善されたかどうか確認します。これを 5 回繰り返します。解決しない場合は次のステップ  $\sim$ 

<メモ>

本機の動作環境を守ってください。湿度が低い場合は加湿器を用いてください。湿度 35%を下回らな いようにすると、インクの乾燥を防ぐことができます。

<メモ>

プリンタは 24 枚印刷するごとに自動的にヘッドクリーニングを行います。しかし、環境によってはさ らに頻繁にヘッドクリーニングを行ったほうがよい場合もあります。"7-2-5. 自動ヘッドクリーニン グ設定の変更"をご覧ください。

#### ステップ2:ワイパークリーナーの確認、交換

ワイパークリーナーはワイパーブレードに付着した廃インクを吸い取ります。ワイパークリーナーの 吸引力が落ちると、汚れたワイパーブレードがプリントヘッドの表面(ノズル)を汚し、これが不吐 出やプリントヘッドの故障を招いてしまいます。新しいブラックインクカートリッジを使い始める際 に、同梱のワイパークリーナーに交換し、ワイパーブレードやヘッドキャップを掃除してください。 それ以外の色をよくお使いのお客様、ヘッドクリーニングを多用されるお客様は、キャップクリーニ ングキット(Cap Cleaning Kit)を別途ご購入ください。

確認方法:

- (1) "6-1-2. ワイパークリーナーの交換"に従って、メニュー内の[Maintenance][Cap/Wiper Clean] を選択し、操作パネルのディスプレイに従ってプリンタの電源を OFF してください。
- (2) 前面カバーを開けます。
- (3) 左側にあるワイパークリーナーカセットを引き抜いてください。

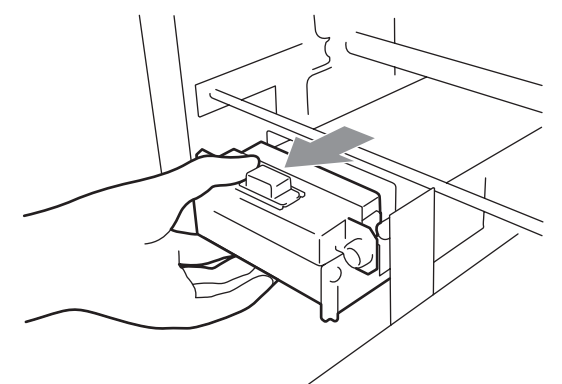

<メモ>

ワイパークリーナーカセットを傾けないでください。中の廃インクが手や衣類についてしまう恐 れがあります。

(4) ワイパークリーナーを確認し、廃インクでいっぱいでしたら新しいものと交換してください ("6-1-2. ワイパークリーナーの交換"を参照)。もしワイパークリーナーが新しければ、(5)へ 進んでください。

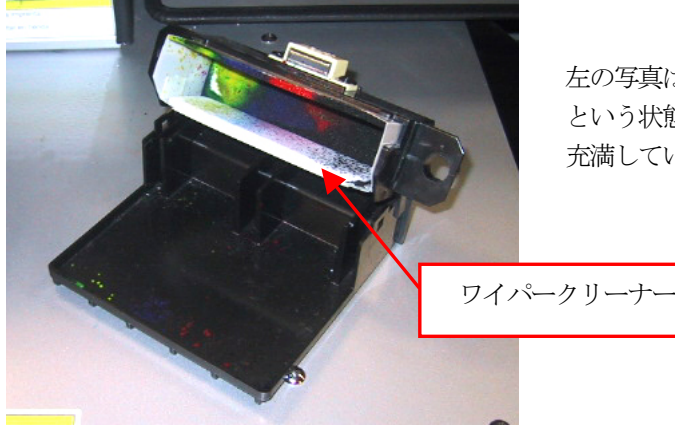

左の写真は「まだ大丈夫だが、もうすぐ交換」 という状態です。下面の吸収体までインクが 充満していたら即交換してください。

(5) ワイパーブレードを確認します。もし破損や磨耗がある場合は新しいWブレードクミに交換して ください。("7-2-10. ワイパーブレードの交換"を参照)

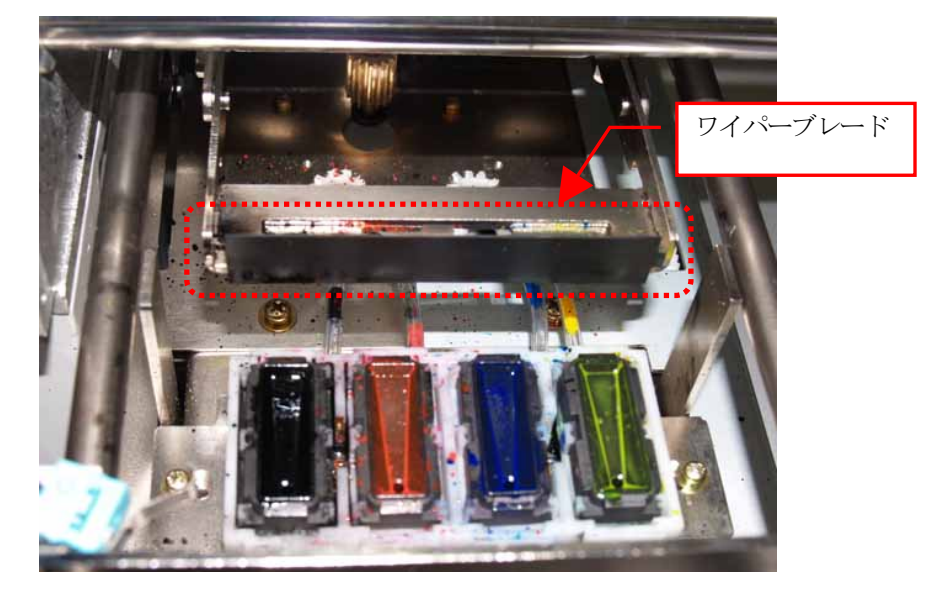

## ステップ 3: インクチューブの「空気の切れ目」を確認し、パワフル (Powerful) クリーニングを実 行

インクチューブの中に「空気の切れ目」が長さ 5 mm 以上あるかどうか確認してください。その時は、 前面カバーを閉じて電源を入れてパワフルヘッドクリーニングを実行し、インクの切れ目をなくしま す。電源を OFF し、前面カバーを開けて、空気の切れ目がなくなっているかどうか確認してください。 ひどい場合は初期導入(Initial)ヘッドクリーニングを行ってください。

#### ステップ 4: パワフル (Powerful) クリーニングを実行

- (1) ノズルチェックパターンで吐出を確認します。("7-2-3. ノズルチェックパターンで印刷品質を確 認"を参照)
- (2) 不吐出がある場合、再度パワフル(Powerful)ヘッドクリーニングを行ってください。("7-2-2. ヘ ッドクリーニング"を参照)
- (3) ノズルチェックパターンで吐出を確認します。改善しない場合は(1)(2)を 5 回繰り返してくださ い。

#### ステップ5: プリントヘッドのノズルを掃除

- (1) プリントヘッドの表面のノズルをノズルクリーニングキット(Nozzle Cleaning Kit)で掃除しま す。("7-2-6. ヘッドノズルの掃除") <メモ> 新品をお使いください。
- (2) ノズルを掃除した後は、エアを巻き込んでいますので、パワフル(Powerful)ヘッドクリーニン グを行ってください。その後ノズルチェックパターンで吐出を確認します。 <メモ> ヘッドノズルを掃除した後は、ノーマル(Normal)ヘッドクリーニングではノズル内のエアを流 すことができません。必ずパワフル (Powerful) か初期導入 (Initial) を行なってください。

これでも問題が解決しない場合は、ステップ6へ移ります。

#### ステップ6: 弊社またはディーラーへご連絡ください

お客様ご自身がヘッド交換をする場合は、"7-2-7. プリントヘッドの交換"をご覧ください。

#### 7-2-2. ヘッドクリーニング

プリンタは 24 枚印刷するごとに、あるいは 2 時間以上の放置後の印刷開始時に、自動ヘッドクリーニ ングを行います。(頻度を上げるには、"7-2-5. 自動ヘッドクリーニング設定の変更"を参照。)自動 へッドクリーニングでは不十分で、印刷品質が保てない場合(不吐出、バンディングなど)は、手動 で必要なヘッドクリーニングを行ってください。

#### ヘッドクリーニングボタンを押す

- (1) プリンタが Standby か Ready モードであることを確認してください。
- (2) ヘッドクリーニングボタンを押してください。 メッセージ"Head Cleaning…"が表示され、4 色ノーマル(Normal)ヘッドクリーニングが実行 されます。(中断するにはキャンセルボタンを押してください。) 終了すると、再度 Standby か Ready がディスプレイに表示されます。

#### ノーマル(Normal)/ パワフル(Powerful)/ 初期導入(Initial)ヘッドクリーニング

- (1) プリンタが Standby か Ready モードであることを確認してください。
- (2) OK ボタンを押し、メニューに入ってください。

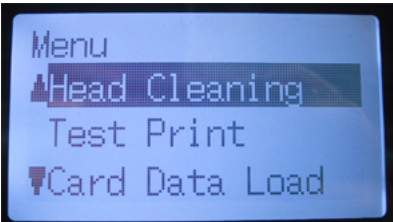

- (3) ヘッドクリーニング"Head Cleaning"を選択し、OK ボタンを押します。
- (4) 上ボタン/下ボタンを押し、ノーマル(Normal)、パワフル(Powerful)、初期導入(Initial)を 選び、OK ボタンを押します。これらの種類は "7-2-1. 印刷品質問題を解決するための手段"の 各ステップで使い分けてください。また、長期間放置後や、チューブの中に「空気の切れ目」が たくさん入っているような場合は、初期導入(Initial)を選んでチューブ内のインクを入れ替え てください。
- (5) 上ボタン/下ボタンを押し、4色 (All Colors) かインクの色を選んで OK ボタンを押してくださ い。2 色以上の不吐出があった場合は、4 色同時にヘッドクリーニングすることをお勧めします。 メッセージ"Head Cleaning…"が表示されヘッドクリーニングが実行されます。 終了すると、再度 Standby か Ready がディスプレイに表示されます。

<メモ>

初期導入(Initial)ヘッドクリーニングは、廃インクカートリッジがフルである時実行できません。 またエラーメッセージ "WASTE INK FULL" がディスプレイに表示されます。この場合、まず廃インク カートリッジを交換してからヘッドクリーニングを実行してください。廃インクカートリッジ交換は "6-1-3. 廃インクカートリッジの交換"をご覧ください。

## 7-2-3. ノズルチェックパターンで印刷品質を確認

ノズルチェックパターンを印刷するとどのプリントヘッド、どの色で問題が発生しているかがわかり ます。

- (1) プラテン 14x16 を取り付けてください。("4-4. プラテンの着脱"参照)
- (2) プラテンの高さを"A"の位置にしてください。("4-5. T シャツをプラテンに装着"参照)
- (3) A4 かレターサイズの紙をプラテンの右端の角に合わせて(A4 だとプラテンシートあたりを端に合 わせて)写真のように置いてください。紙が浮き上がりそうな時は、テープで隅を固定してくだ さい。また、紙でなくても、T シャツでもできます。

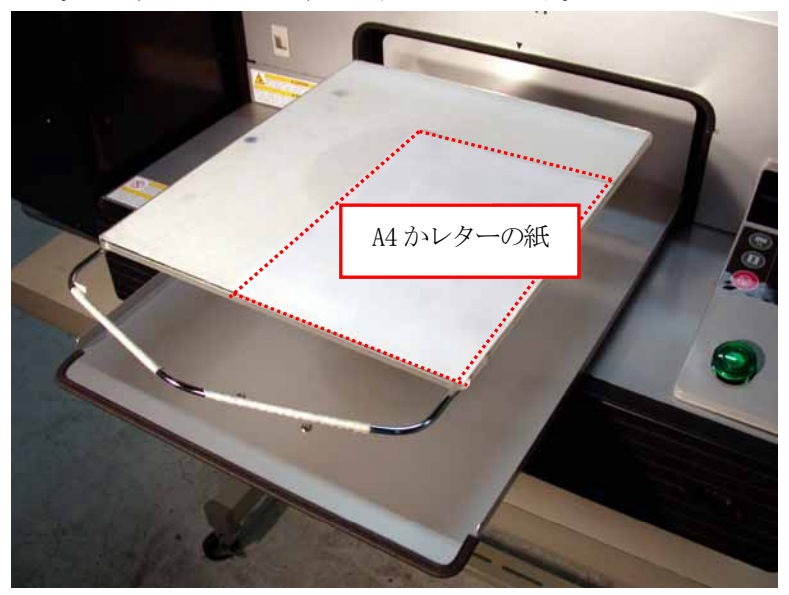

- (4) OK ボタンを押して Menu に入ってください。
- (5) 上ボタンまたは下ボタンを操作して、[Test Print]を選び、OK ボタンを押してください。
- (6) 上ボタンまたは下ボタンを操作して、[Nozzle Check]を選び、OK ボタンを押してください。 確認のメッセージが表示されます。

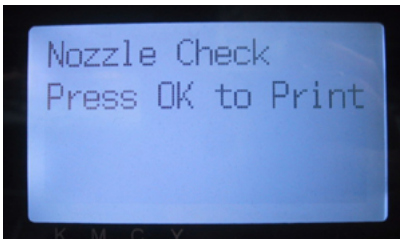

(7) OK ボタンを押してノズルチェックパターンを印刷します。

(8) 印刷された結果を見て、問題を判定します。

もし白い筋が見えたり (矢印1) 線が途切れていたら (矢印2) その色のプリントヘッド (下記 写真の場合はブラック)に不吐出の問題があります。ブラックに対して、問題を解決してくださ い。("7-2-2. ヘッドクリーニング"を参照)

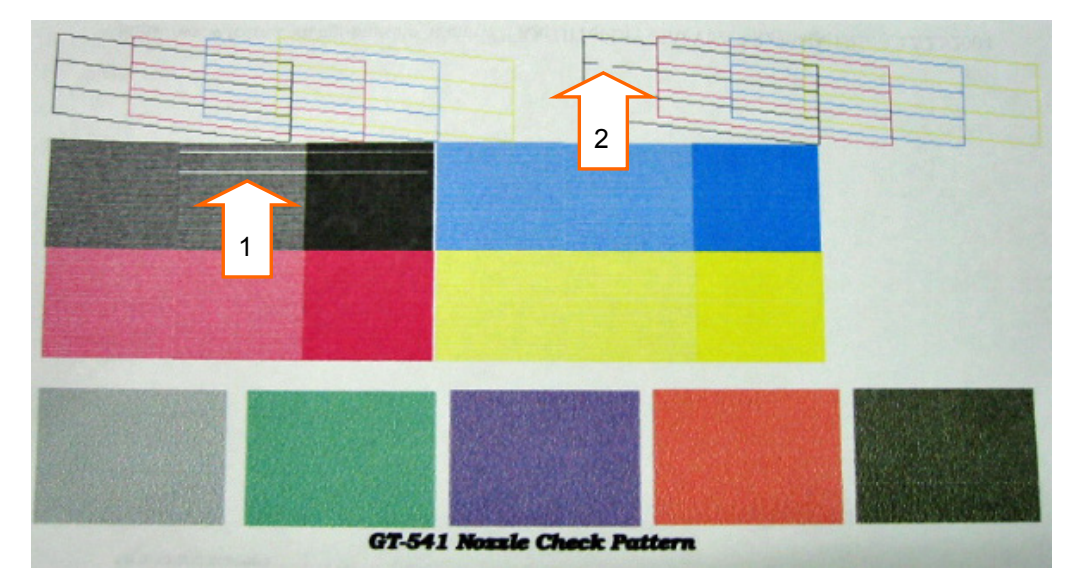

## 7-2-4. 印刷方向の変更

袖や縁を避けるためにプリントヘッドと印刷メディアのギャップを広めに開けなければならない場合、 印刷結果がぼやけたり粒状感が出てしまいます。また吸水性の高いものに印刷する場合、細かい白筋 が発生してしまいます。このような場合は、片方向印刷(Uni-Directional)を選んでください。印刷 時間はかかりますが、画質はある程度保つことができます。印刷メディアの一番高い位置と障害物セ ンサーとのギャップ (隙間) が 1-2mm になるようにしてください。

- (1) 印刷データをプリンタに送信します。
- (2) 印刷データの受信が完了したら、OK ボタンを押して Menu に入ってください。

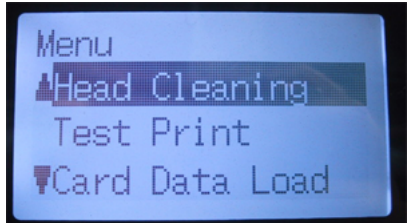

(3) 上ボタンまたは下ボタンを操作して、[Print Direction]を選び、OK ボタンを押してください。 さらに、[Uni-Directional]を選択します。

印刷方向が変更された時に受信されているデータにのみ、有効です。

<メモ>

片方向印刷を示すアイコンはありません。

<メモ>

印刷方向のデフォルト値は双方向印刷 [Bi-Directional] です。新しい印刷データが受信されるかま たは電源が OFF されると、印刷方向はデフォルトの双方向印刷に戻ります。

## 7-2-5. 自動ヘッドクリーニング設定の変更

プリンタは 24 枚の印刷ごとに自動的にヘッドクリーニングを行います。しかし、環境によっては、さ らに頻繁に自動ヘッドクリーニングを行う必要があることもあります。このような状況では、自動ヘ ッドクリーニングの頻度を上げるように設定を変更してください。

(1) OK ボタンを押して Menu に入ってください。

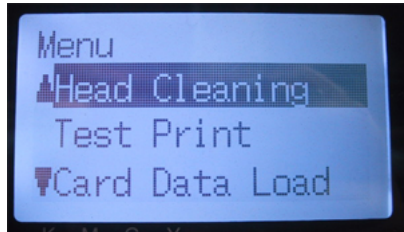

- (2) 上ボタンまたは下ボタンを操作して、[Maintenance]を選び、OK ボタンを押してください。
- (3) 上ボタンまたは下ボタンを操作して、[Auto Cleaning]を選び、OK ボタンを押してください。

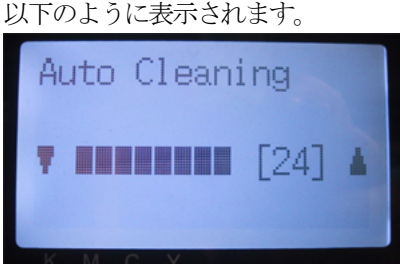

(4) 上ボタンまたは下ボタンを操作して、頻度を 1 から 24 の間で調整し、OK ボタンを押してくださ い。

自動ヘッドクリーニングの頻度が上記で設定された値に変わります。

<メモ>

ヘッドクリーニングの回数が増えると、ワイパークリーナーの交換時期も早まります。

## 7-2-6. ヘッドノズルの掃除

ノズルクリーニングキットを用いてプリントヘッドのノズル(インク吐出部分)を掃除してください。 インストール CD のメンテナンスビデオ(Maintenance Video、英語のみ)も参照してください。

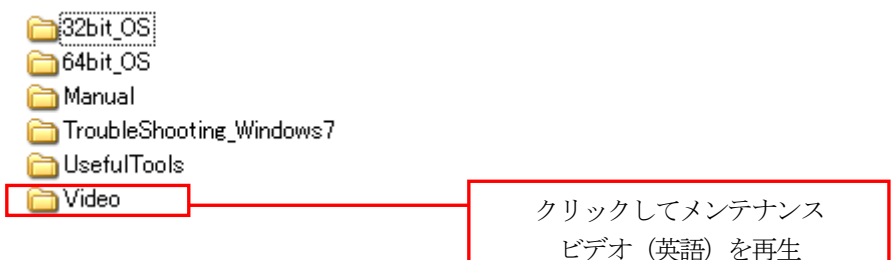

<メモ>

プリントヘッドのノズルは繊細でかつ高価ですので、掃除の際には、取り扱いに十分ご注意ください。 ノズルの掃除は、"7-2-1. 印刷品質問題を解決するための手順"のステップで必要なときのみ行なっ てください。

- (1) プリンタが "standby" か "ready" モードであることを確認してください。
- (2) OK ボタンを押してMenu に入ってください。
- (3) 上ボタンまたは下ボタンを操作して、[Maintenance]を選び、OK ボタンを押してください。
- (4) 上ボタンまたは下ボタンを操作して、[Nozzle Cleaning]を選び、OK ボタンを押してください。 プリントヘッドとワイパーブレードが移動します。ディスプレイに以下のように表示されます。

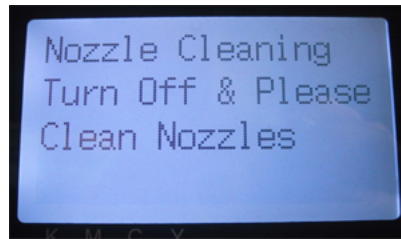

- (5) プリンタの電源を OFF してください。
- (6) 両手を使って、前面カバーのロック爪を押し、前面カバーを開きます。

(7) ワイパークリーナーカセットをまっすぐ、ゆっくり引き出します。

<メモ>

ワイパークリーナーカセットを傾けないでください。廃インクが手や服につく恐れがあります。 障害物センサー(ワイパークリーナーカセットの上の棒)に触らないように気をつけてください。

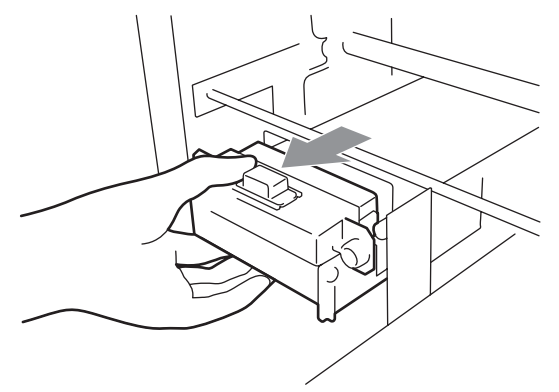

(8) ノズルクリーニングキット(Nozzle cleaning Kit)を開けてください。手袋をはめ、クリーンア プリケーター(丸型)にたっぷりウォッシュ液をつけてください。 <メモ>

クリーンアプリケーターは、必ずキャップクリーニングキット(緑色の柄の平型)ではなく、ノ ズルクリーニングキット同梱のもの(丸型)をお使いください。

掃除する際にはウォッシュ液のみをクリーンアプリケーターにつけてください。他の液体(水な ど)はプリントヘッドを損傷する恐れがありますので使わないでください。

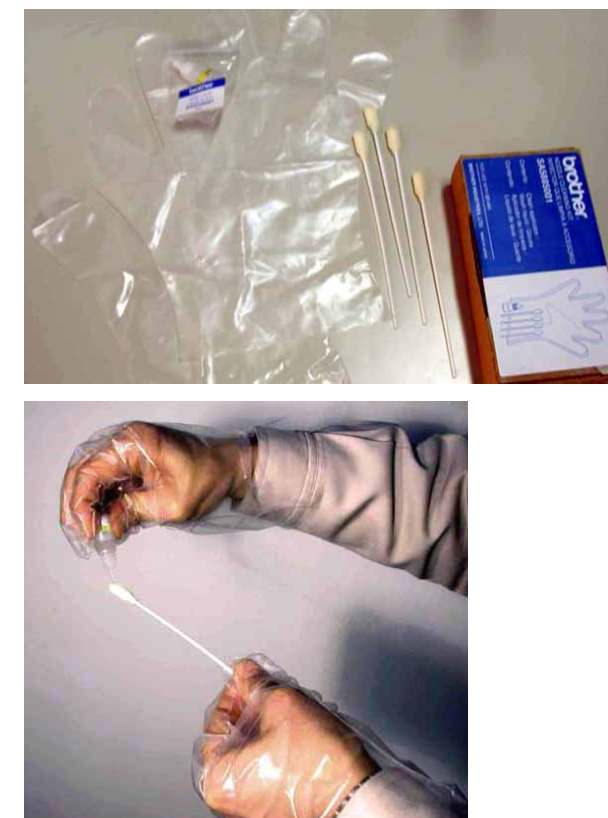

(9) プリントヘッドの表面(ノズルプレート)にウォッシュ液を十分湿らせます。そしてノズルプレ ートの表面についているインクや固まりを取り除き、ノズルプレートが白くきれいに見えるまで 優しく表面をなでるように掃除してください。やわらくて清潔な、ケバのない布でクリーンアプ リケーターについた汚れをぬぐいとり、またウォッシュ液をつけて掃除します。1 色のヘッドに 1 本のクリーンアプリケーターをお使いください。

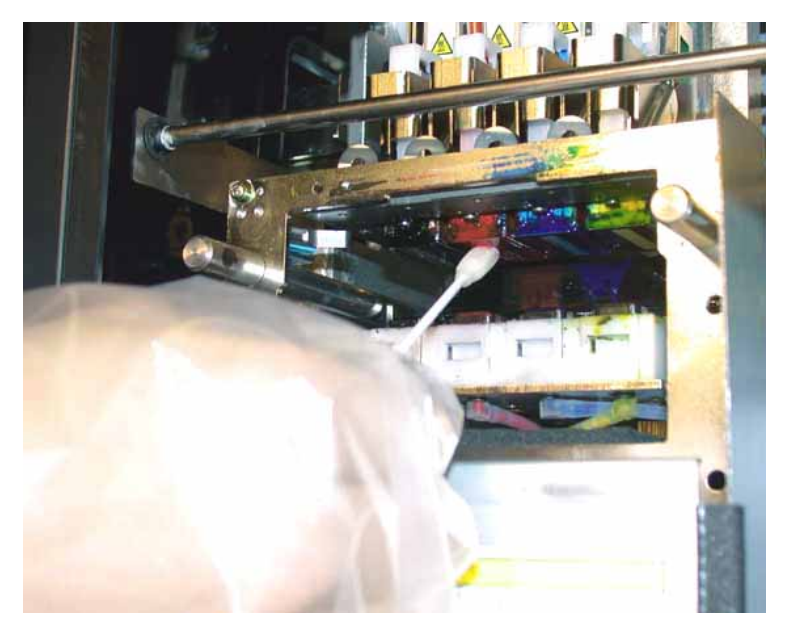

(10)プリンタにワイパークリーナーカセットを挿入してください。

<メモ>

障害物センサー(ワイパークリーナーカセットの上の棒)に触らないように気をつけてください。 プリントヘッドの周囲が汚れていたら、今使った丸型のクリーンアプリケーターで掃除してくだ さい("6-1-2. ワイパークリーナーの交換"を参照)。また、右側のフラッシュ皿の縁や障害物セ ンサーのフラップの前後がインクや埃で汚れていたら、やわらかい布で水拭きしてください。

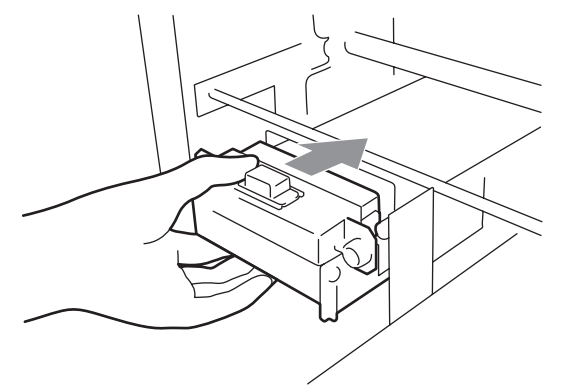

(11)前面カバーを閉じて、電源を入れてください。

(12)4 色のパワフル(Powerful)ヘッドクリーニングを行い、その後ノズルチェックパターン(Nozzle Check Pattern)を印刷して不吐出を確認してください。その後は必要なノズルクリーニングを行 い、印刷品質を回復してください。

## 7-2-7. プリントヘッドの交換

以下の手順でプリントヘッドを交換します。事前にインストール CD 内のメンテナンスビデオ (英語) をご覧いただき、手順をご確認ください。詳細や疑問点は、弊社またはディーラーにご連絡ください。

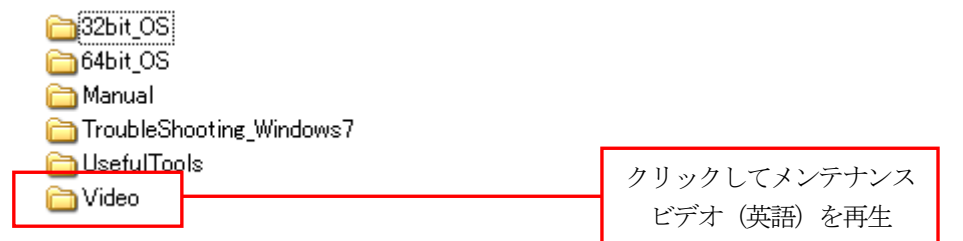

<メモ>

以下の交換手順はブラックのプリントヘッドを例にしています。

- (1) プリンタが"standby"か"ready"モードであることを確認してください。
- (2) OK ボタンを押してMenu に入ってください。
- (3) 上ボタンまたは下ボタンを操作して、[Maintenance]を選び、OK ボタンを押してください。
- (4) 上ボタンまたは下ボタンを操作して、ヘッド交換[Head Replacement]を選び、OK ボタンを押し てください。
- (5) 上ボタンまたは下ボタンを操作して、ヘッド交換する色を選び、OK ボタンを押してください。デ ィスプレイに以下のように表示されます(例はブラック)。

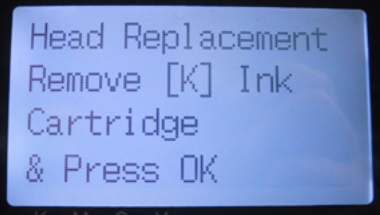

(6) 該当するインクカートリッジを抜き取り、OK ボタンを押してください(例はブラック)。

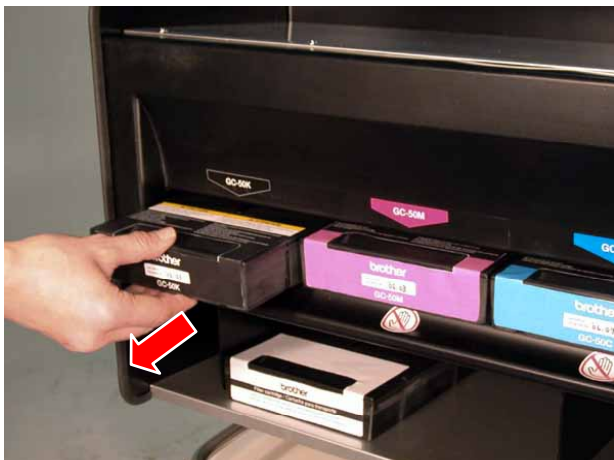

メッセージ [Set Filter Cartridge & Press OK (フィルターカートリッジを挿入し OK ボタン を押してください)]が表示されます。

(7) フィルターカートリッジを挿入し、OK ボタンを押してください。

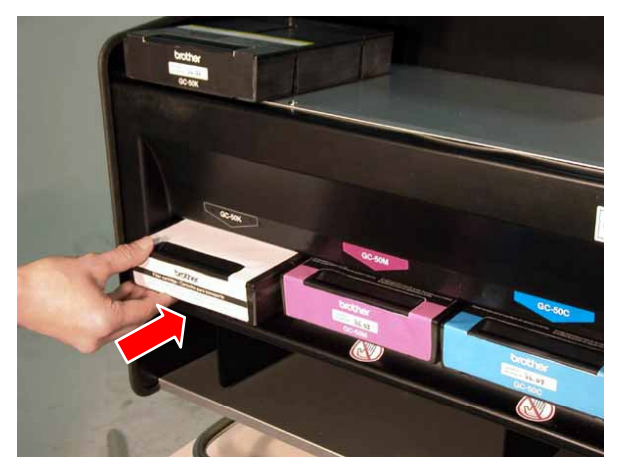

インク抜きが始まります。終了すると、[Turn Off & Please Change [X] Head (電源を OFF し、[X色]のプリントヘッドを交換してください]が表示されます。

- (8) プリンタの電源を OFF します。
- (9) 両手を使って、前面カバーのロック爪を押し、前面カバーを開きます。プリントヘッドは左側に あります。

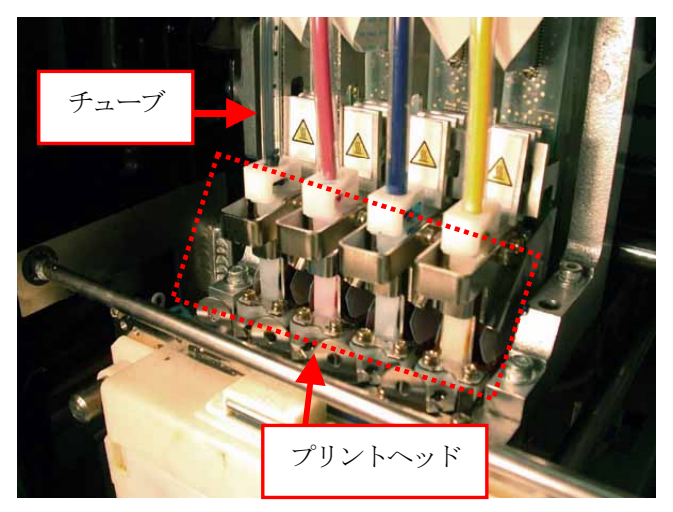

<メモ>

- 交換するヘッドのチューブが空になっていることをご確認ください。
- ヘッドを交換する前に、ワイパークリーナーカセットを外しておくことをお勧めします(マ ニュアル内の写真は取り付けたままです)。作業スペースが狭いため、ワイパークリーナーカ セットにプリントヘッドをぶつけて損傷させる恐れがあります。

(10)対応するフラットケーブルのコネクタータブを持ち上げて開き、フラットケーブルを取り外して ください。

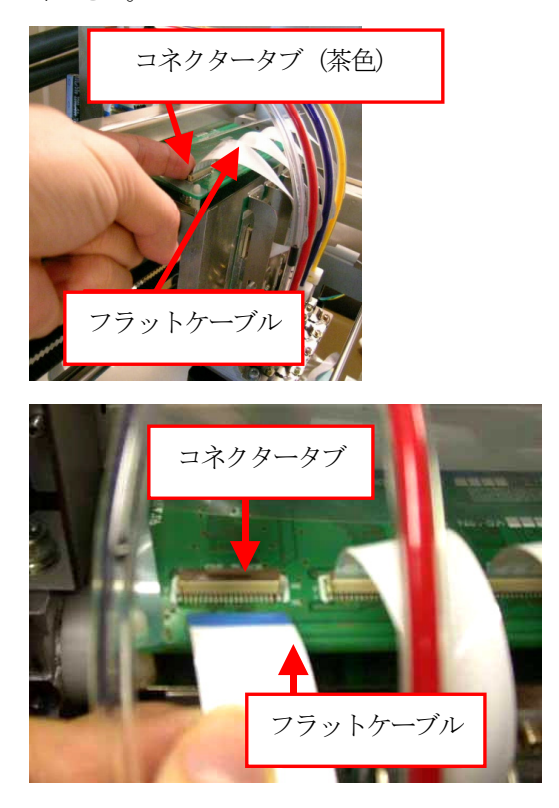

(11)手袋をはめて、新しいプリントヘッドのチューブフィッティングを外します。

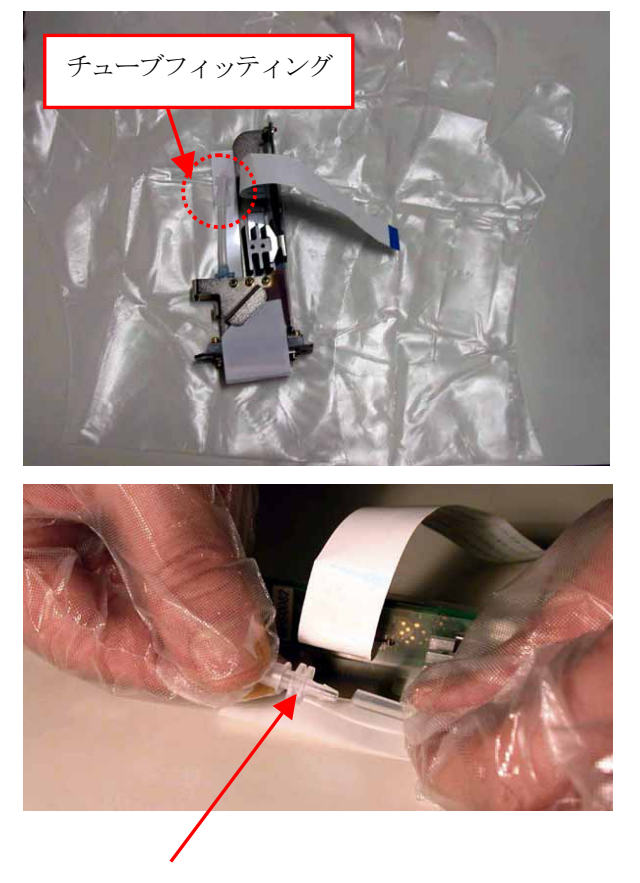

(12)下記のようにチューブコネクターを 90 度回転させてください。

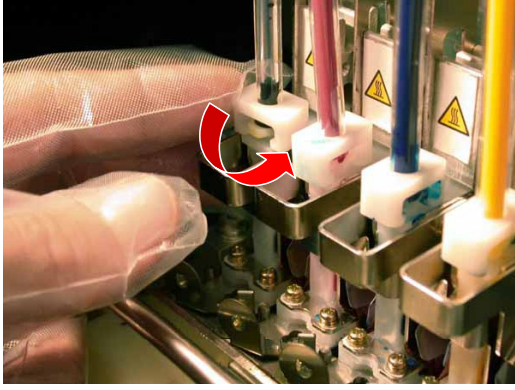

(13)チューブを外し、新しいプリントヘッドから取り外したチューブフィッティングをチューブには めてください。インクが流れ出すのを防ぎます。

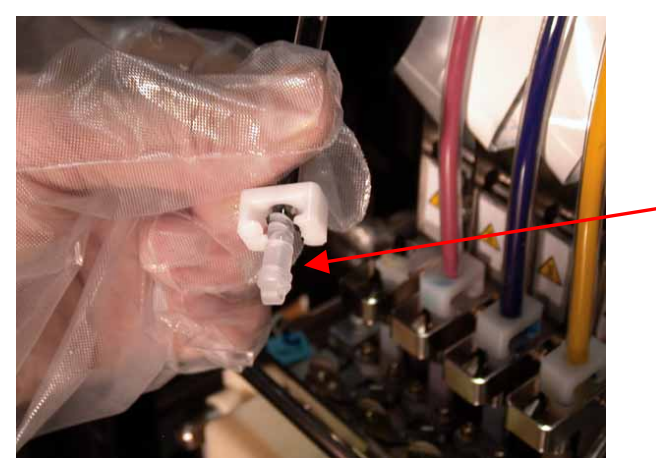

(14)プリントヘッドをロック解除するため、矢印の方向にレバーを回転させてください。

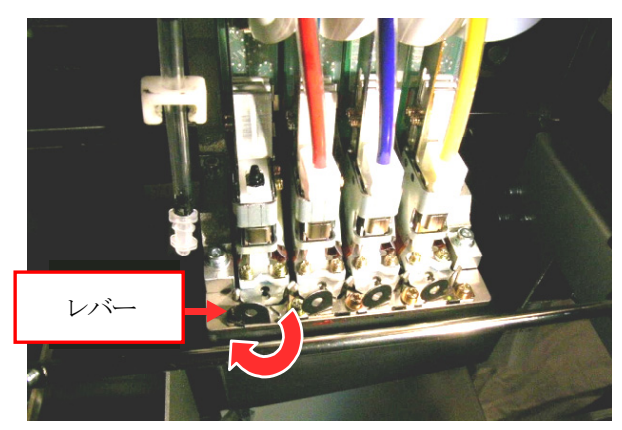

(15)手袋を外し、プリントヘッドのノブを上に持ち上げるように外してください。

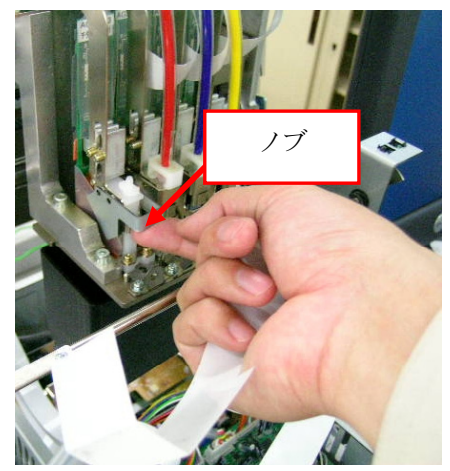

(16)新しいプリントヘッドの保護チューブを外し、新しいプリントヘッドのノブを持って、フラット ケーブルを反対の手で保持しながら、ヘッドを取り付けます。奥のピンに、プリントヘッドの V 字溝が確実に当たるようにしてください。

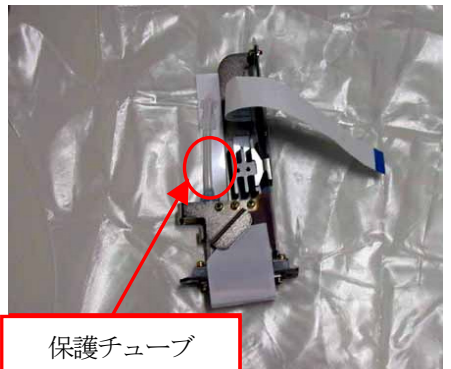

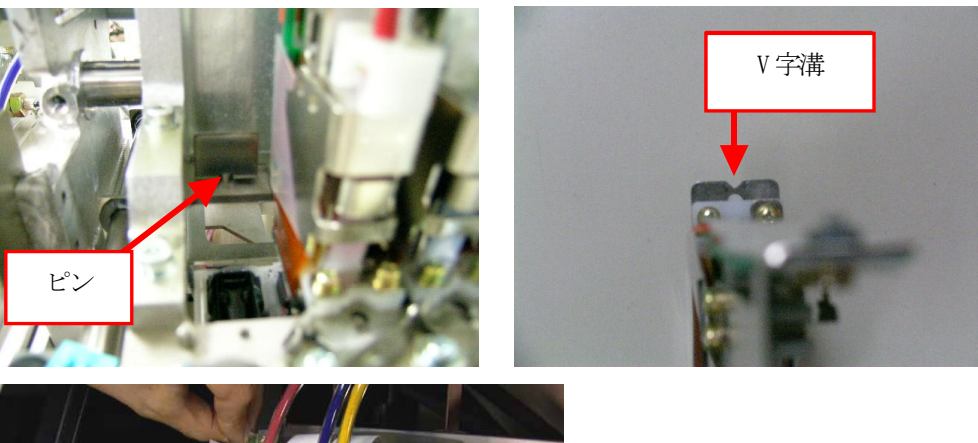

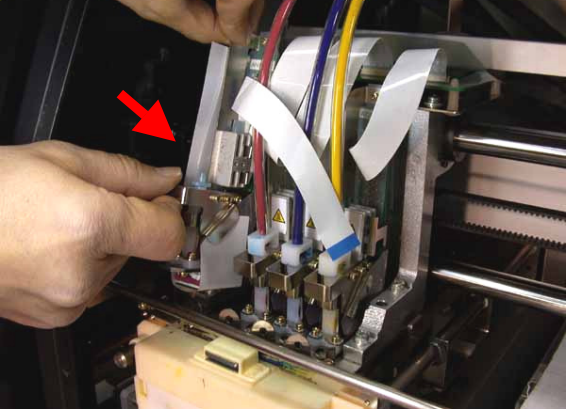

GT-541

(17)手袋をはめ、プリントヘッドのノブを下までしっかり押し下げて装着します。その後、プリント ヘッドを後方の位置決めピンにしっかり当たるように確実に押し込みます。

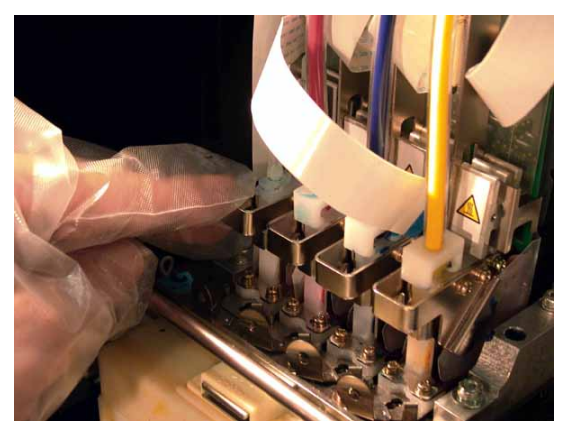

(18)固定レバーを回転させて、プリントヘッドをしっかり固定します。

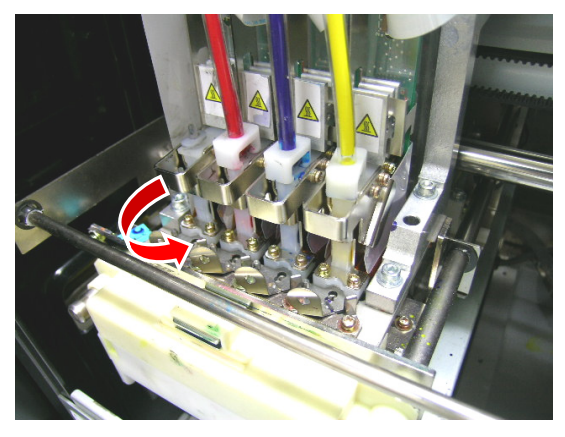

(19)ノズル保護シールを上に引き上げて外します。

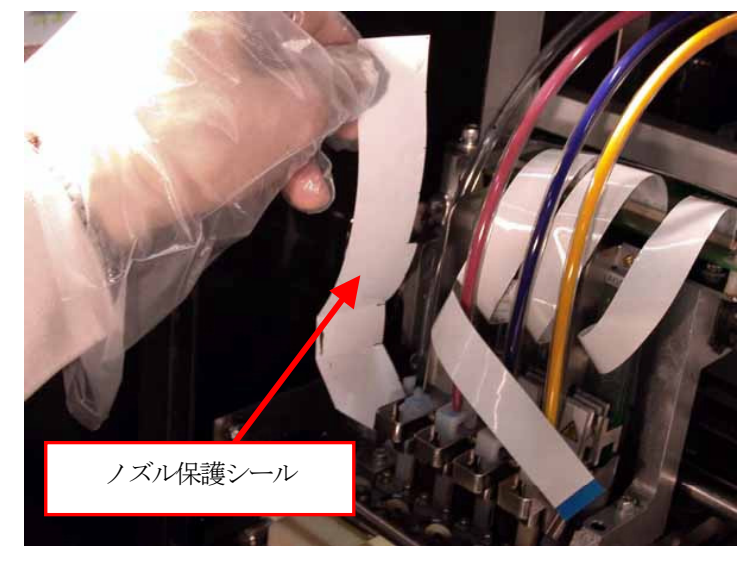

- (20)手袋を外し、フラットケーブルをコネクターに差し込み、コネクタータブ(茶色)を押し下げて フラットケーブルを固定してください。 <メモ>
	- フラットケーブルはコネクターに対して上から垂直に挿入してください。曲がって入るとプ リンタのエラーまたは故障の原因になります。
	- フラットケーブルは破損しやすいので、取り扱いに十分ご注意ください。

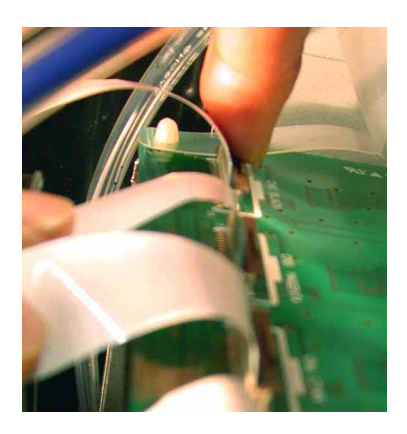

(21)再び手袋をはめ、チューブフィッティングをチューブから外します。

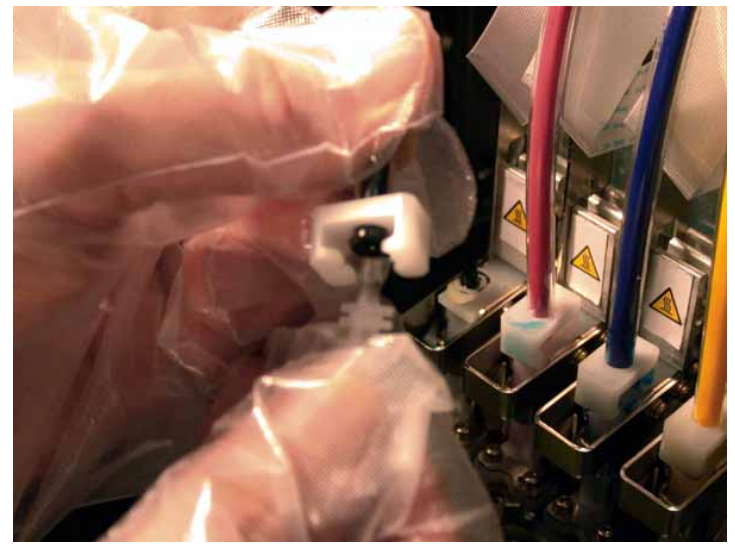

(22)チューブを新しいプリントヘッドに真上からしっかり差し込み、チューブコネクターを 90 度回転 させて固定します。

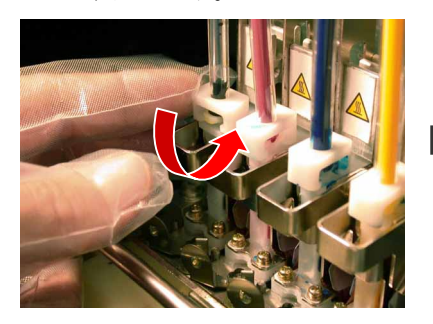

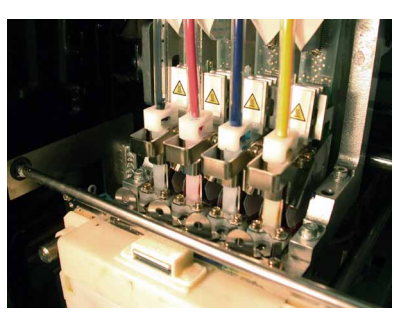

(23)前面カバーを閉めます。ワイパークリーナーカートリッジを外した場合は、元に戻してください。 (24)フィルターカートリッジを取り外し、インクカートリッジを挿入してください。

- (25)プリンタの電源を入れます。
- (26)プラテンボタンを押して、プラテンを手前に排出します。

(27)OK ボタンを押して Menu に入ってください。

(28)上ボタンまたは下ボタンを操作して、[Head Cleaning]を選び、OK ボタンを押してください。

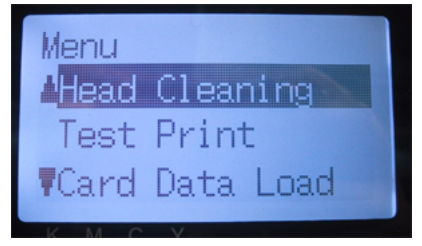

- (29)上ボタンまたは下ボタンを操作して、[Initial(初期導入)]を選び、OK ボタンを押してくださ い。
- (30)上ボタンまたは下ボタンを操作して、交換したヘッドの色を選び、OK ボタンを押してください(例 はブラック)。

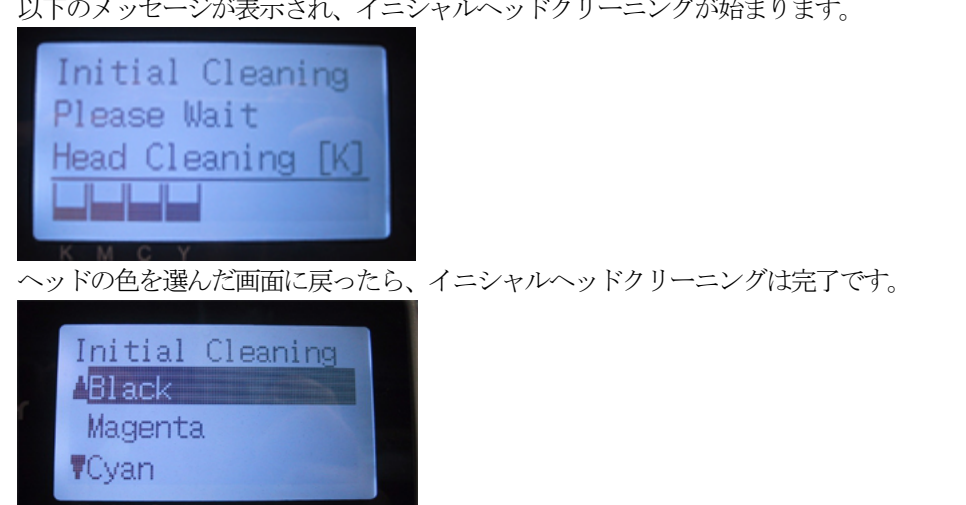

以下のメッセージが表示され、イニシャルヘッドクリーニングが始まります。

- (31)ノズルチェックパターンを印刷し("7-2-3. ノズルチェックパターンで印刷品質を確認"を参照) 交換したプリントヘッドが正常に動いたかどうか確認してください。
- (32)確実に吐出することを確認したら、今度はスタンダードチェックパターン(Standard Check Pattern)を印刷し、プリントヘッドのアライメント(位置)を確認します。 <メモ>

もし、プリントヘッドのアライメントが正確でないと、プリンタは「版ずれ」を起こし、正しく 印刷することができません。下記の例は、シアンのプリントヘッドが手前にずれている例です。 (17)、(18) の手順(確実にプリントヘッドを奥の位置決めピンに当てているか)を確認してくだ さい。

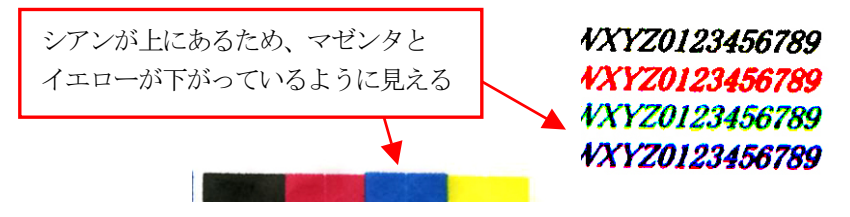

(33)印刷品質が確認できれば、次の手順、"7-2-8. プリントヘッド交換後の調整"へ進み、ヘッド交 換を完了させます。

印刷品質に問題がある場合は、弊社またはディーラーにご連絡ください。

## 7-2-8. プリントヘッド交換後の調整

プリントヘッドの吐出タイミングを調整します。プリントヘッド交換後だけでなく、プラテンシート を交換したり、プラテンを交換した時に画像がはっきりしない(二重写り状態)場合などに調整して ください。

- (1) プリンタが PC に USB 2.0 ケーブルで接続されていることを確認してください。
- (2) A4 またはレターサイズの紙を数枚と、紙を固定するテープをご用意ください。
- (3) Brother GT-Tools の中の GT Firing Adjustment (GT ファイアリング調整) を起動してください。
- (4) 画面のダイアログの指示に従って、実行してください。

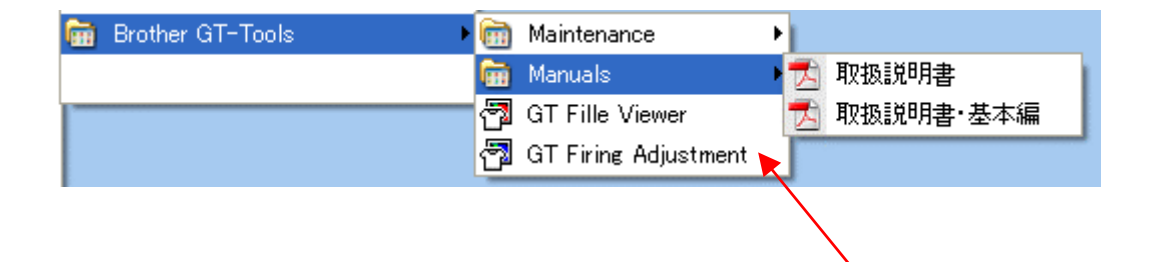

### 7-2-9. キャリッジシャフトの掃除

エラーメッセージ "Fail: CRG Speed" または "Fail: CRG Stop 1" が表示されたら、キャリッジシャ フトがインクやほこりで汚れている可能性があります。キャリッジシャフトを掃除し、下記の手順で グリスアップしてください。

- (1) プリンタの電源を OFF します。
- (2) 両手を使って、前面カバーのロック爪を押し、前面カバーを開きます。
- (3) やわらかい清潔な、ケバのない布に少量のアルコールをつけてキャリッジシャフトを拭いてくだ さい。
	- <メモ>

プリントヘッドを動かさないようにしてください。

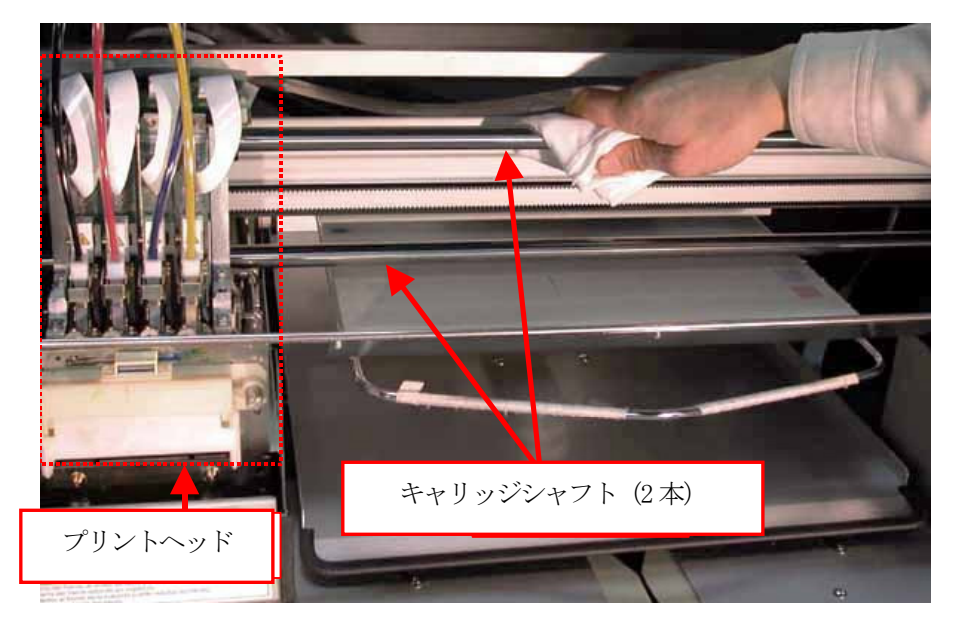

- (4) 布にミシン油をつけ、キャリッジシャフトの表面にミシン油が薄くまんべんなく行き渡るように 拭きます。
- (5) 前面カバーを閉じてください。
- (6) プリンタの電源を入れます。
- (7) すべりが変わっていますので、GT Firing Adjustment(GT ファイアリング調整)を行なって吐出 のタイミングを合わせてください。前頁"7-2-8. プリントヘッド交換後の調整"をご覧ください。

## 7-2-10. ワイパーブレードの交換

ワイパーブレードは定期的に交換する必要があります。ワイパーブレードクミをご購入ください。

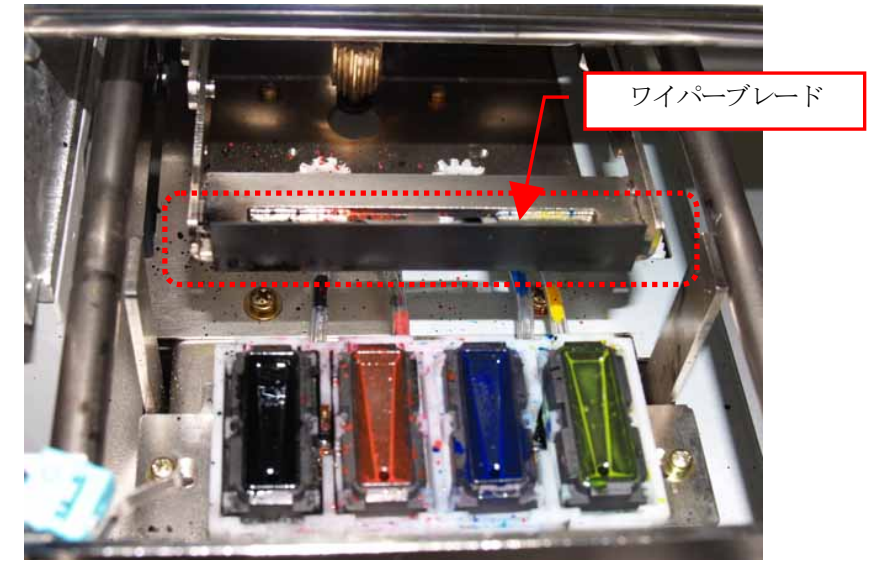

- (1) プリンタが"standby"か"ready"モードであることを確認してください。
- (2) OK ボタンを押して Menu に入ってください。

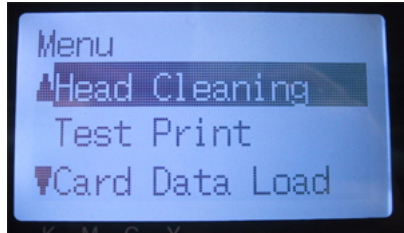

- (3) 上ボタンまたは下ボタンを操作して、[Maintenance]を選び、OK ボタンを押してください。
- (4) 上ボタンまたは下ボタンを操作して、[Cap/Wiper Clean]を選び、OK ボタンを押してください。 ディスプレイに以下のように表示されます。

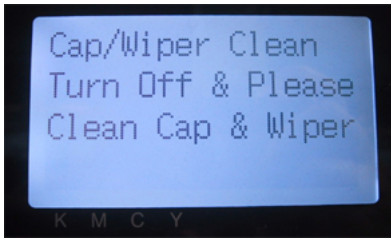

(5) プリンタの電源を OFF してください。

(6) 両手を使って、前面カバーのロック爪を押し、前面カバーを開きます。

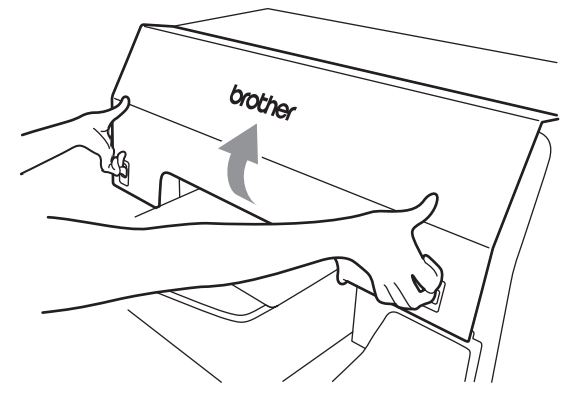

(7) ワイパークリーナーカセットをまっすぐ、ゆっくり引き出します。 <メモ>

ワイパークリーナーカセットを傾けないでください。廃インクが手や服につく恐れがあります。 障害物センサー(ワイパークリーナーカセットの上の棒)に触らないように気をつけてください。

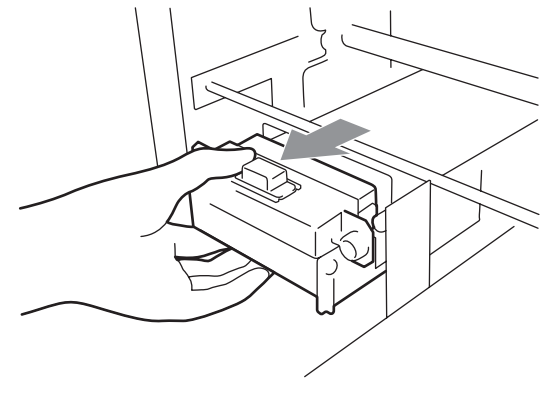

(8) 手袋をはめて、ワイパーブレードを取り出してください。
(9) 右側の操作アームを 5 mm 程度右に押し広げ、ワイパーブレードの左側を外します。 <メモ>

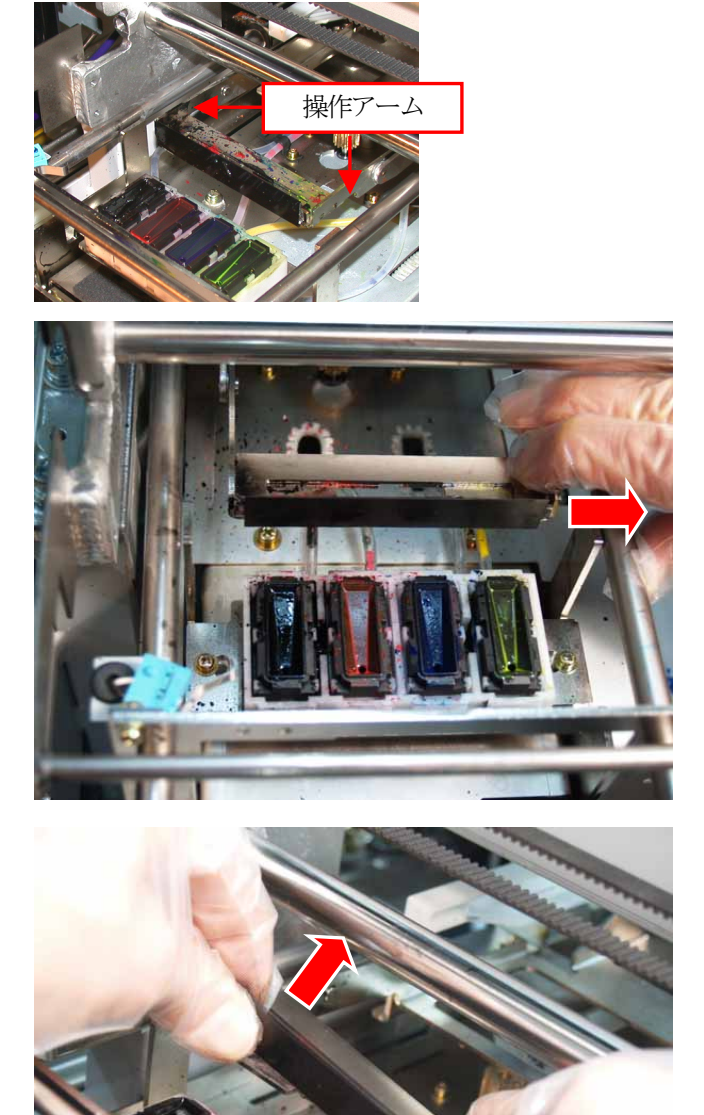

操作アームを力任せに押さないでください。故障の恐れがあります。

(10)ワイパーブレードを左側にずらしながら外します。

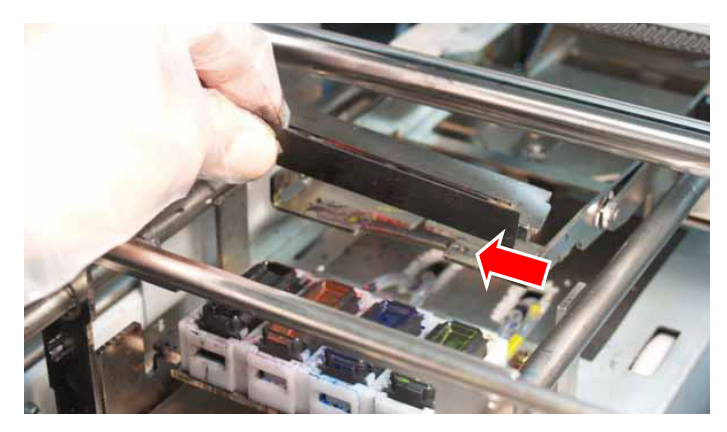

(11)新しいワイパーブレードの左側の突起を左側の操作アームのスリットに差し込みます。

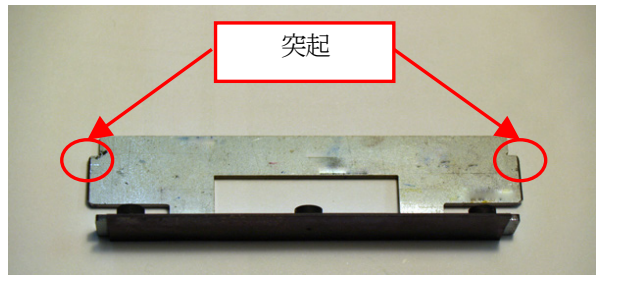

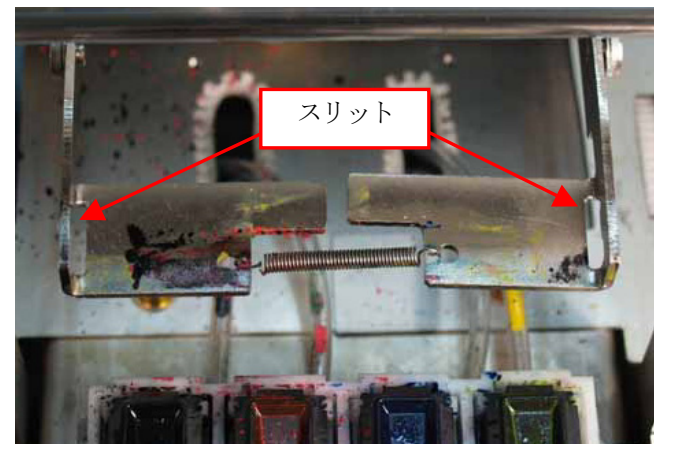

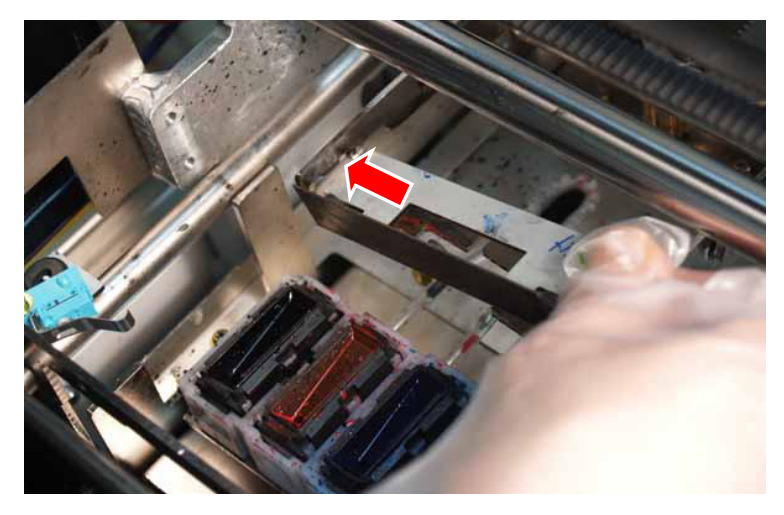

(12)操作アームの右側を 5mm程度押し広げ、新しいワイパーブレードの右側の突起を操作アームの 右側のスリットに挿入します。

<メモ>

操作アームを力任せに押さないでください。故障の恐れがあります。

ワイパーブレードや操作アームを押し下げて変形させないようにしてください。破損の恐れがあ ります。

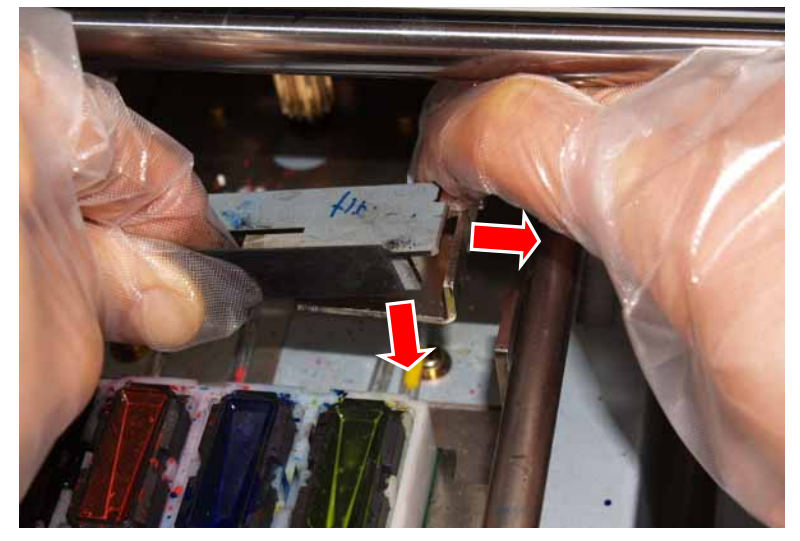

(13)ワイパーブレードの 2 つの突起が確実に両側のスリットに挿入されていることを確認してくださ い。

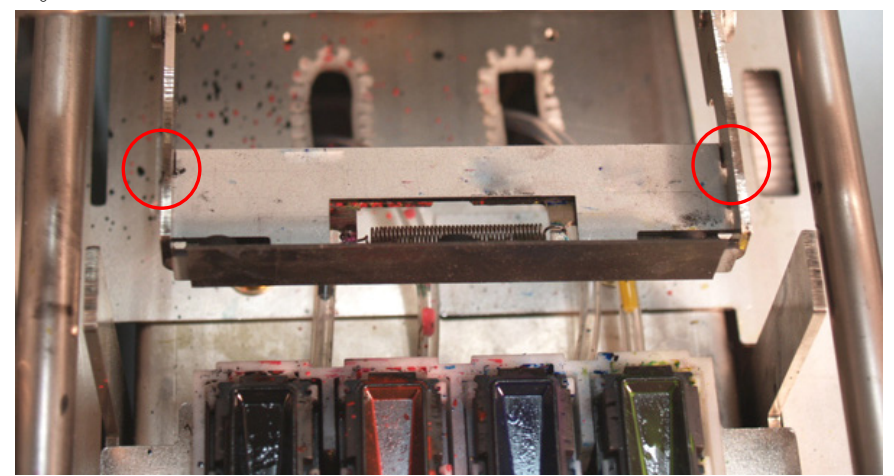

(14)プリンタにワイパークリーナーカセットを挿入してください。

<メモ>

障害物センサー(ワイパークリーナーカセットの上の棒)に触らないように気をつけてください。

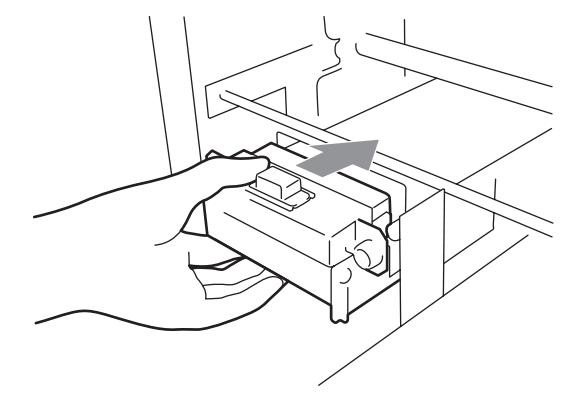

(15)前面カバーを閉じて、プリンタの電源を入れてください。 問題なくプリンタが起動すれば、ワイパーブレードの交換は完了です。 何か問題がある場合(例えば、異音やエラー発生)、電源を OFF し、ワイパーブレードやワイパー クリーナー、ワイパークリーナーカセットなどが正しく装着されているかどうか確認してくださ  $V_{\circ}$ 

# 7-3. アプリケーショントラブルの解決

"4. アプリケーションから直接印刷する"の各アプリケーションのページもご覧ください。

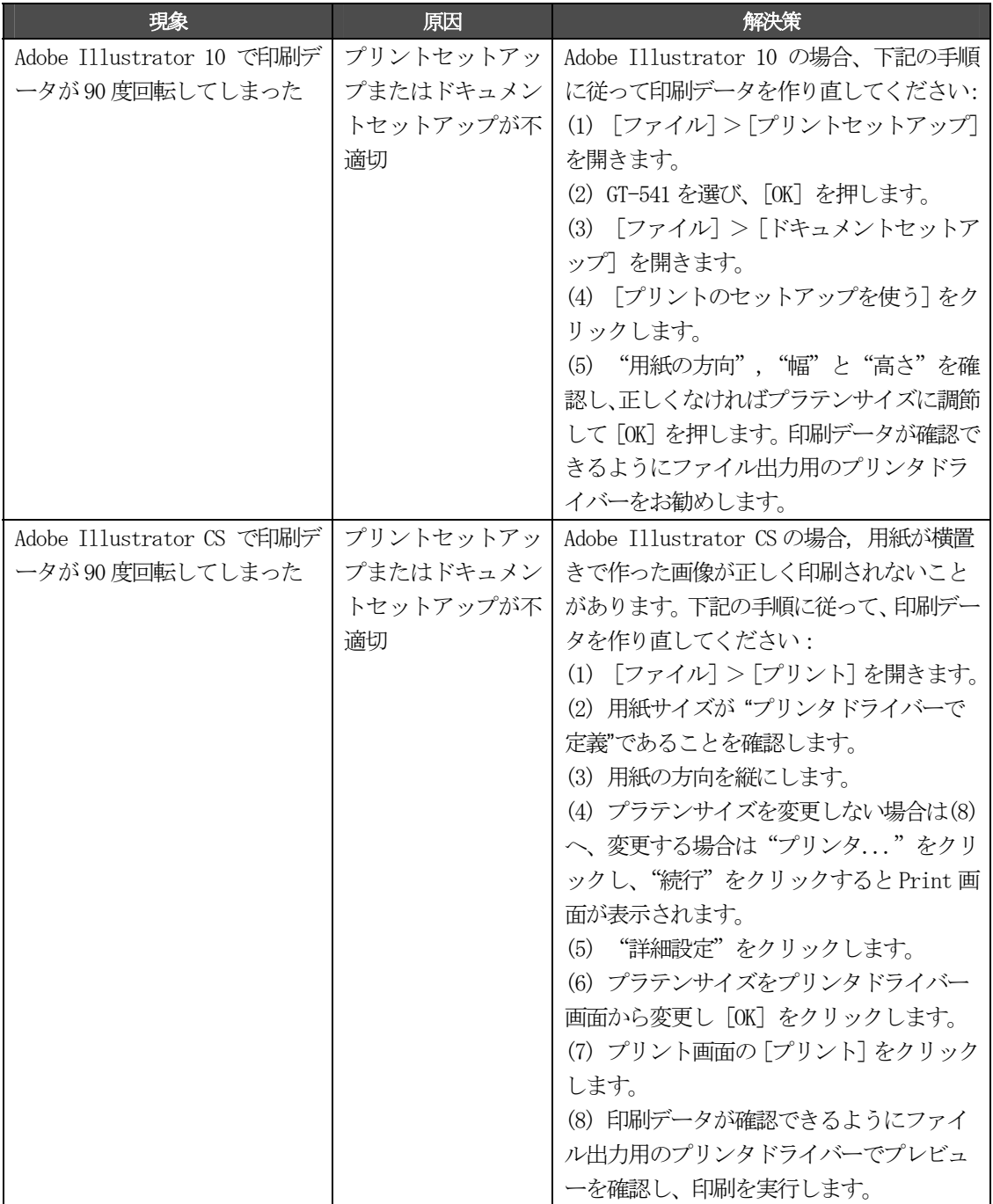

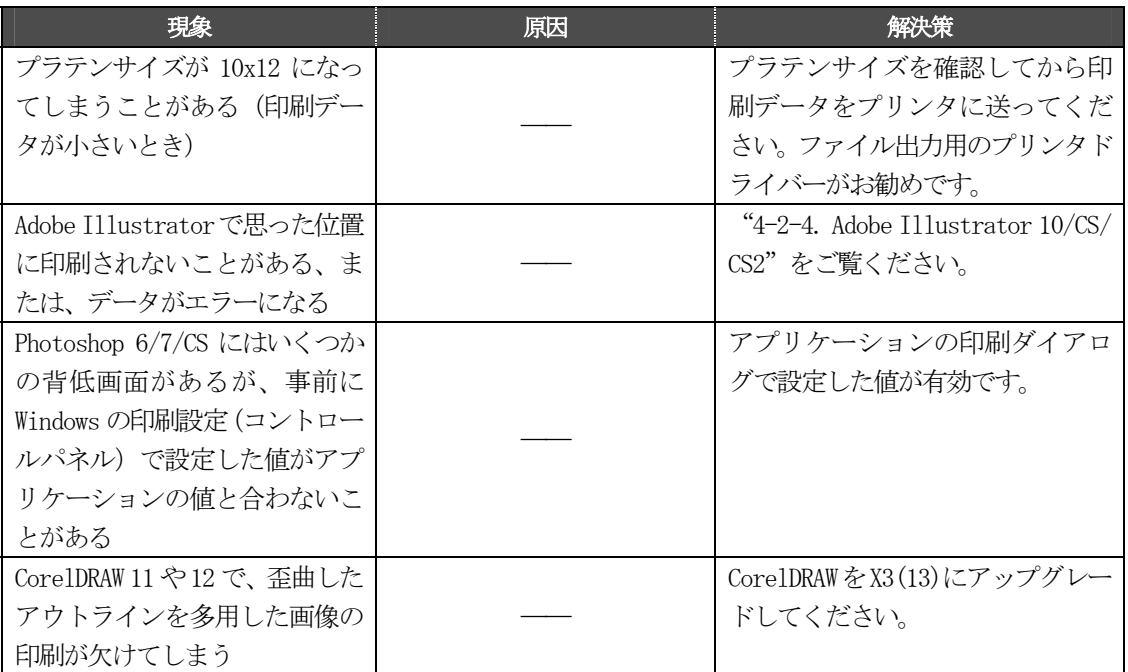

## 7-4. エラーメッセージ

GT-541 のエラーメッセージ一覧です。解決策が「\*」マークのものは、エラーコードとメッセージを 控えて弊社またはディーラーへご連絡ください。エラーコード 1000-1003 のメッセージはログファイ ルにのみ書き込まれます。

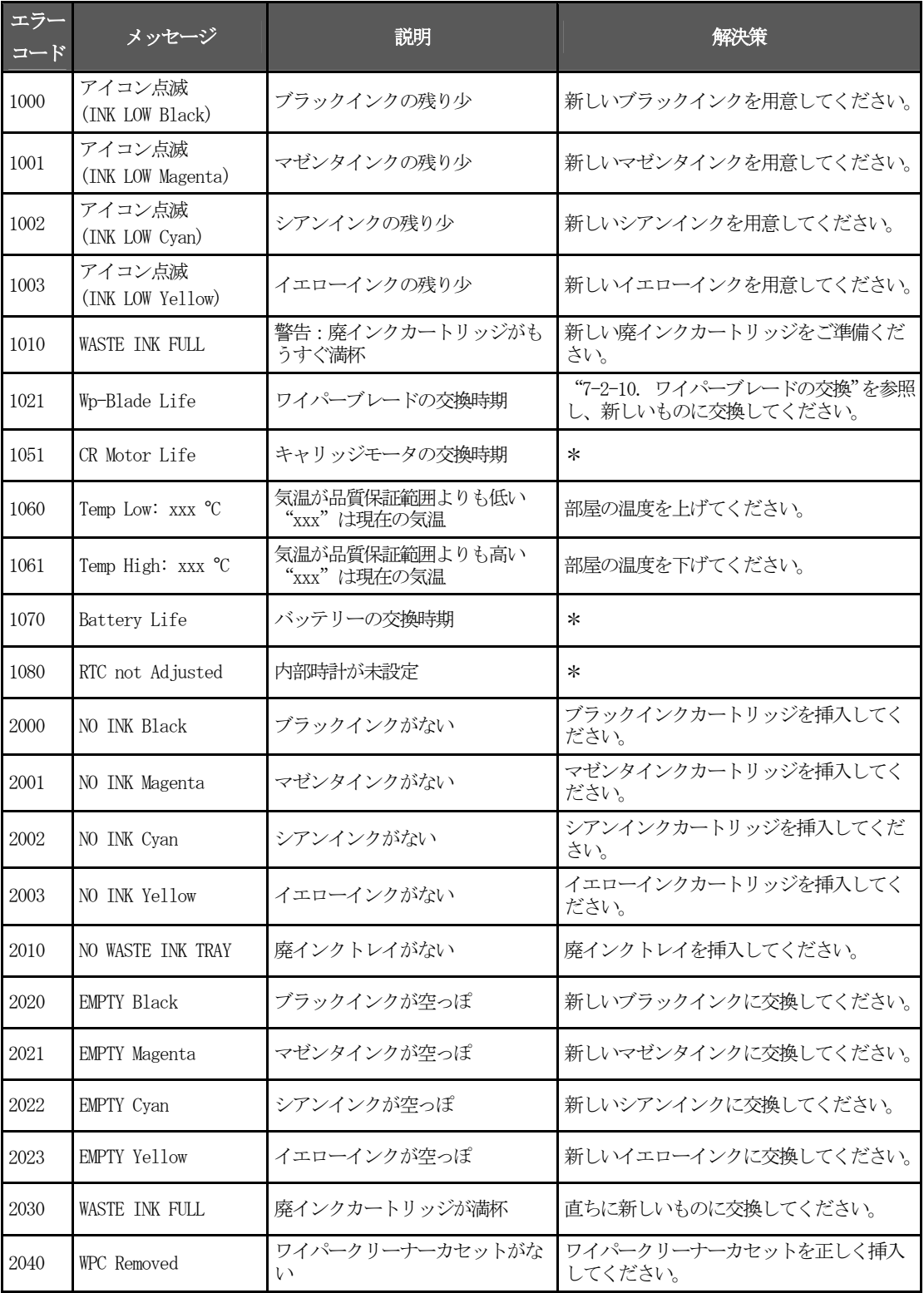

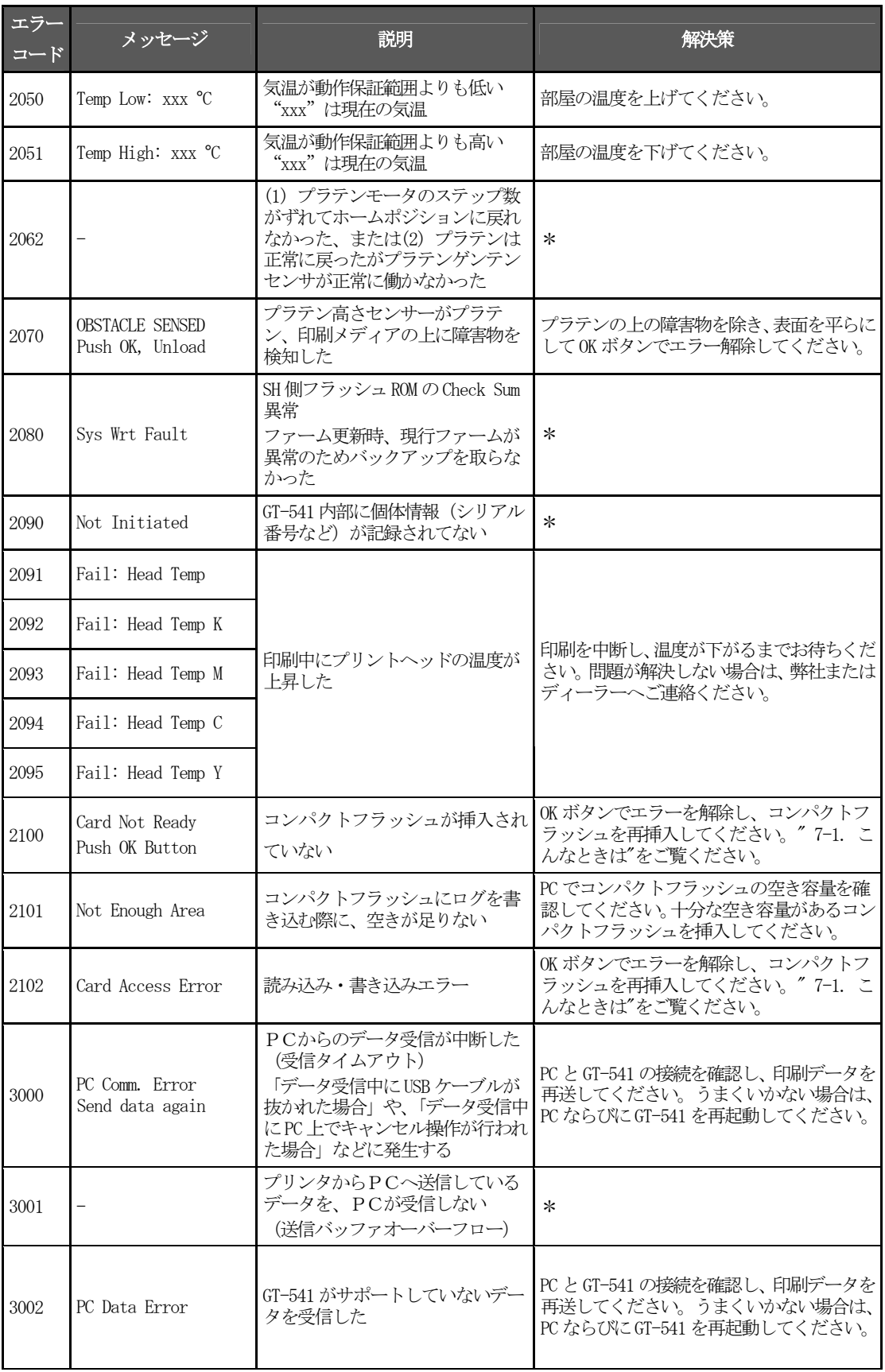

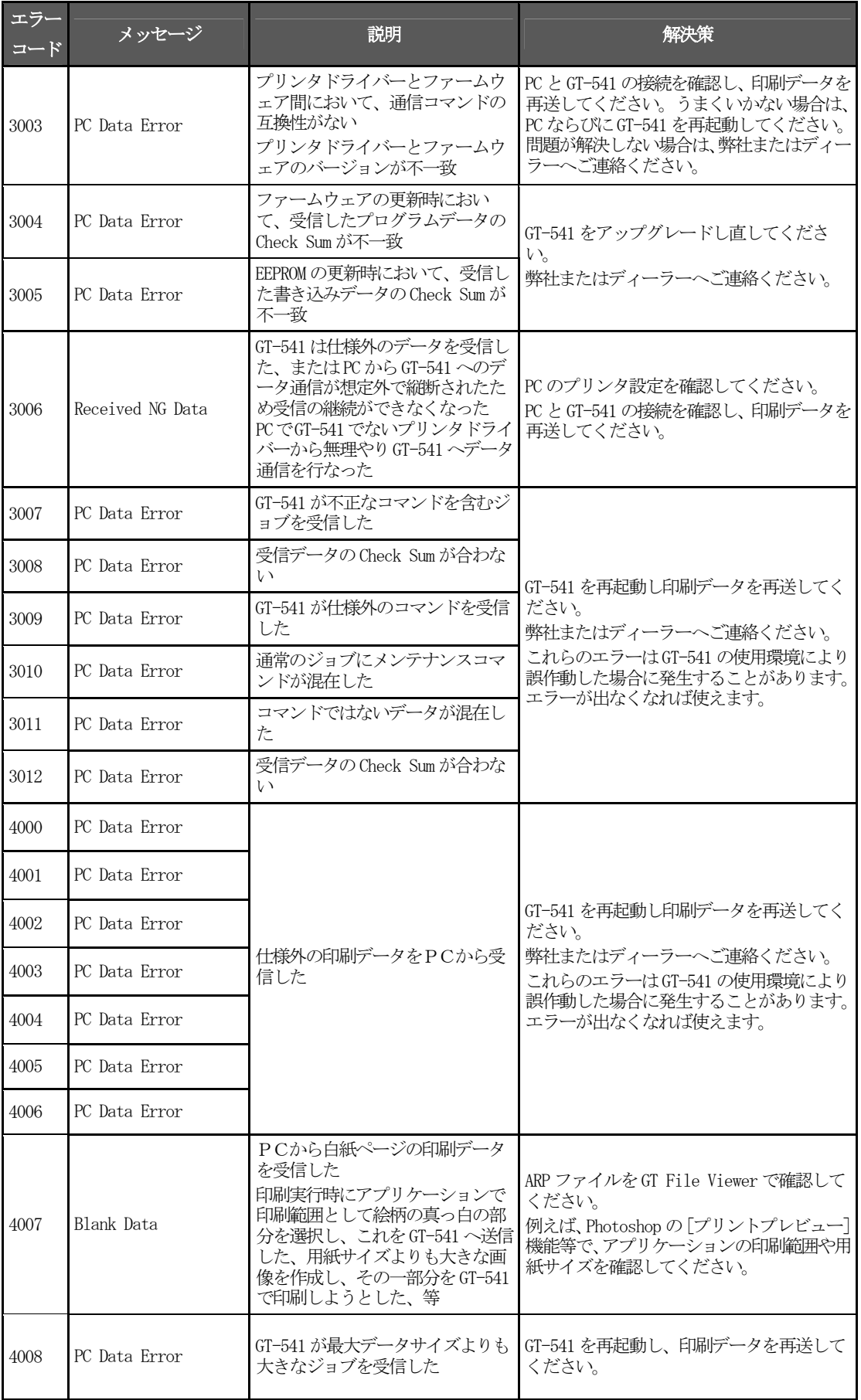

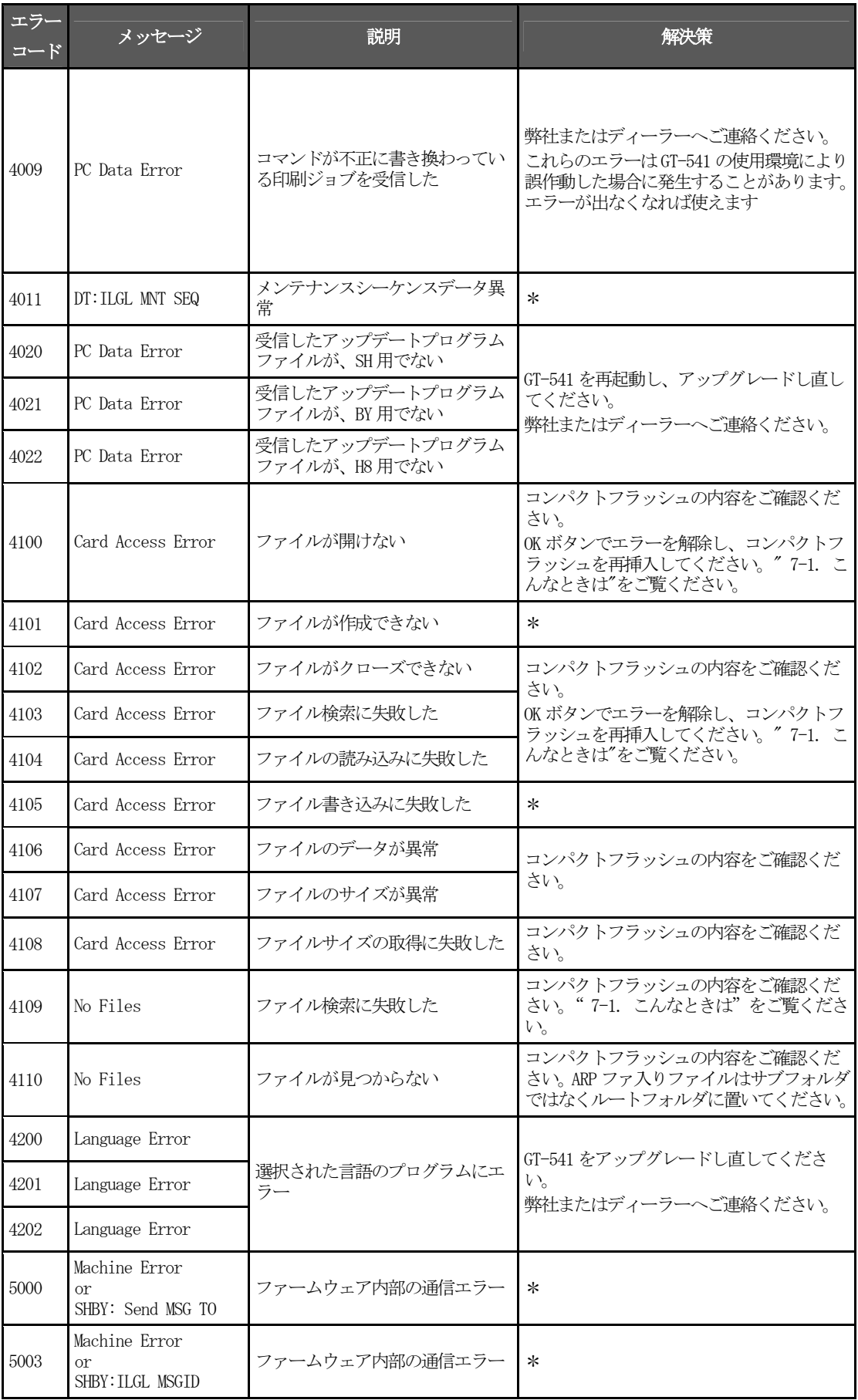

#### 7. トラブルシューティング

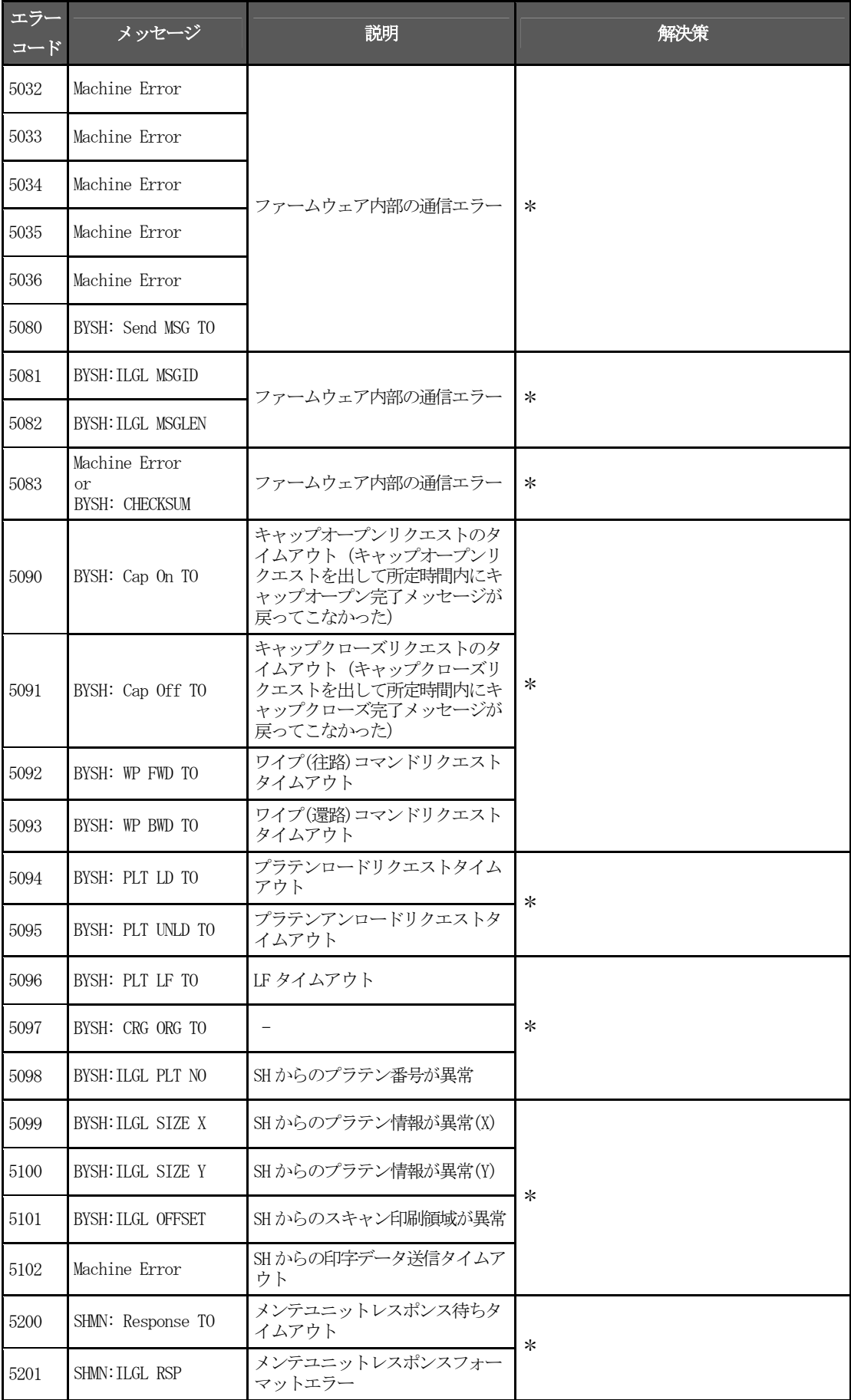

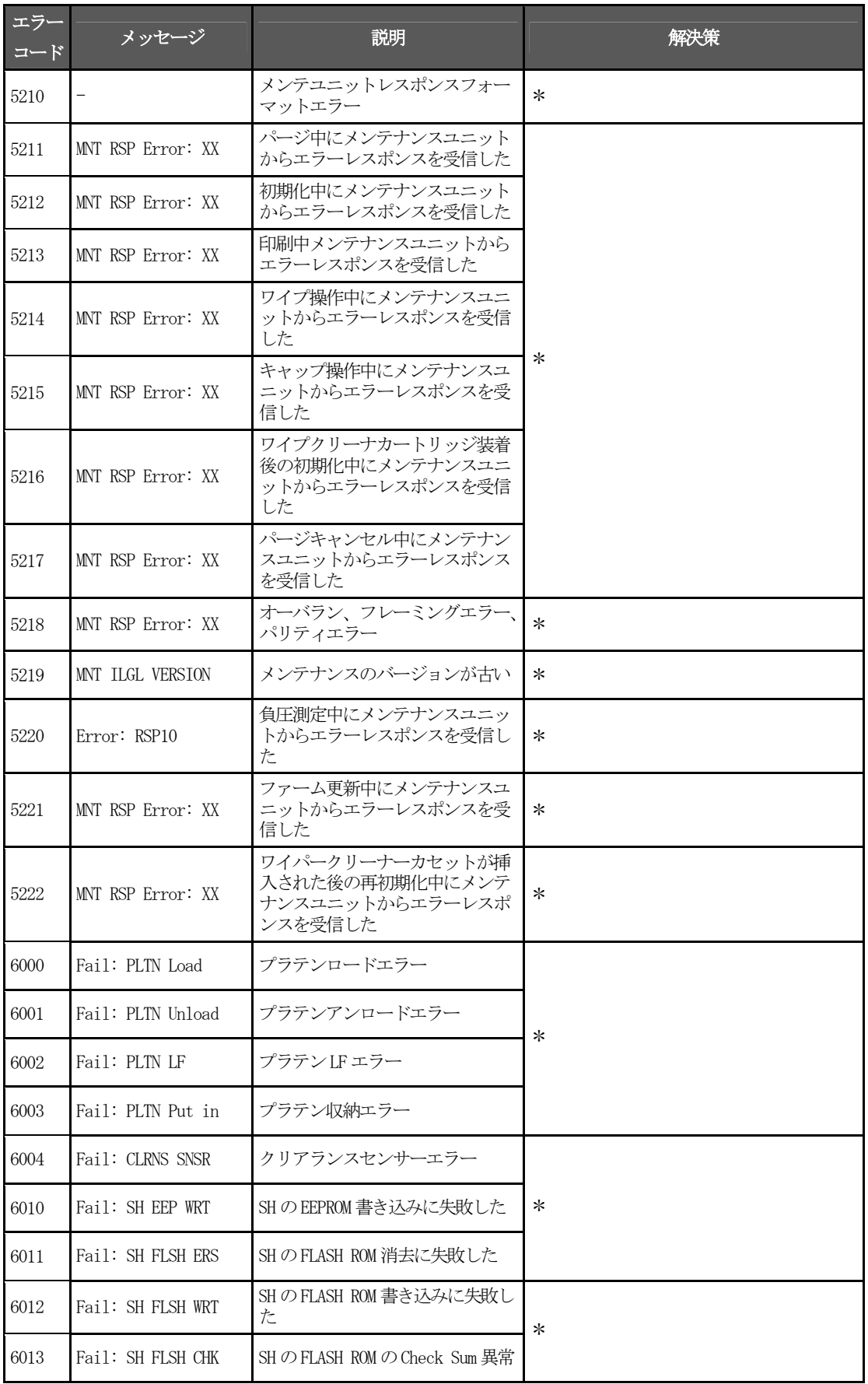

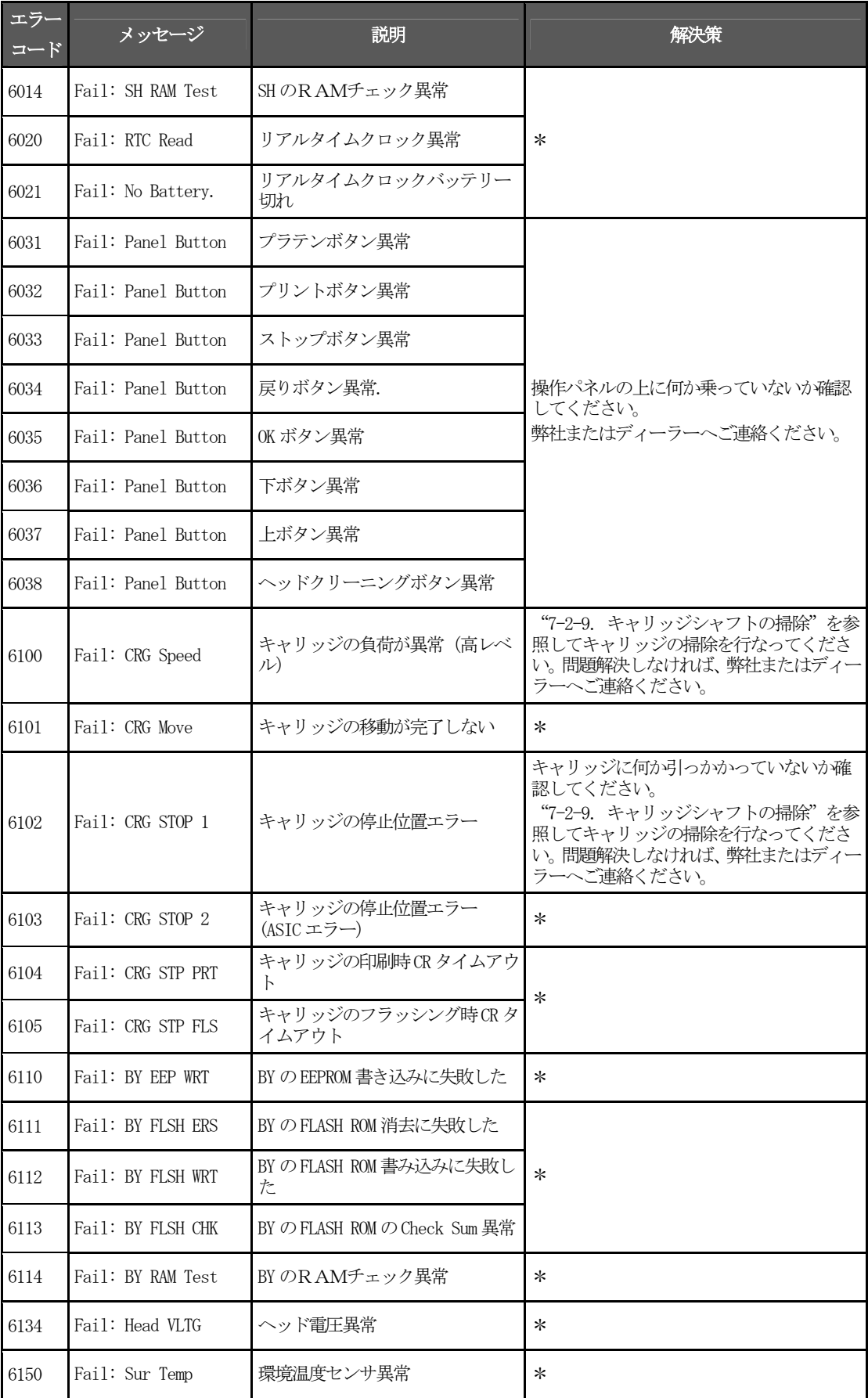

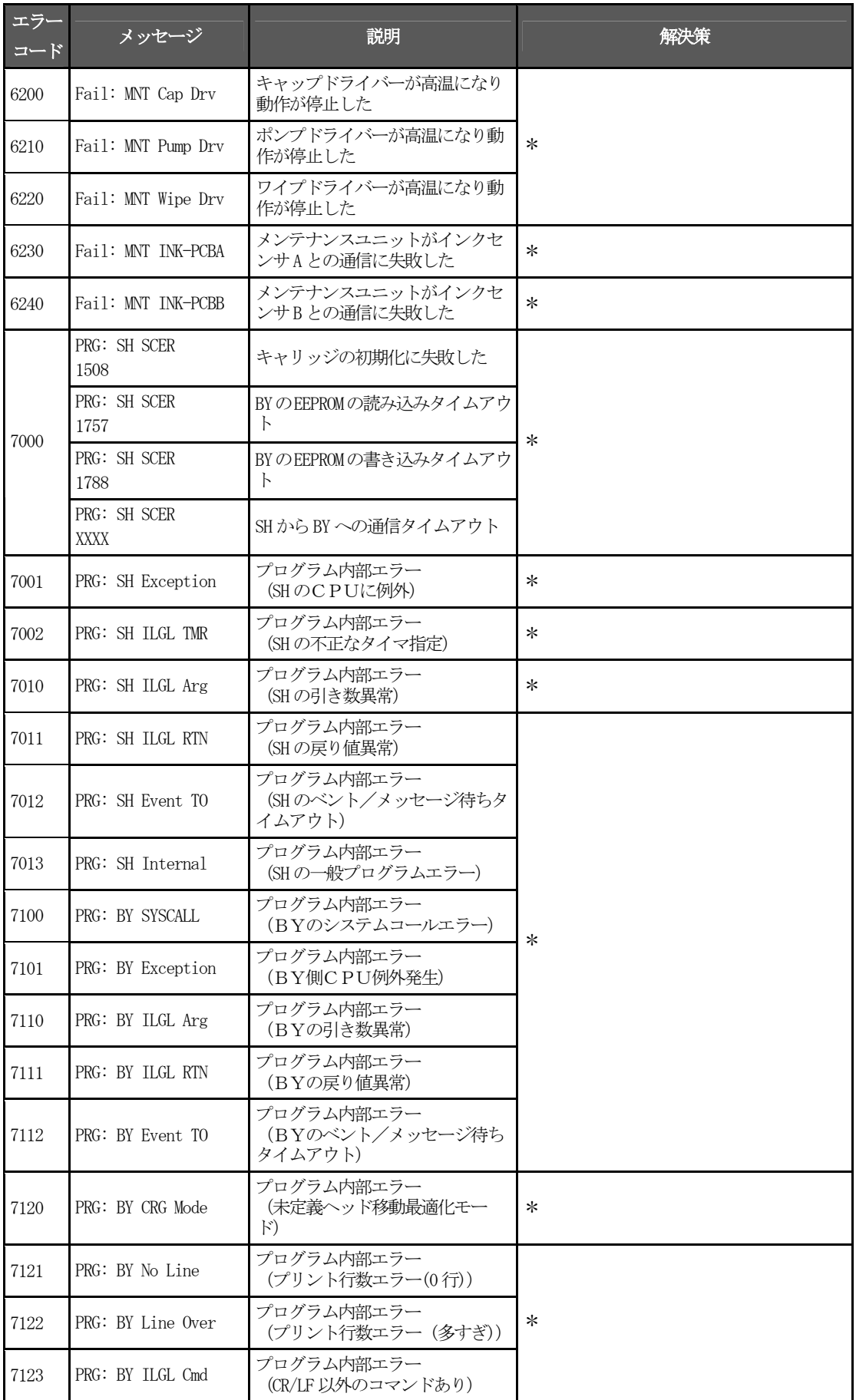

#### 7. トラブルシューティング

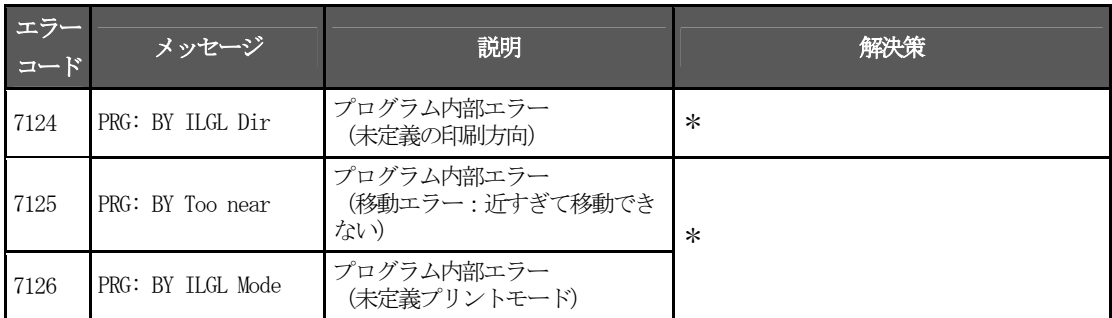

#### メンテナンスユニットのエラーコード

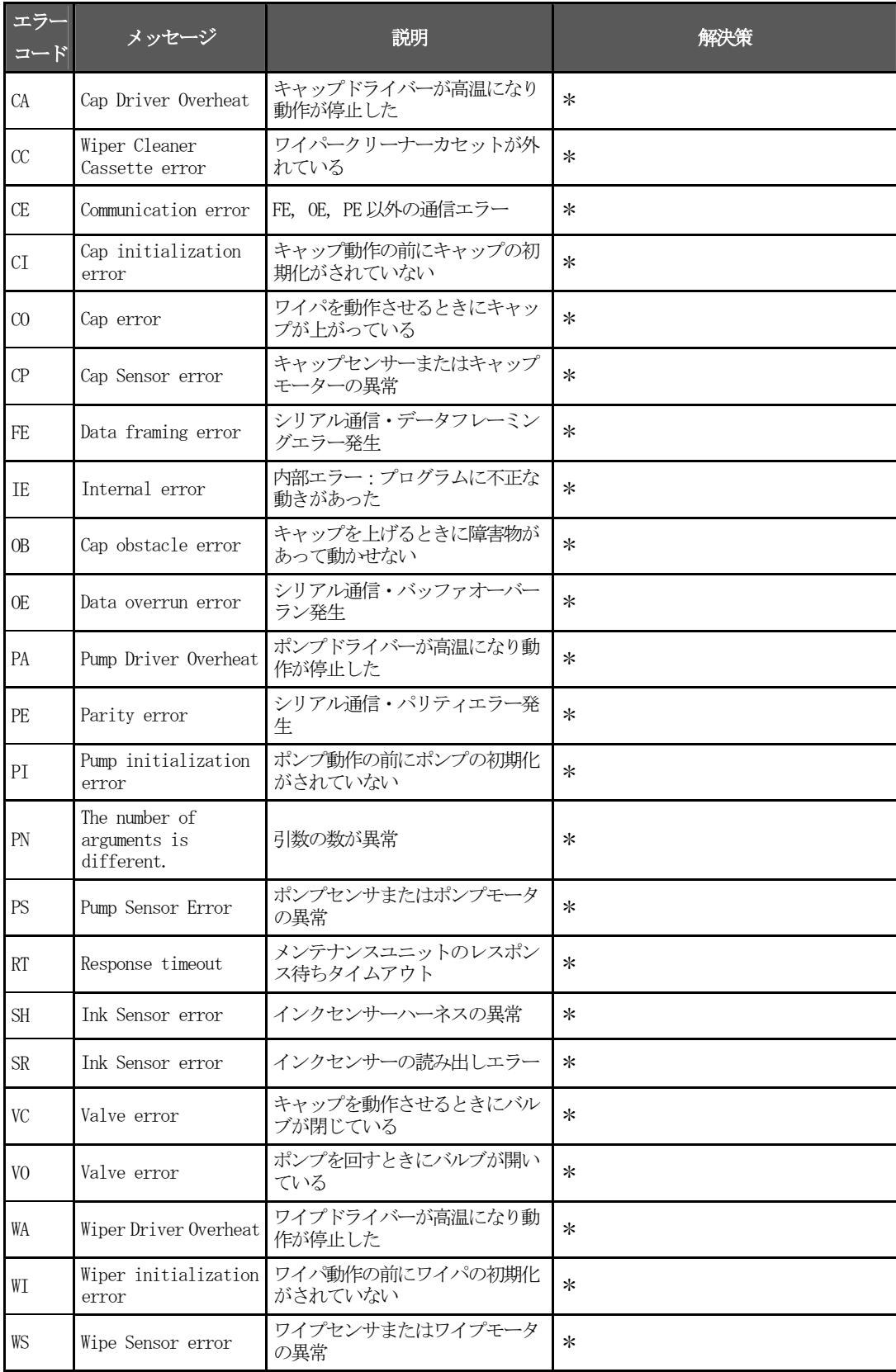

# 8. 仕様

# 8-1. 装置

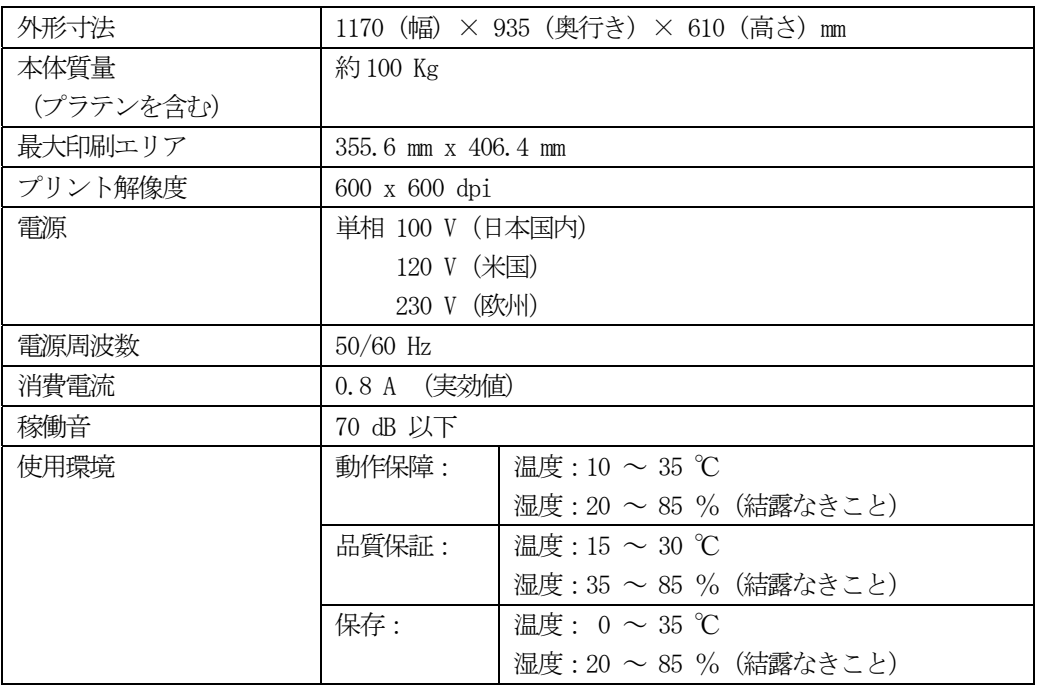

## 8-2. ソフトウェア

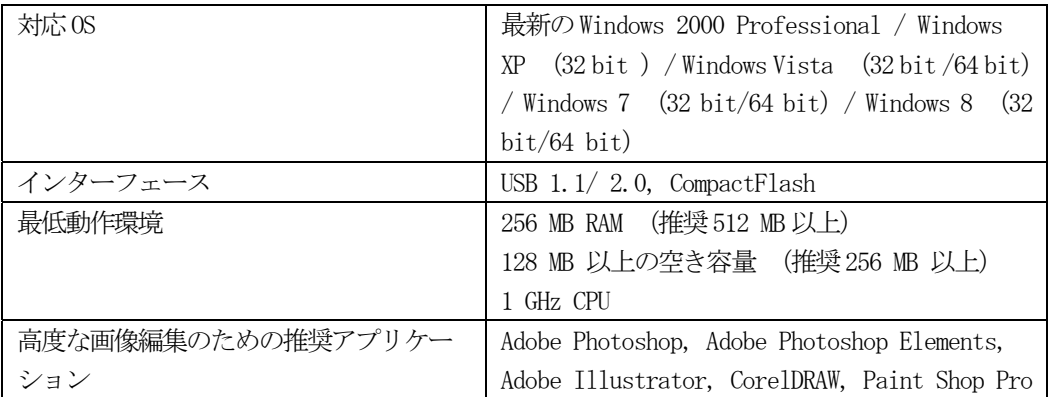

# brother

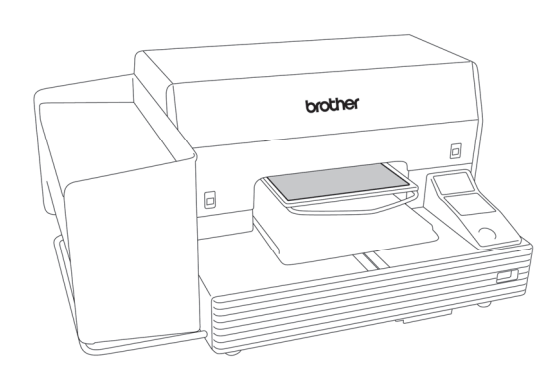

取扱説明書

\* 製品改良のため、本書の内容の一部がお買い上げの製品と異なる場合がありますのでご了承ください。

ブラザー工業株式会社 http://www.brother.co.jp/ 〒448-0803 刈谷市野田町北地蔵山 1 番地 5 TEL:0120-33-2392

© 2005-2008, 2010, 2013 Brother Industries, Ltd. All Rights Reserved. GT-541

SA6124-901 J 2013.04.Z (10)